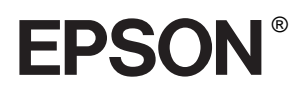

24-naalds dot-matrixprinter

# LQ-680/LQ-680Pro

Alle rechten voorbehouden. Niets uit dit document mag worden verveelvoudigd, opgeslagen in een geautomatiseerd gegevensbestand of openbaar worden gemaakt, in enige vorm of op enige wijze, hetzij mechanisch, door fotokopieën, opnamen of op enige andere manier, zonder voorafgaande schriftelijke toestemming van SEIKO EPSON CORPORATION. De hierin opgenomen informatie is uitsluitend bedoeld voor deze EPSON-printer. EPSON draagt geen verantwoordelijkheid voor het toepassen van de verschafte informatie op andere printers.

SEIKO EPSON CORPORATION noch zijn filialen kunnen door de koper van dit product of door derden verantwoordelijk worden gesteld voor schade, verliezen of onkosten ontstaan als gevolg van foutief gebruik of misbruik van dit product, of onbevoegde wijzigingen en reparaties. Deze handleiding werd met grote zorg samengesteld. Epson is niet verantwoordelijk voor eventuele onachtzaamheden zoals drukfouten.

SEIKO EPSON CORPORATION kan niet verantwoordelijk worden gesteld voor schade of problemen voortvloeiend uit het gebruik van andere dan originele onderdelen of verbruiksgoederen kenbaar als Original EPSON Products of EPSON Approved Products by SEIKO EPSON CORPORATION.

EPSON en EPSON ESC/P zijn gedeponeerde handelsmerken van SEIKO EPSON CORPORATION.

Microsoft, Windows en Windows NT zijn gedeponeerde handelsmerken van Microsoft Corporation.

IBM is een gedeponeerd handelsmerk van International Business Machines Corporation.

*Algemene kennisgeving: Andere productnamen vermeld in dit document dienen uitsluitend als identificatie en kunnen handelsmerken zijn van hun respectieve eigenaars. EPSON maakt geen enkele aanspraak op deze merken.*

Copyright © 2000 van Epson Deutschland GmbH, Düsseldorf.

Gebruikershandleiding

## **[Inhoud](#page-8-0)**

### **[Kennismaking met uw printer](#page-8-0)**

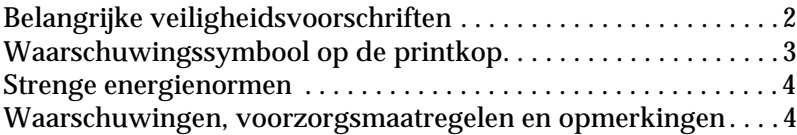

### **[Hoofdstuk 1 De printer bedrijfsklaar maken](#page-12-0)**

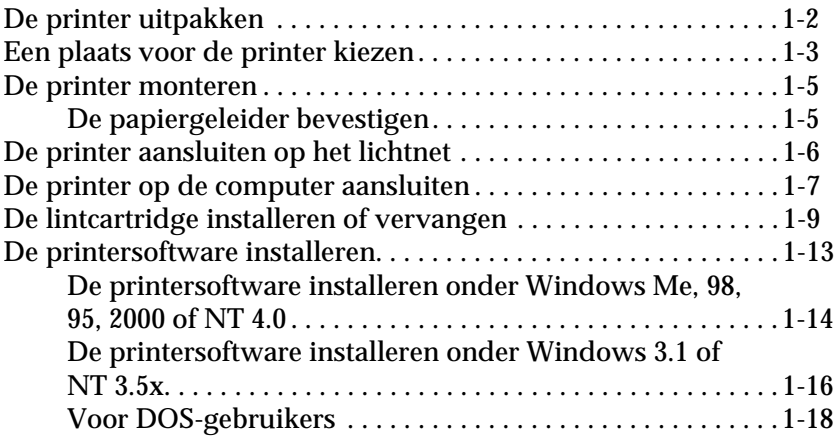

### **[Hoofdstuk 2 Papierverwerking](#page-30-0)**

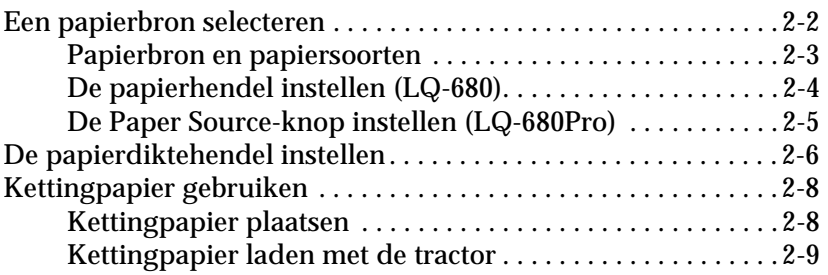

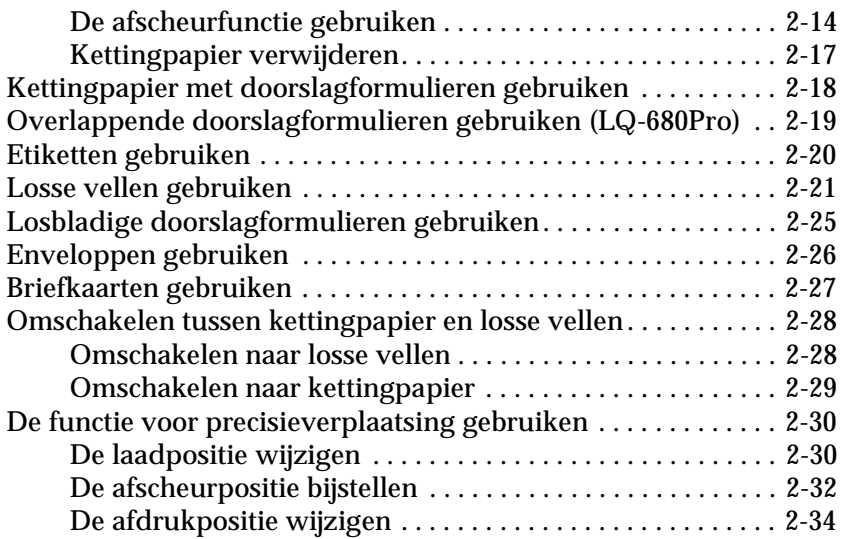

### **[Hoofdstuk 3 De printersoftware gebruiken](#page-64-0)**

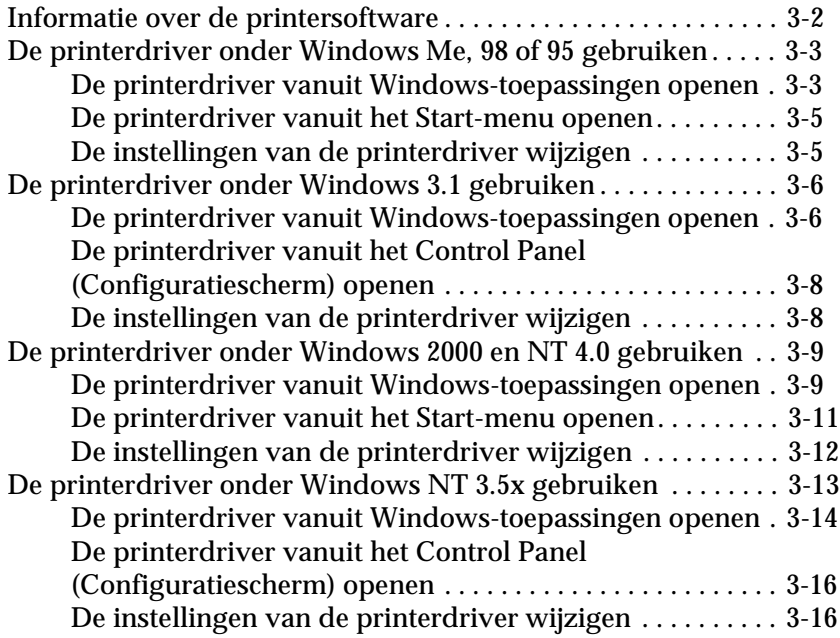

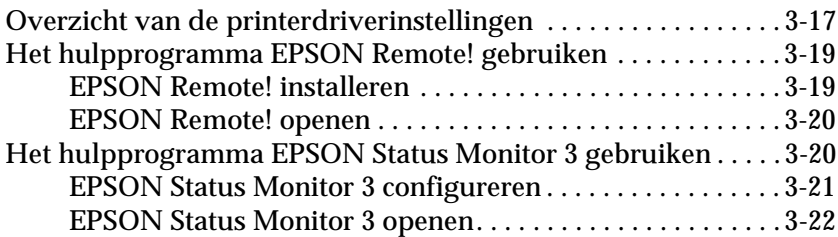

### **[Hoofdstuk 4 De printerinstellingen wijzigen via het](#page-87-0)  bedieningspaneel van de printer**

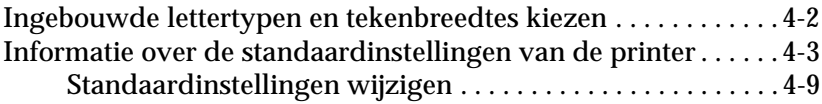

### **[Hoofdstuk 5 Probleemoplossing](#page-97-0)**

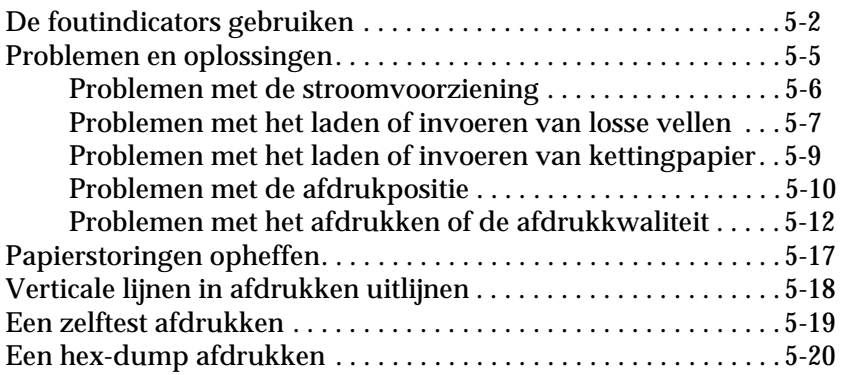

### **[Appendix A De mogelijkheden van de printer uitbreiden](#page-118-0)**

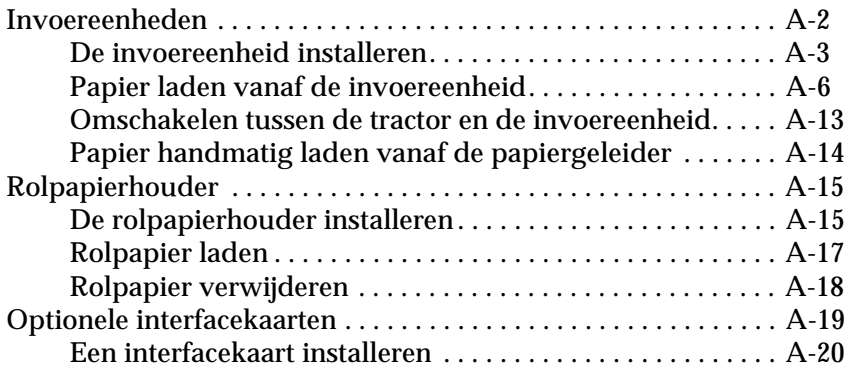

### **[Appendix B De printer reinigen en vervoeren](#page-139-0)**

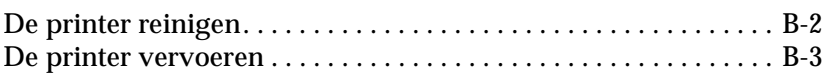

### **[Appendix C Specificaties](#page-142-0)**

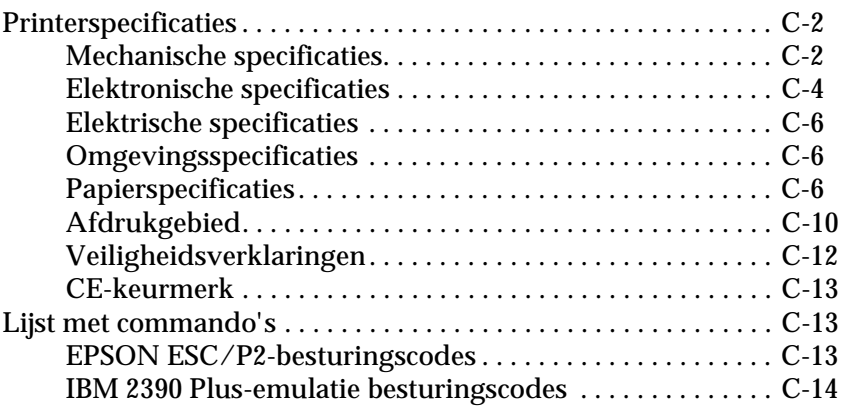

**[Verklarende woordenlijst](#page-158-0)**

**[Index](#page-161-0)**

### **Printeronderdelen**

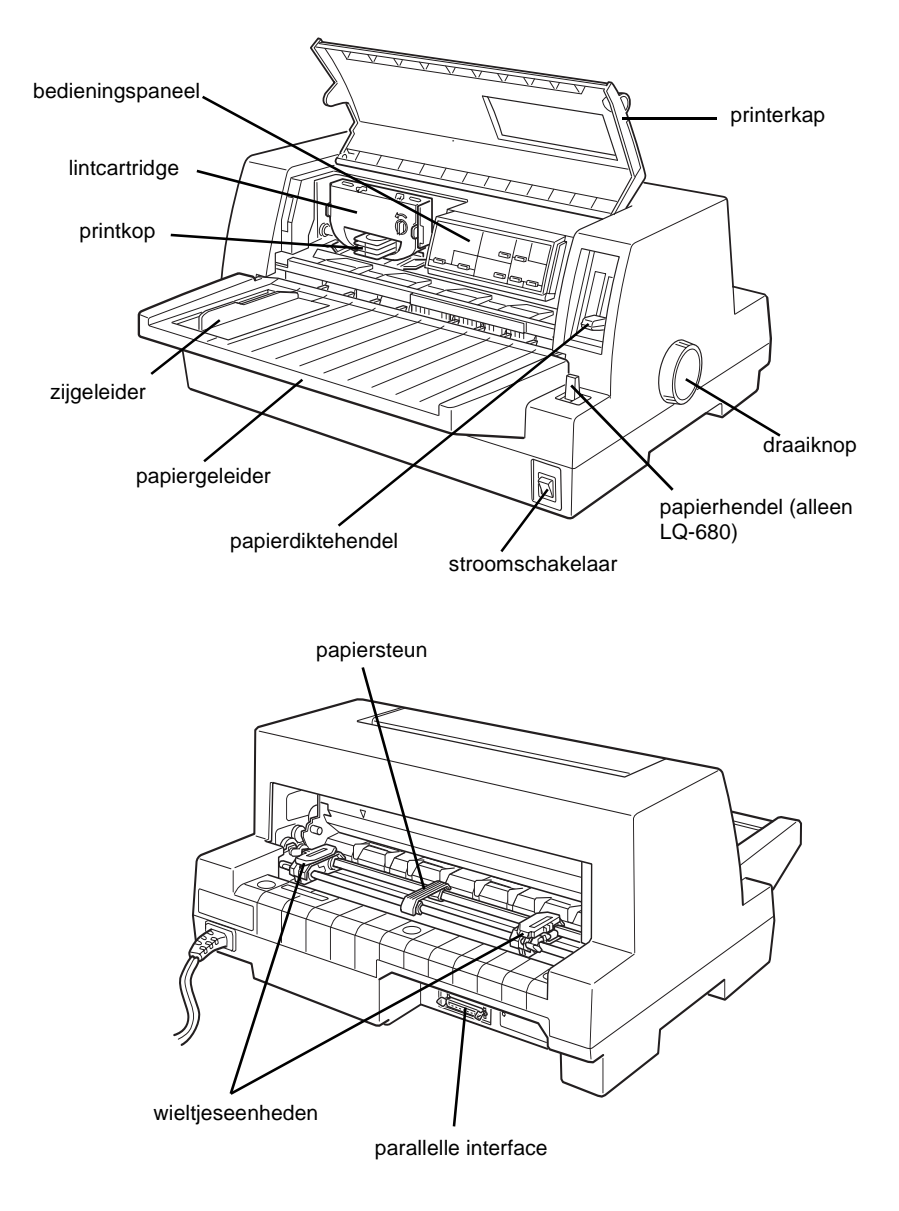

### **Knoppen en lampjes op het bedieningspaneel**

### **Font-knop**

Selecteert het lettertype.

### **Condensed-knop**

Schakelt de smalschriftfunctie in en uit.

### **Reset**

Wanneer u tegelijk op de knoppen Font en Condensed drukt, wist de printer het buffergeheugen en worden de standaardinstellingen hersteld.

### **Tear Off/Bin-knop (LQ-680)**

- Stuwt kettingpapier voort naar de afscheurpositie.
- Voert kettingpapier achterwaarts van de afscheurpositie naar de top-of-form-positie (bovenzijde formulier). ● Selecteert een invoereenheid.
- 
- Activeert de kaartmodus wanneer u op briefkaarten of enveloppen wilt afdrukken.

### **Tear Off/Bin-lampjes (LQ-680)**

- $\bullet$   $\stackrel{\text{iv}}{\text{in}}$
- $\bullet \blacksquare \square$  als vak 1 van de dubbelvakstoevoerder is geselecteerd.
- $\Box$  als vak 2 van de dubbelvakstoevoerder is geselecteerd.
- $\bullet$   $\square$  als de functie voor het afdrukken op kaarten of enveloppen is ingeschakeld.

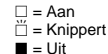

### **Pause-knop**

Onderbreekt tijdelijk de afdruktaak. Als u nogmaals op de knop drukt, wordt de afdruktaak hervat. Wanneer u de knop 3 seconden ingedrukt houdt, wordt de \*precisieverplaatsingsfunctie ingeschakeld. Druk nogmaals op deze knop om deze weer uit te schakelen.

### **Pause-lampje**

- Brandt wanneer de afdruktaak werd onderbroken.
- Knippert wanneer de functie voor \*precisieverplaatsing is ingeschakeld.
- Knippert wanneer de printkop oververhit is.

### **Paper Out-lampje**

- Brandt wanneer er geen papier in de geselecteerde papierbron zit of wanneer het papier niet correct werd geladen.
- Knippert wanneer het papier niet volledig werd uitgevoerd of wanneer er een papierstoring is opgetreden.

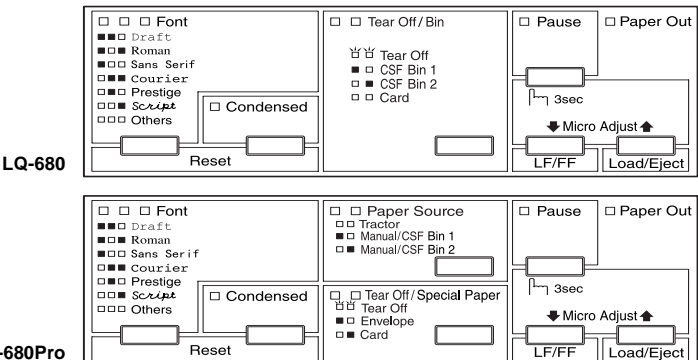

**LQ-680Pro**

### **Knoppen & lampjes voor de papierbronnen (LQ-680Pro)**

Selecteert een papierbron. Zie hoofdstuk 2.

### **Tear Off/Special Paper-knop (LQ-680Pro)**

- Stuwt kettingpapier voort naar de afscheurpositie.
- Voert kettingpapier achterwaarts van de afscheurpositie naar de top-of-form-positie (bovenzijde formulier).
- Schakelt de kaart- of envelopmodus in.

### **Tear Off/Special Paper-lampjes (LQ-680Pro)**

- $\Box$   $\Box$  wanneer er zich kettingpapier in de afscheurpositie bevindt.
- $\blacksquare$   $\Box$  als de modus voor het afdrukken op kaarten is ingeschakeld.
- $\bullet \Box$  als de modus voor het afdrukken op enveloppen is ingeschakeld.

### **\*Precisieverplaatsingsfunctie**

Als u de Pause-knop gedurende drie seconden indrukt, wordt de functie voor precisieverplaatsing ingeschakeld. Met deze functie kunt u via de knoppen LF/FF+ en Load/Eject<sup>a</sup> de top-of-form-positie (bovenzijde formulier) of de afscheurpositie bijstellen. Zie hoofdstuk 2.

### **LF/FF-knop**

- Bij elke druk op deze knop wordt het papier één regel ingevoerd.
- Als u de knop ingedrukt houdt, voert de printer een los vel uit of stuwt hij het kettingpapier voort naar de bovenrand van het volgende vel.

### **Load/Eject-knop**

- Laadt een los vel papier.
- Voert een geladen los vel uit.
- Voert kettingpapier aan vanaf de stand-by-positie.
- Voert kettingpapier achterwaarts naar de stand-by-positie.

## <span id="page-8-0"></span>**Kennismaking met uw printer**

Deze EPSON® LQ-680/LQ-680Pro 24-naalds dot-matrixprinter produceert kwalitatief hoogstaande afdrukken en levert verbluffende prestaties in een compacte vormgeving.

Een greep uit het aanbod:

- ❏ De mogelijkheid op verschillende papiersoorten af te drukken, onder meer kettingpapier, doorslagformulieren met één origineel en maximaal vijf kopieën, etiketten, losse vellen, enveloppen en briefkaarten.
- ❏ Een hoge afdruksnelheid van maximaal 413 cps (characters per second) bij 10 cpi (characters per inch).

De meegeleverde cd-rom bevat alle nodige printersoftware, alsook EPSON Status Monitor 3 voor Microsoft® Windows® Me, 98, 95, 2000 en NT 4.0, waarmee u snel en makkelijk de status van uw printer kunt nagaan. Verder biedt de printer nog een heleboel opties zodat u het afdrukproces helemaal kunt afstemmen op uw persoonlijke wensen.

## <span id="page-9-0"></span>**Belangrijke veiligheidsvoorschriften**

Neem alle voorschriften door en bewaar ze zodat u ze nadien kunt raadplegen. Neem alle waarschuwingen en voorschriften die op de printer staan in acht.

- ❏ Plaats de printer nooit op een onstabiel oppervlak, in de buurt van een radiator of een andere warmtebron.
- ❏ Plaats de printer op een vlakke ondergrond. De printer functioneert niet goed wanneer hij scheef staat.
- ❏ Houd de openingen in de printerbehuizing vrij. Steek geen voorwerpen in de gleuven.
- ❏ Gebruik alleen de netspanning vermeld op het etiket van de printer.
- ❏ Sluit alle apparatuur aan op goed geaarde stopcontacten. Vermijd het gebruik van stopcontacten die zijn aangesloten op hetzelfde circuit als kopieerapparaten, airconditioners of andere apparaten die geregeld worden aan- en uitgeschakeld.
- ❏ Gebruik geen beschadigd of gerafeld netsnoer.
- ❏ Zorg bij gebruik van een verlengsnoer dat de totale stroombelasting in ampère van alle aangesloten apparaten niet hoger ligt dan de maximale stroomsterkte van het verlengsnoer. Zorg er ook voor dat de totale hoeveelheid ampères van alle apparaten die op het stopcontact zijn aangesloten niet meer is dan voor het stopcontact is toegestaan.
- ❏ Verwijder de stekker uit het stopcontact voordat u de printer reinigt. Reinig het apparaat uitsluitend met een vochtige doek.
- ❏ Mors geen vloeistof op de printer.
- ❏ Voer nooit zelf onderhoudswerken uit aan het apparaat, tenzij de handleiding dit voorschrijft.

❏ Verwijder in de volgende gevallen de stekker uit het stopcontact en doe een beroep op een onderhoudstechnicus:

Als het netsnoer of het stopcontact is beschadigd, als er vocht op de printer is gemorst, als de printer is gevallen of de behuizing is beschadigd, als de printer niet normaal functioneert of als er een aanmerkelijk prestatieverlies optreedt. Voer uitsluitend de handelingen uit die de bedieningsinstructies voorschrijven.

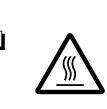

- ❏ Printeronderdelen met dit symbool kunnen heet zijn. Zet de printer uit en laat hem enkele minuten afkoelen alvorens de onderdelen aan te raken waarop dit symbool staat.
- ❏ Houd rekening met het volgende als u de printer in Duitsland wilt gebruiken:

Als bescherming tegen kortsluiting en stroompieken moet het gebouw beschikken over een 10 of 16 Amp-stroomonderbreker.

## <span id="page-10-0"></span>**Waarschuwingssymbool op de printkop**

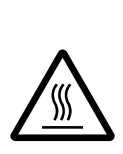

Het teken op de printkop geeft aan dat dit onderdeel heet kan zijn. Raak de printkop nooit aan wanneer de printer pas een afdruktaak heeft beëindigd. Laat de printkop eerst een aantal minuten afkoelen.

## <span id="page-11-0"></span>**Strenge energienormen**

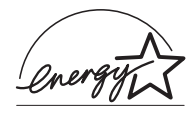

Als ENERGY STAR-partner heeft EPSON bepaald dat dit product voldoet aan de richtlijnen van het ENERGY STAR-programma inzake zuinig energieverbruik.

Het internationale ENERGY STAR Office Equipment Program is een vrijwillige overeenkomst tussen fabrikanten van computeren kantoorapparatuur ter bevordering van de ontwikkeling van energiebesparende computers, beeldschermen, printers, fax- en kopieermachines en scanners met als doel de luchtvervuiling door stroomopwekking in te perken.

## <span id="page-11-1"></span>**Waarschuwingen, voorzorgsmaatregelen en opmerkingen**

Voor deze gids gelden de volgende conventies:

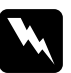

w *Waarschuwingen moet u in acht nemen om lichamelijk letsel te voorkomen.*

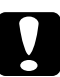

c *Voorzorgsmaatregelen worden aangegeven met "Let op" en moet u naleven om schade aan het apparaat te voorkomen.*

### *Opmerkingen*

*bevatten belangrijke informatie over en tips voor het gebruik van uw printer.*

## Hoofdstuk 1

## <span id="page-12-0"></span>**De printer bedrijfsklaar maken**

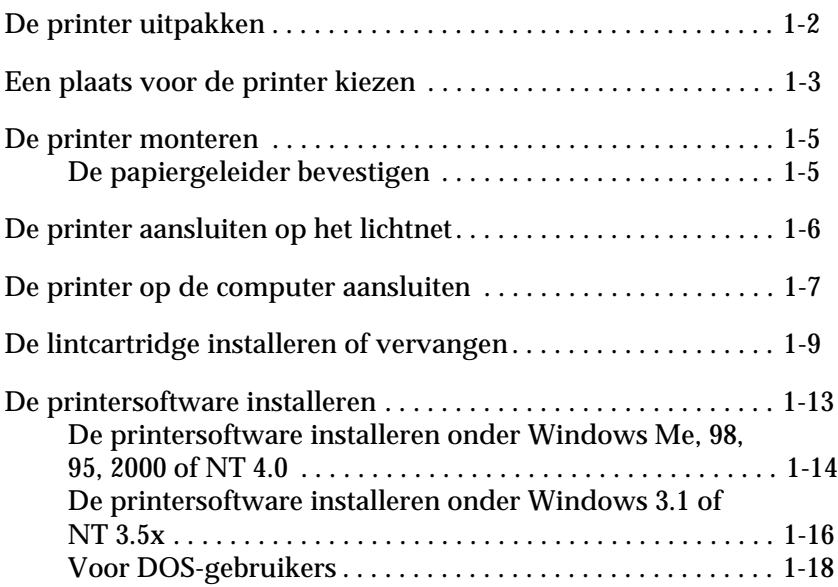

## <span id="page-13-0"></span>**De printer uitpakken**

Naast deze gids bevat de doos een cd-rom met EPSON-printersoftware, een instructieblad en de volgende artikelen:

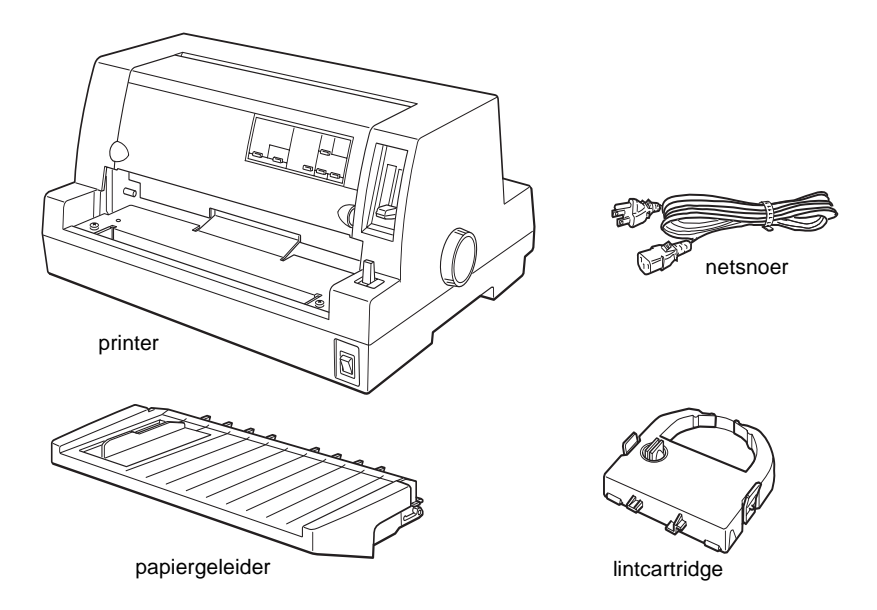

### *Opmerking:*

*Bij sommige printermodellen zit het netsnoer bij levering reeds vast aan de printer. De vorm van de netsnoerstekker verschilt alnaargelang het land van aankoop. Controleer of de stekker geschikt is voor uw stroomvoorziening.*

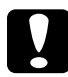

c *Let op: Voor elk type netspanning zijn er andere printermodellen beschikbaar. Het is niet mogelijk een printermodel te wijzigen in functie van een bepaalde netspanning. De netspanning staat aangegeven op het etiket aan de achterzijde van de printer. Als de aangegeven netspanning niet overeenkomt met de plaatselijke netspanning, neemt u contact op met uw leverancier.*

Verwijder alle beschermmateriaal rond en in de printer alvorens de printer te installeren en aan te zetten. Volg voor het verwijderen van dit materiaal de aanwijzingen op het bijgeleverde instructieblad.

Bewaar al het verpakkings- en beschermmateriaal voor het geval u de printer ooit moet vervoeren. De printer moet altijd worden vervoerd in de oorspronkelijke of een vergelijkbare verpakking.

## <span id="page-14-0"></span>**Een plaats voor de printer kiezen**

Neem de onderstaande richtlijnen in acht bij het kiezen van een standplaats voor de printer.

- ❏ Plaats de printer op een vlakke en stabiele ondergrond. De printer functioneert niet goed wanneer hij scheef staat.
- ❏ Zorg met het oog op bedieningsgemak en onderhoud voor voldoende ruimte rond de printer.
- ❏ Vermijd plaatsen met sterke temperatuur- en vochtigheidsschommelingen. Houd de printer uit de buurt van direct zonlicht, krachtige licht- en warmtebronnen of uitzonderlijk vochtige of stoffige omgevingen.
- ❏ Vermijd plaatsen die onderhevig zijn aan schokken en trillingen.
- ❏ Plaats de printer in de buurt van een goed toegankelijke wandcontactdoos.
- ❏ Vermijd het gebruik van stopcontacten die met een muurschakelaar of een automatische tijdklok worden in- en uitgeschakeld. Een stroomonderbreking kan ertoe leiden dat de informatie in het geheugen van de printer of de computer wordt gewist. Gebruik geen stopcontact dat op dezelfde stroomkring is aangesloten als een krachtige elektromotor of een ander apparaat dat schommelingen in de voedingsspanning kan veroorzaken.
- ❏ Plaats uw computer en printer ver van potentiële bronnen van elektromagnetische storingen, zoals luidsprekers of zendstations van draagbare telefoons.
- ❏ Gebruik een geaard stopcontact. Gebruik geen adapters.
- ❏ Verwijder alle obstakels uit het papierpad alvorens op kettingpapier af te drukken.
- ❏ Zorg ervoor dat het netsnoer en de interfacekabel de papierinvoer niet belemmeren.

Als u een printermeubel gebruikt, dient u de volgende richtlijnen te respecteren:

- ❏ Gebruik een meubel met een draagkracht van minstens 20 kg.
- ❏ Gebruik nooit een printermeubel waarop de printer schuin wordt aangebracht. De printer moet altijd waterpas staan.
- ❏ Indien mogelijk bevestigt u het netsnoer en de interfacekabel van de printer aan een poot van het printermeubel zodat zij de papierinvoer niet belemmeren.

## <span id="page-16-0"></span>**De printer monteren**

## <span id="page-16-1"></span>**De papiergeleider bevestigen**

Om de papiergeleider te bevestigen, schuift u de sleuven in de papiergeleider helemaal over de montagepennen op de printer (zie illustratie).

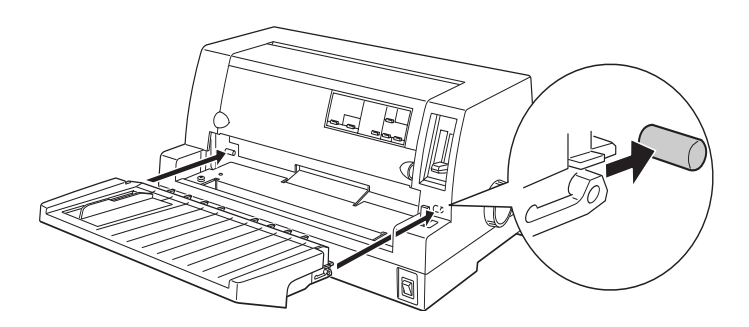

## <span id="page-17-0"></span>**De printer aansluiten op het lichtnet**

- 1. Zet de printer uit.
- 2. Controleer of de netspanning op het etiket aan de achterzijde van de printer overeenkomt met de netspanning van het stopcontact. Controleer ook of de stekker van het netsnoer geschikt is voor het stopcontact.

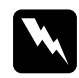

w *Waarschuwing: Het voltage van de printer kan niet worden veranderd. Roep de hulp in van uw leverancier als blijkt dat het vereiste voltage en de lokale netspanning niet overeenstemmen. Sluit het netsnoer in voorkomend geval niet aan op het stopcontact.*

- 3. Als het netsnoer nog niet aan de printer vastzit, sluit u het aan op de netsnoeraansluiting aan de achterzijde van de printer.
- 4. Sluit het netsnoer aan op een goed geaard stopcontact.

## <span id="page-18-0"></span>**De printer op de computer aansluiten**

De printer heeft een standaard IEEE-1284-compatibele parallelle interfaceaansluiting en een optionele interface.

Als er een ander type interface is vereist voor uw computer, probeert u een van de optionele Type B-interfaces die worden beschreven in ["Optionele interfacekaarten" op pagina A-19.](#page-136-1)

Volg de onderstaande stappen om de printer op de computer aan te sluiten via de connector van de parallelle interface (en de aardingsconnector als de kabel een aardingsdraad heeft).

- 1. Zet de printer en de computer uit.
- 2. Sluit de kabelconnector stevig aan op de parallelle-interfaceconnector van de printer.

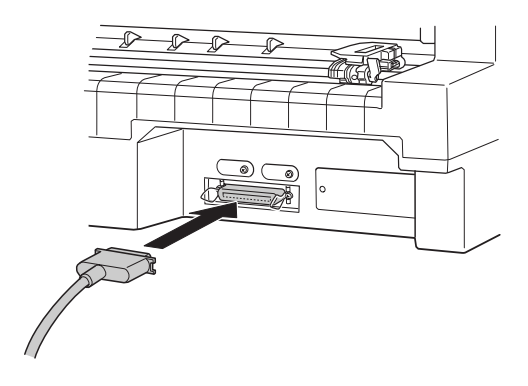

3. Knijp de draadklemmetjes dicht tot ze aan weerszijden van de connector vastklikken.

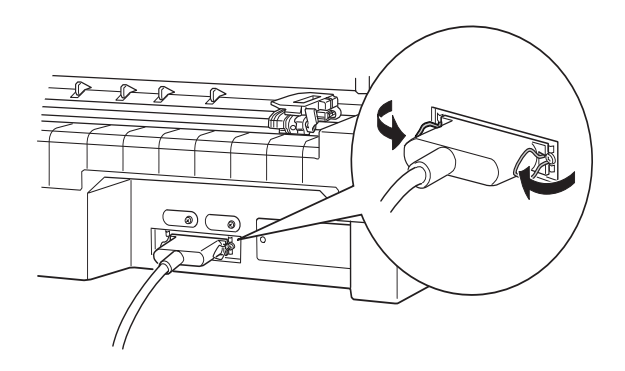

4. Als uw kabel een aardingsdraad heeft, koppelt u deze aan de aardingsconnector van de printer (zie hieronder).

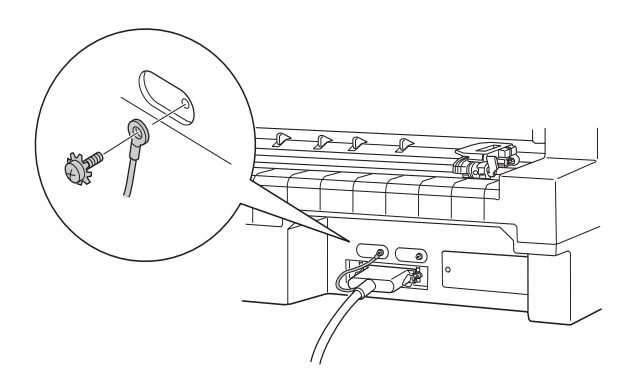

5. Stop het andere eind van de kabel in de computer.

## <span id="page-20-0"></span>**De lintcartridge installeren of vervangen**

EPSON raadt aan gebruik te maken van originele EPSON-lintcartridges (S015016).

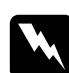

w *Waarschuwing: Voor het installeren of vervangen van de lintcartridge moet u de printkop met de hand verplaatsen. Als de printer pas nog werd gebruikt, kan de printkop heet zijn. Laat de printkop enkele minuten afkoelen alvorens deze aan te raken.*

- 1. Zet de printer uit.
- 2. Open de printerkap door de inkepingen aan beide zijden voorzichtig op te tillen.

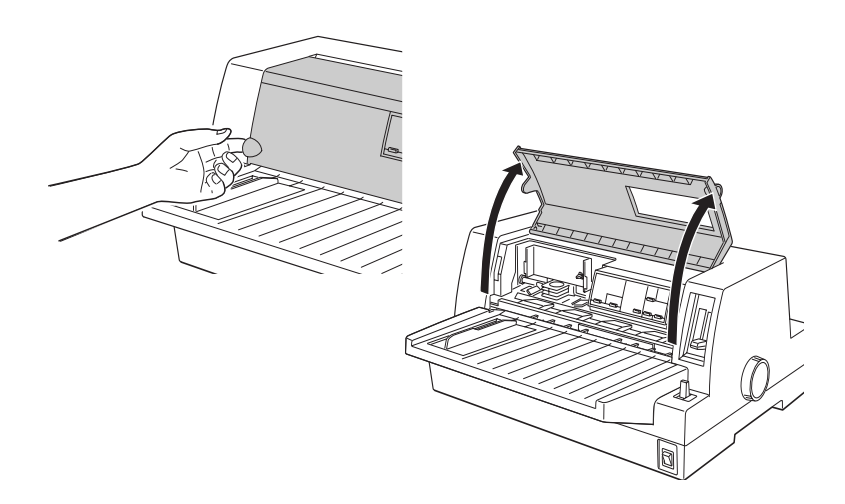

3. De printkop dient in de vervangingspositie te staan. Deze positie wordt aangegeven door een inkeping in de voorste metalen plaat (zie illustratie).

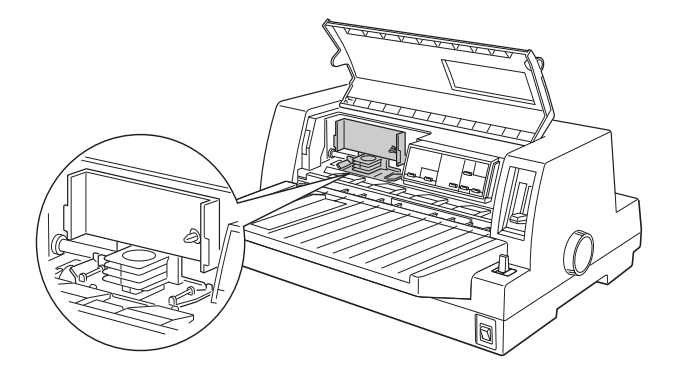

Als dit niet het geval is, sluit u de printerkap en zet u de printer aan om de printkop naar de vervangingspositie te verplaatsen. Wacht enkele seconden en zet de printer opnieuw uit en open de printerkap.

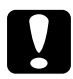

### Let op:

*Door de onderstaande stappen te volgen wanneer de printer aanstaat, kan de printer beschadigd raken.*

4. Als er al een gebruikte lintcartridge is geïnstalleerd, drukt u op de tabs aan weerszijden van de cartridge en trekt u de cartridge uit de printer. Voer de cartridge af in overeenstemming met lokale milieuvoorschriften.

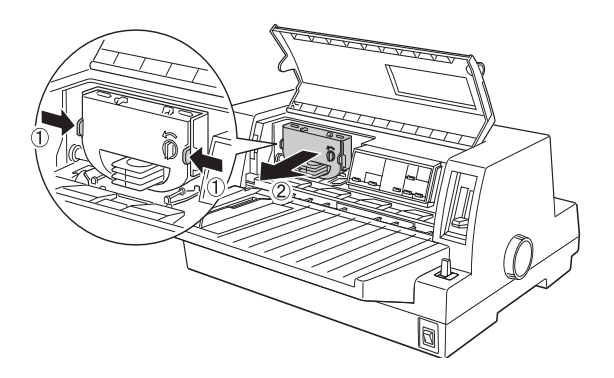

5. Draai vervolgens de lintspanknop op de nieuwe cartridge in de richting van de pijl om het lint te spannen.

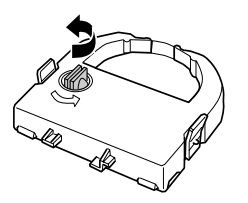

6. Houd de lintcartridge vast met het vrije lint naar beneden en met de lintspanknop naar u toe, en begeleid het lint onder de printkop. Klik de cartridge vervolgens op zijn plaats zodat de tabs aan weerszijden van de cartridge in de inkepingen van de cartridgehouder passen.

7. Neem de lintcartridge vast bij de handgreep en duw de cartridge stevig in de houder op de printer. Druk daarna op de uiteinden van de cartridge zodat de plastic haken in de sleuven klikken.

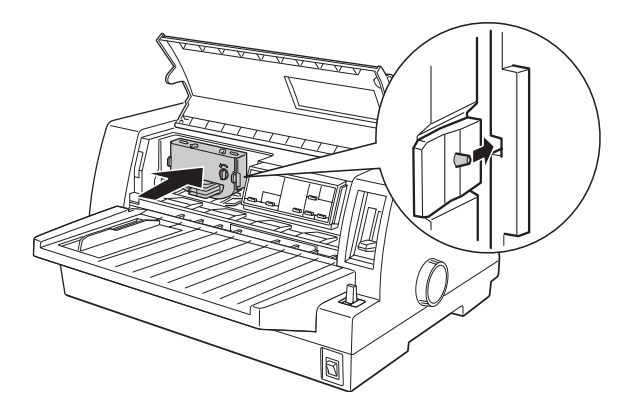

8. Draai opnieuw aan de lintspanknop om het lint te spannen en te controleren of het lint vrij kan bewegen.

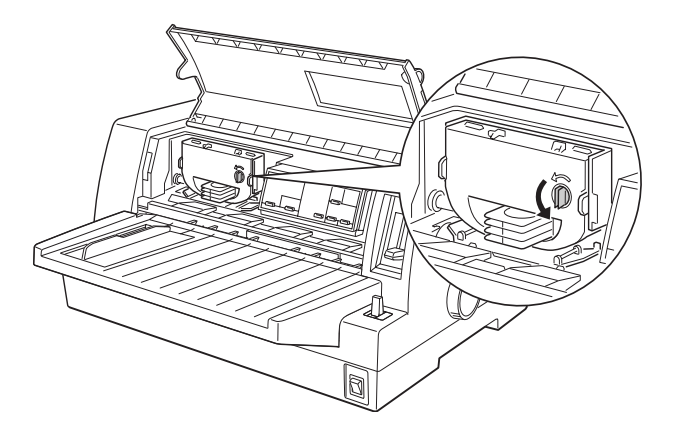

9. Sluit de printerkap.

### *Opmerking:*

*De printer stopt en drukt niet meer af als de printerkap open is.*

# De printersoftware omvat:

Nadat u de printer op de computer hebt aangesloten, installeert u de EPSON-printersoftware die zich op de bijgeleverde cd-rom bevindt.

<span id="page-24-0"></span>**De printersoftware installeren**

❏ Printerdriver

De printerdriver is het programma dat de printer aanstuurt. In de printerdriver kunt u instellingen vastleggen voor de afdrukkwaliteit en -resolutie, het papierformaat enzovoort.

- ❏ EPSON Status Monitor 3 (voor Windows Me, 98, 95, 2000 en NT 4.0) EPSON Status Monitor 3 waarschuwt u wanneer er zich printerfouten voordoen en toont informatie over de status van de printer.
- ❏ EPSON Remote! (een printerinstallatieprogramma voor DOS-gebruikers) Met EPSON Remote! kunt u makkelijk de instellingen van de printer wijzigen via uw monitor. Zie ["Het hulpprogramma](#page-82-2)  [EPSON Remote! gebruiken" op pagina 3-19](#page-82-2).

Om de printersoftware te installeren raadpleegt u ["De printer](#page-25-0)[software installeren onder Windows Me, 98, 95, 2000 of NT 4.0"](#page-25-0) of "[De printersoftware installeren onder Windows 3.1 of NT 3.5x"](#page-27-0) in dit gedeelte. Als u DOS gebruikt, raadpleegt u het gedeelte ["Voor DOS-gebruikers" op pagina 1-18](#page-29-0).

## <span id="page-25-0"></span>**De printersoftware installeren onder Windows Me, 98, 95, 2000 of NT 4.0**

Volg de onderstaande stappen om de printersoftware te installeren onder Windows Me, 98, 95, 2000 of NT 4.0:

### *Opmerking:*

- ❏ *Als u de printerdriver installeert in een Windows 2000- of NT 4.0 omgeving, hebt u wellicht bepaalde netwerkrechten nodig. Als u problemen ondervindt, vraagt u uw netwerkbeheerder om meer informatie.*
- ❏ *Als u de printersoftware van de cd-rom op een diskette wilt zetten, plaatst u de cd-rom in de cd-rom-lezer en voert u het EPSETUP-programma uit. Klik in het dialoogvenster dat verschijnt op de knop van het hulpprogramma* **Driver disk creation utility** *en volg de instructies op het scherm.*
- ❏ *Als u de EPSON-software installeert vanaf een diskette, maakt u een reservekopie van de printersoftwarediskette(s) alvorens met de installatie te beginnen.*
- ❏ *Als het dialoogvenster New Hardware Found (Nieuwe hardware gevonden) of een andere wizard wordt weergegeven wanneer u de computer start, klikt u op* **Cancel** *(Annuleren) en voert u de onderstaande procedure uit.*
- ❏ *Als het scherm Digital Signature Not Found (Kan digitale handtekening niet vinden) verschijnt, klikt u op* **Yes** *(Ja). Als u op* **No** *(Nee) klikt, dient u de printerdriver opnieuw te installeren zoals hieronder beschreven.*
- ❏ *Hoe snel de installatie verloopt, is afhankelijk van het vermogen van de computer.*
- 1. Zet de printer en de computer uit.
- 2. Zet de pc aan. Windows start automatisch. Zet vervolgens de printer aan.

3. Plaats de cd-rom met printersoftware in de cd-rom-lezer. Het installatieprogramma op de cd-rom wordt automatisch gestart.

Start het installatieprogramma niet automatisch, klik dan op **Start** en op **Run** (Uitvoeren). Typ in de opdrachtregel van het dialoogvenster **Run** (Uitvoeren) de letter van de cd-rom-lezer (bv. **E:\**), gevolgd door de opdracht **START.EXE** (bv. **E:\START.EXE**) en klik op **OK**.

### *Opmerking:*

*Als uw cd-rom-lezer niet met* **E** *wordt aangeduid, vervangt u de "E" door de juiste letter. Het installatieprogramma start. Het vervolg van de installatie verloopt via menu's; met een enkele muisklik selecteert u de gewenste opties in een keuzelijst. De installatieprocedure verloopt verder automatisch en u hoeft geen bijkomende informatie op te geven.*

- 4. Selecteer de gewenste opties en volg de instructies op het scherm.
- 5. Wanneer de installatie is voltooid, klikt u op het deurpictogram om het installatieprogramma af te sluiten.

Wanneer u de printerdriver installeert onder Windows 98, 95, 2000 of NT 4.0, wordt EPSON Status Monitor 3 ook geïnstalleerd.

Meer informatie over het openen en gebruiken van de printersoftware vindt u in [Hoofdstuk 3, "De printersoftware gebruiken".](#page-64-1)

## <span id="page-27-0"></span>**De printersoftware installeren onder Windows 3.1 of NT 3.5x**

Installeer als volgt de printersoftware onder Windows 3.1 of Windows NT 3.5x.

### *Opmerking:*

*Als u de printersoftware onder Windows NT 3.5x installeert, hebt u wellicht bepaalde netwerkrechten nodig. Als u problemen ondervindt, vraagt u uw netwerkbeheerder om meer informatie.*

- 1. Start Windows 3.1 en open het venster **Program Manager** (Programmabeheer).
- 2. Plaats de bijgeleverde cd-rom met printersoftware in de cd-rom-lezer.

### *Opmerking:*

*Als u niet over een cd-rom-lezer beschikt, kunt u de software naar een diskette kopiëren en de software vanaf de diskette op uw systeem plaatsen.*

3. Klik in het menu **File** (Bestand) op **Run** (Uitvoeren). Het dialoogvenster **Run** (Uitvoeren) wordt geopend. Typ in het vak **Command Line** (Opdrachtregel) **E:\START** en klik op **OK**.

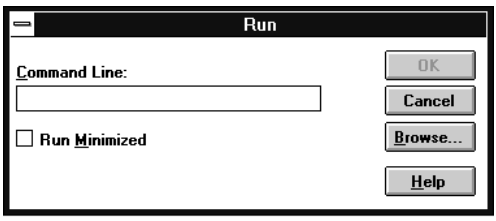

### *Opmerking:*

*Als uw cd-rom-lezer niet met "***E***" wordt aangeduid, vervangt u de "E" door de juiste letter.*

Het installatieprogramma start. Het vervolg van de installatie verloopt via menu's; met een enkele muisklik selecteert u de gewenste opties in een keuzelijst. De installatieprocedure verloopt verder automatisch en u hoeft geen bijkomende informatie op te geven.

- 4. Selecteer de gewenste opties en volg de instructies op het scherm.
- 5. Wanneer de installatie is voltooid, klikt u op het deurpictogram om het installatieprogramma af te sluiten. Het installatieprogramma selecteert automatisch deze printer als de standaardprinter voor Windows-toepassingen.

Het installatieprogramma selecteert automatisch de LQ-680/LQ-680Pro als de standaardprinter voor Windows-toepassingen. Meer informatie over het openen en gebruiken van de printersoftware vindt u in [Hoofdstuk 3, "De printersoftware](#page-64-1)  [gebruiken"](#page-64-1).

## <span id="page-29-0"></span>**Voor DOS-gebruikers**

Als u wilt afdrukken vanuit DOS-toepassingen, moet u de printer die u gebruikt of een andere beschikbare printer in de lijst met printers van uw toepassing selecteren.

Kies EPSON LQ-680/LQ-680Pro wanneer tijdens de configuratie of installatie van de DOS-toepassing naar een printer wordt gevraagd. Als de LQ-680/LQ-680Pro-printer niet in de printerlijst van de toepassing voorkomt, kiest u de eerste van de onderstaande printers die in de printerlijst voorkomt:

LQ-670 LQ-580/LQ-570e LQ-2070/LQ-2080 LQ-2170/LQ-2180 LQ-870/LQ-1170 LQ-570/1070/570+/1070+ DLQ-3000/DLQ-3000+ DLQ-2000 LQ-1060 LQ-1050 LQ-2550 LQ-2500

### *Opmerking:*

*Als geen enkele van deze printers in de printerlijst voorkomt, neemt u contact op met de fabrikant van uw software om na te gaan of er een update beschikbaar is.* 

## Hoofdstuk 2

## <span id="page-30-0"></span>**Papierverwerking**

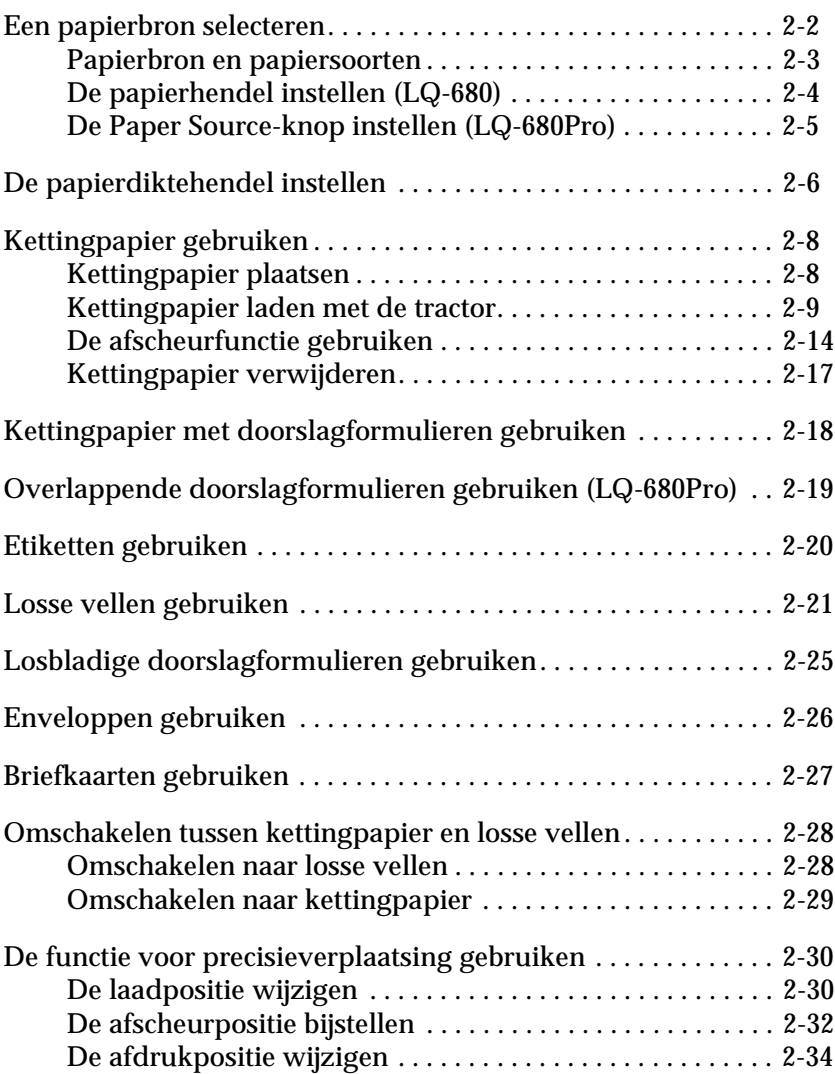

Uw printer kan afdrukken op verschillende papiersoorten, waaronder losse vellen, kettingpapier, doorslagformulieren, etiketten, enveloppen, briefkaarten en rolpapier. In dit hoofdstuk wordt uitgelegd hoe u deze papiersoorten gebruikt bij deze printer.

### *Opmerking:*

*Zie Appendix C voor gedetailleerde specificaties van de papiersoorten die in de printer kunnen worden gebruikt.*

## <span id="page-31-0"></span>**Een papierbron selecteren**

De printer is geschikt voor verschillende papiersoorten, dankzij de vier papierbronnen: de papiergeleider, de tractor, de optionele invoereenheid en de optionele rolpapierhouder. Welke papierbron u moet kiezen, hangt af van de papiersoort die u wilt gebruiken. Zie ["Papierbron en papiersoorten" op pagina 2-3](#page-32-0).

### *Voor LQ-680-gebruikers:*

Om een papierbron te selecteren, gebruikt u de papierhendel. Zie ["De papierhendel instellen \(LQ-680\)" op pagina 2-4](#page-33-0).

### *Voor LQ-680Pro-gebruikers:*

Om een papierbron te selecteren, gebruikt u de **Paper Source**knop op het bedieningspaneel. Zie ["De Paper Source-knop instel](#page-34-0)[len \(LQ-680Pro\)" op pagina 2-5.](#page-34-0)

## <span id="page-32-0"></span>**Papierbron en papiersoorten**

De onderstaande tabel toont welke papierbron u voor elke papiersoort moet gebruiken.

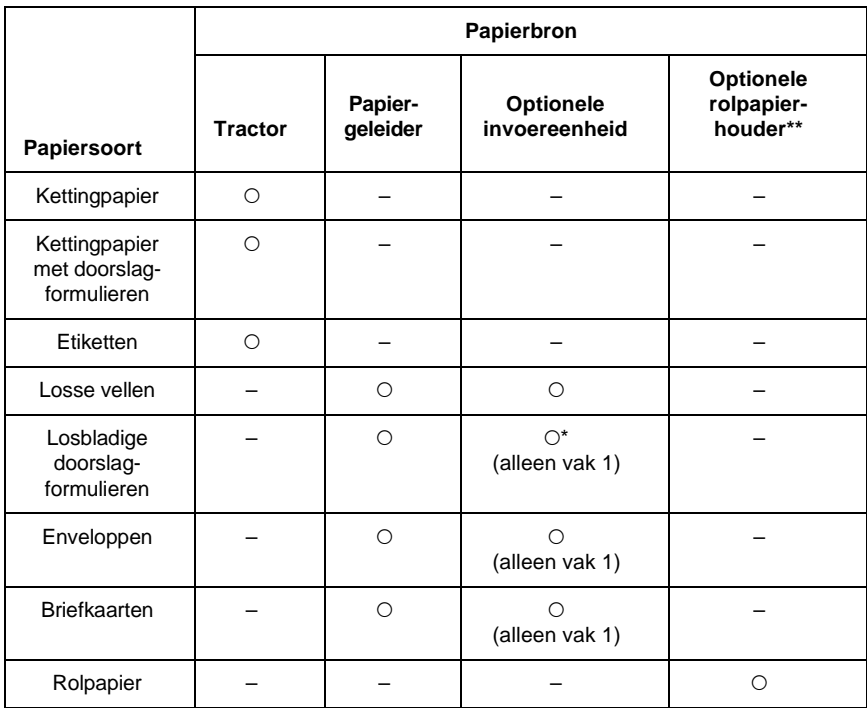

O : U kunt deze papiersoort in deze papierbron plaatsen.

- : U kunt deze papiersoort niet in deze papierbron plaatsen.
- \* U kunt alleen losse doorslagformulieren zonder carbonpapier gebruiken die aan de bovenzijde zijn gelijmd.
- \*\* De optionele rolpapierhouder is in sommige landen niet verkrijgbaar.

## <span id="page-33-0"></span>**De papierhendel instellen (LQ-680)**

Stel de papierhendel in op de gewenste papierinvoermethode. De papierhendel heeft twee posities:  $\mathcal{Q}$  voor invoer met de tractor en  $\overline{a}$  voor invoer van losse vellen, zoals hieronder uitgelegd.

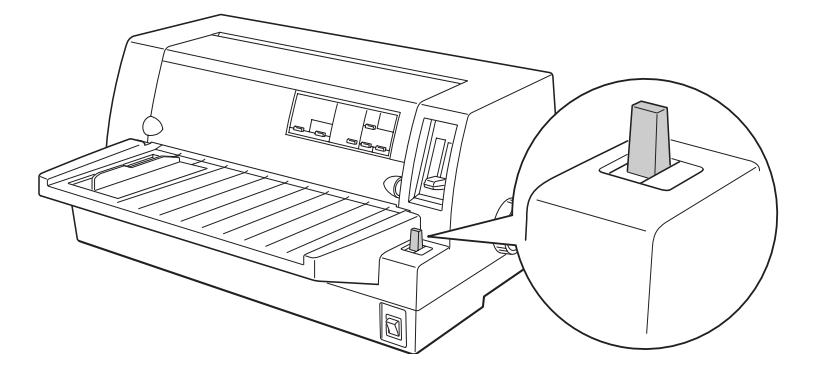

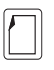

Stand voor losse vellen – voor het gebruik van de papiergeleider, de optionele invoereenheid of de optionele rolpapierhouder.

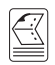

Stand voor tractor – voor het gebruik van de tractor.

## <span id="page-34-0"></span>**De Paper Source-knop instellen (LQ-680Pro)**

Stel de **Paper Source**-knop op het bedieningspaneel in op de papierbron die u wilt gebruiken. Er zijn drie instellingen: **Tractor** voor invoer met de tractor, **Manual/CSF Bin1** voor invoer van losse vellen, waaronder vak 1 van de invoereenheid, en **Manual/CSF BIN2** voor invoer van losse vellen, waaronder vak 2 van de invoereenheid, zoals hieronder uitgelegd.

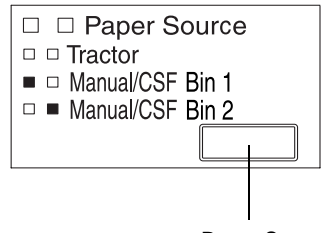

Paper Source-knop

Tractor Stand voor tractor – voor het gebruik van de tractor. Manual/CSF Bin1 Stand 1 voor losse vellen – voor het gebruik van de papiergeleider, vak 1 van de optionele invoereenheid of de optionele rolpapierhouder. Manual/CSF Bin2 Stand 2 voor losse vellen – voor het gebruik van de papiergeleider, vak 2 van de optionele invoereenheid of de optionele rolpapierhouder.

## <span id="page-35-0"></span>**De papierdiktehendel instellen**

Stel de papierdiktehendel in op de dikte van het papier dat u gebruikt.

Er zijn negen hendelposities, van -1 tot 7. De **Auto**-positie is ook beschikbaar bij de LQ-680Pro.

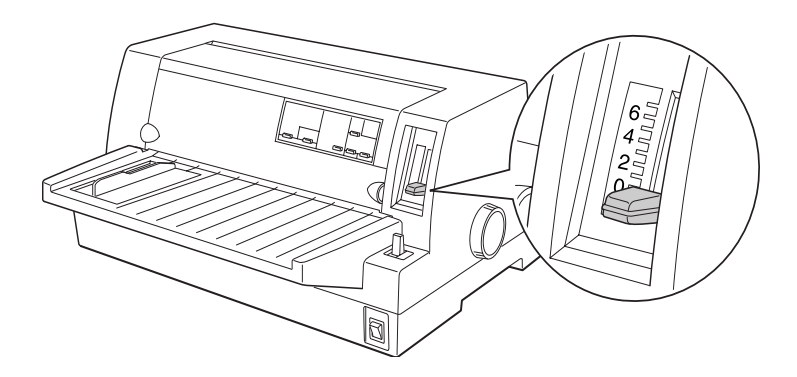

### *Voor LQ-680-gebruikers:*

Stel de papierdiktehendel handmatig in op de juiste positie, van -1 tot 7, zoals beschreven in de onderstaande tabel.

### *Voor LQ-680Pro-gebruikers:*

Het is aanbevolen de **Auto**-positie te gebruiken voor alle papiersoorten. Wanneer de **Auto**-positie is geselecteerd, past de printer zichzelf automatisch aan de dikte van het papier aan wanneer er nieuw papier wordt geladen, maar de afdruksnelheid neemt mogelijk af. Als u telkens dezelfde papiersoort gebruikt, stelt u de papierdiktehendel best handmatig in op de juiste positie, om de afdruksnelheid te verhogen, zoals uitgelegd in de onderstaande tabel.
De volgende tabel biedt richtlijnen voor de selectie van de juiste hendelstand voor het papier dat u gebruikt.

<span id="page-36-0"></span>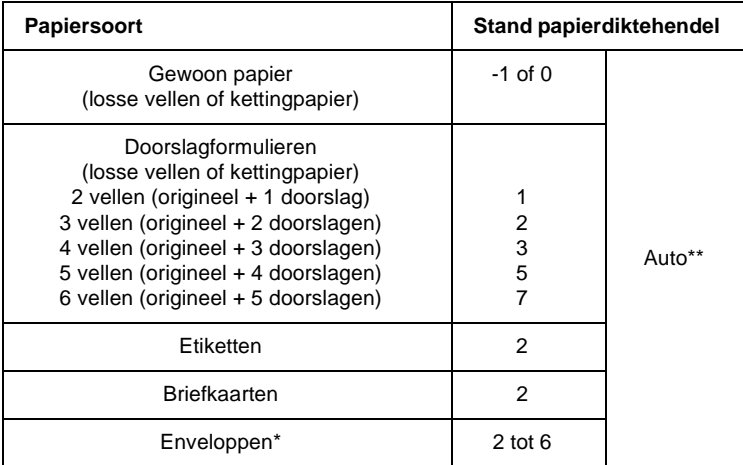

\* Voor dunne enveloppen, zoals luchtpostenveloppen, selecteert u stand 2 of 3; voor gewone enveloppen selecteert u stand 4; voor dikke enveloppen selecteert u stand 4, 5 of 6.

\*\* Alleen LQ-680Pro.

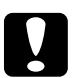

c *Let op: Als u de papierdiktehendel instelt op* **1** *of hoger, zorg dan dat u de hendel opnieuw op* **0** *(of* **Auto***-positie voor LQ-680Pro) zet vooraleer u afdrukt op gewoon papier.*

## <span id="page-37-0"></span>**Kettingpapier gebruiken**

U kunt kettingpapier laden vanaf de ingebouwde tractoreenheid die zich op de achterzijde van de printer bevindt.

#### *Opmerking:*

*Zie Appendix C voor gedetailleerde specificaties van kettingpapier.*

## **Kettingpapier plaatsen**

Kettingpapier dient vóór het afdrukken goed uitgelijnd te worden ten opzichte van de tractor om een goede papierinvoer mogelijk te maken (zie illustratie).

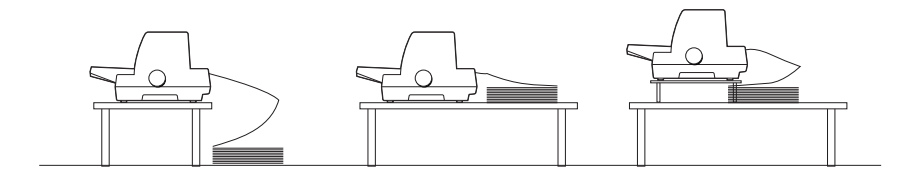

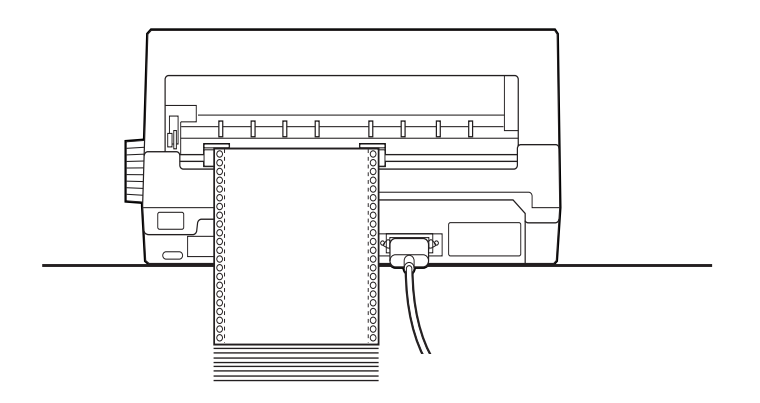

### <span id="page-38-0"></span>**Kettingpapier laden met de tractor**

- 1. Zet de printer uit.
- 2. *Voor LQ-680-gebruikers:*

Stel de papierhendel in op invoer met de tractor, en zorg dat de papierdiktehendel is ingesteld op **0** als u gewoon kettingpapier gebruikt.

#### *Voor LQ-680Pro-gebruikers:*

Stel de **Paper Source**-knop in op invoer met de tractor, en zorg dat de papierdiktehendel is ingesteld op **Auto** of **0** als u gewoon kettingpapier gebruikt.

3. Schuif de zijgeleider zo ver mogelijk naar buiten.

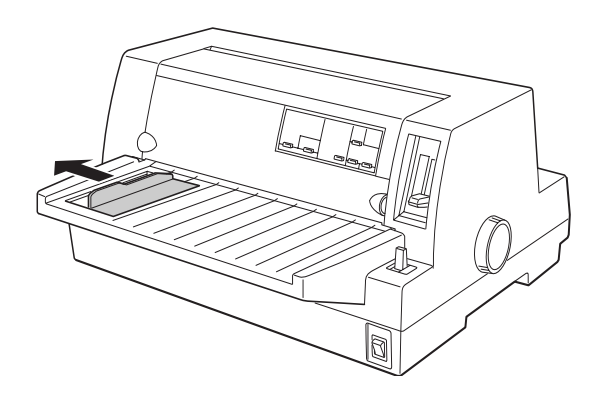

4. Ontgrendel de papierdoorvoerwieltjes door deze naar boven te duwen.

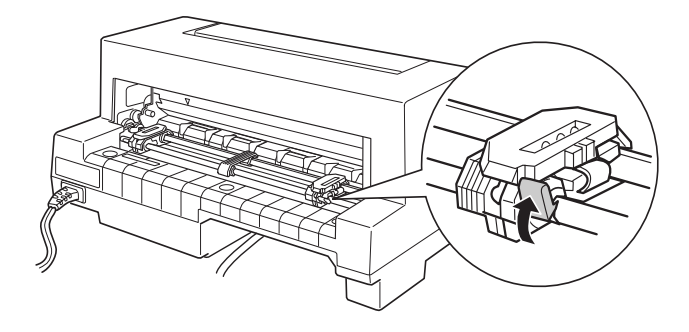

5. Draai de achterzijde van de printer naar u toe en plaats de linkerwieltjeseenheid zodanig dat de pennen van de wieltjes zich links van de "0" op de schaalaanduiding en het pijlteken op de printer bevinden. Klik vervolgens de vergrendelingshendel vast door hem naar beneden te duwen.

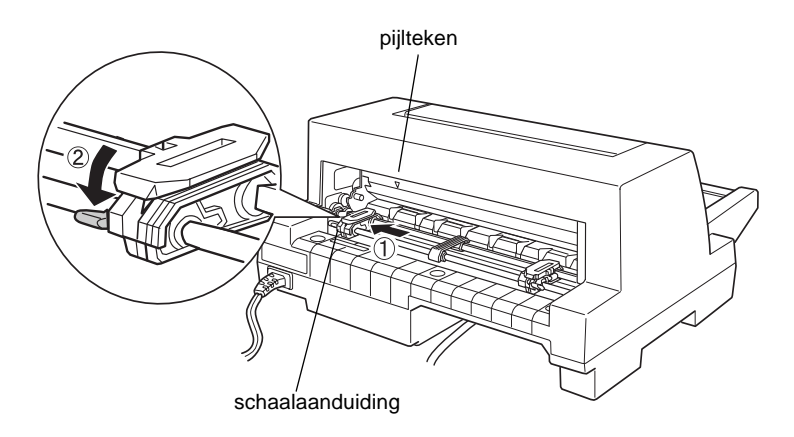

### *Opmerking:*

*Het afdrukken begint bij het pijlteken op de printer en de "0" op de schaalaanduiding. Links van het pijlteken en de "0" bevindt zich het gebied waarop niet wordt afgedrukt.*

6. Stel de rechterwieltjeseenheid in op de breedte van het papier zonder het wieltje te vergrendelen.

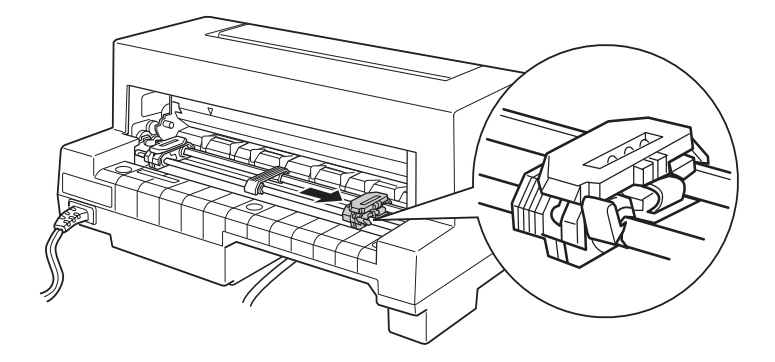

7. Plaats de papiersteun centraal tussen de twee wieltjeseenheden.

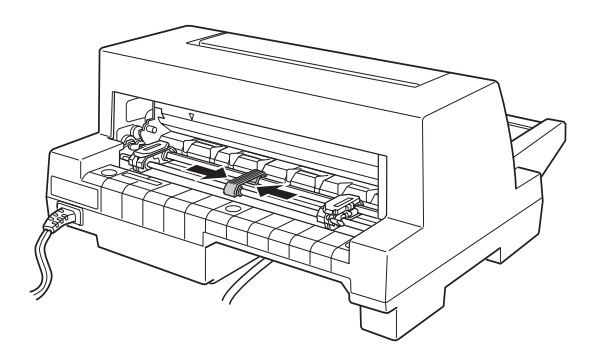

8. Open de klepjes van de papierdoorvoerwieltjes.

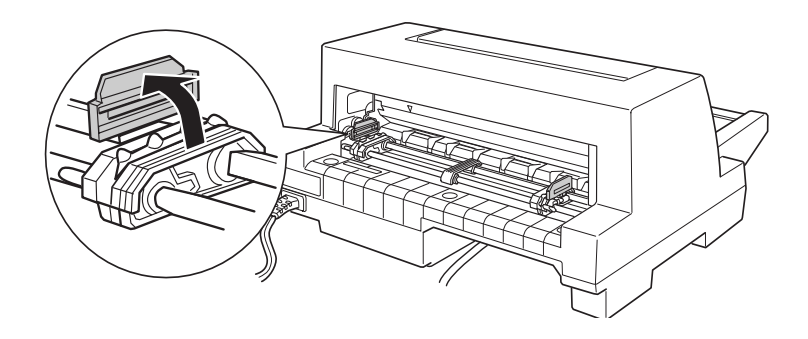

9. Plaats de drie eerste gaatjes van het kettingpapier aan beide zijden over de pennen van de wieltjes. Laad het papier met de afdrukzijde naar boven.

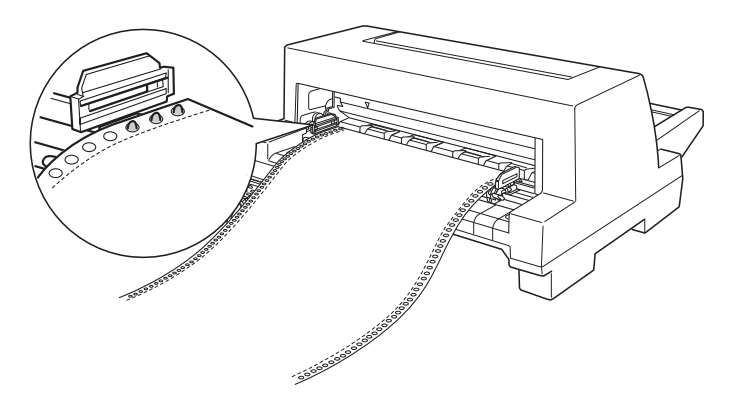

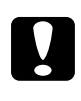

c *Let op: Zorg dat het eerste vel van het kettingpapier een schone, rechte rand heeft, zodat het juist in de printer wordt ingevoerd.*

10. Sluit de klepjes van de papierdoorvoerwieltjes. Indien nodig ontgrendelt en verstelt u de linkerwieltjeseenheid, zodat de perforatie overeenkomt met het pijlteken op de printer. Vervolgens vergrendelt u de wieltjeseenheid.

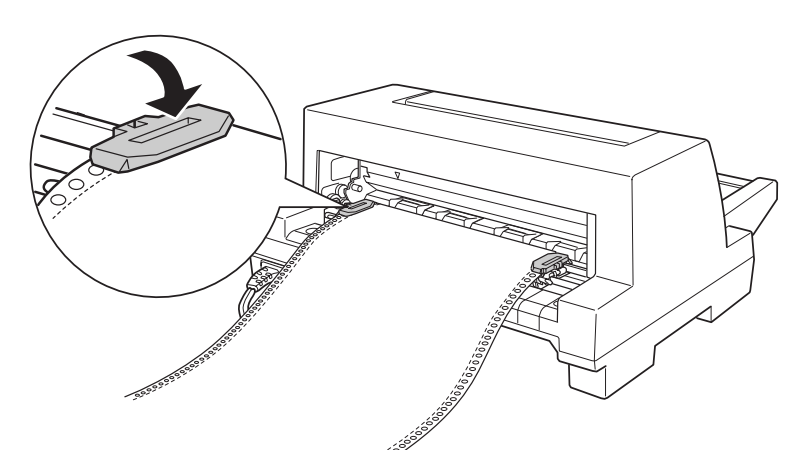

11. Verschuif de rechterwieltjeseenheid om het papier te spannen. Klik vervolgens de vergrendelingshendel vast door hem naar beneden te duwen.

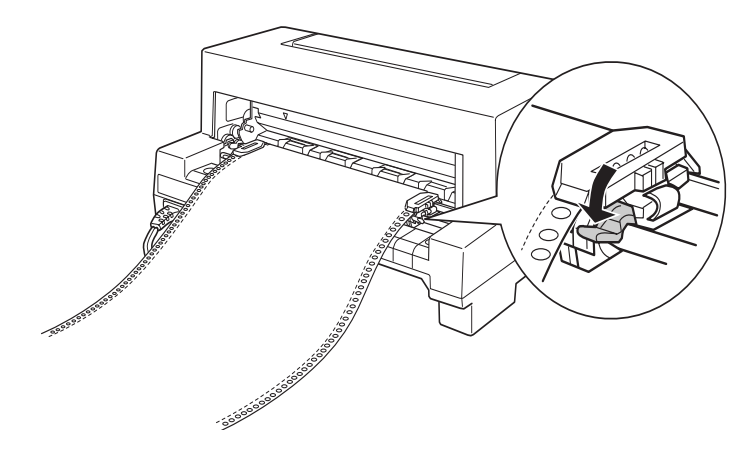

12. Zet de printer aan. Wanneer de printer gegevens ontvangt, laadt deze automatisch het papier vooraleer hij afdrukt.

Wanneer u kettingpapier gebruikt, kunt u de afscheurfunctie gebruiken om afgedrukte pagina's af te scheuren zonder blanco pagina's naast de afgedrukte pagina's te verspillen. Voor meer informatie raadpleegt u het volgende gedeelte.

#### *Opmerking:*

- ❏ *U kunt het papier naar de laadpositie verplaatsen door op de*  **Load/Eject***-knop te drukken voordat de printer gegevens ontvangt.*
- ❏ *Zorg er altijd voor dat er ten minste één vel meer dan nodig voorradig is, omdat kettingpapier mogelijk niet juist wordt ingevoerd als het niet via de wieltjes wordt ingevoerd.*

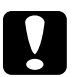

#### Let op:

*Gebruik de knop aan de rechterzijde van de printer alleen om papier te verwijderen wanneer de printer uit staat. De printer kan anders beschadigd raken of de top-of-form-positie (bovenzijde formulier) kwijtraken.*

## **De afscheurfunctie gebruiken**

Nadat u klaar bent met afdrukken, kunt u kettingpapier met de afscheurfunctie naar de afscheurrand van de printer verplaatsen. Vervolgens kunt u de afgedrukte vellen eenvoudig losscheuren. Bij de volgende afdruktaak verplaatst de printer het papier automatisch terug naar de laadpositie. Op die manier gaat er geen papier verloren tussen twee afdruktaken.

U kunt de afscheurfunctie op twee manieren gebruiken: door op de knop op het bedieningspaneel te drukken, of door de automatische afscheurfunctie te selecteren in het hulpprogramma EPSON Remote! of de standaardinstellingenmodus van het bedieningspaneel. (Voor informatie over de standaardinstellingenmodus van de printer raadpleegt u ["Informatie over de](#page-89-0)  [standaardinstellingen van de printer" op pagina 4-3.](#page-89-0))

Als de perforatie tussen twee pagina's zich niet ter hoogte van de afscheurrand bevindt, kunt u het papier met de precisieverplaatsingsfunctie verschuiven, zoals verderop in dit hoofdstuk uitgelegd.

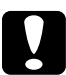

c *Let op: Gebruik de afscheurfunctie nooit om etiketten achterwaarts in te voeren. De etiketten kunnen losraken van het rugvel en de printer doen vastlopen.*

### <span id="page-44-0"></span>**De Tear Off-knop gebruiken**

U kunt kettingpapier met de **Tear Off**-knop (de **Tear Off/Bin**knop op de LQ-680 of de **Tear Off/Special Paper**-knop op de LQ-680Pro) naar de afscheurpositie verplaatsen door de onderstaande stappen te volgen:

1. Controleer of het afdrukken is voltooid. Druk vervolgens op de **Tear Off**-knop tot de twee lampjes op het bedieningspaneel beginnen te knipperen. De printer verplaatst het papier naar de scheurrand.

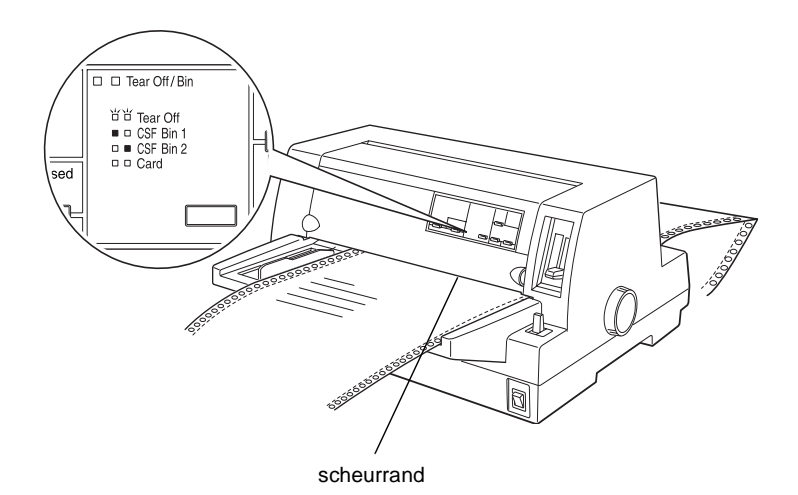

2. Scheur alle afgedrukte pagina's af bij de scheurrand. Als de perforatie in het papier zich niet op de scheurrand bevindt, kunt u het papier met de functie voor precisieverplaatsing verschuiven. Zie "[De afscheurpositie bijstellen](#page-61-0)" verderop in dit hoofdstuk.

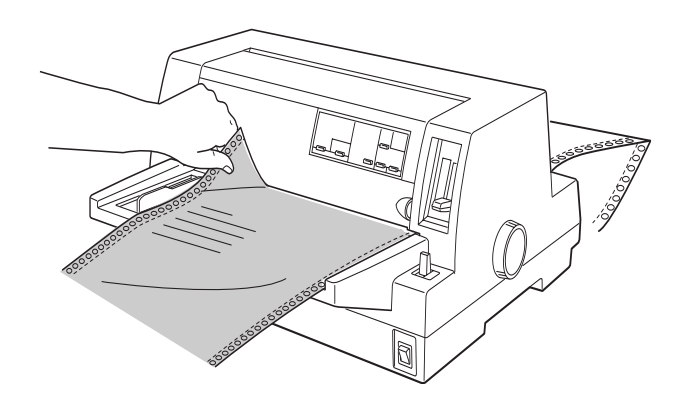

3. Bij de volgende afdruktaak verplaatst de printer het papier naar de top-of-form-positie (bovenzijde formulier) en begint met afdrukken. (U kunt het papier handmatig naar de top-ofform-positie (bovenzijde formulier) verplaatsen door op dezelfde knop te drukken waarmee u het papier verplaatst.)

### **De automatisch afscheurfunctie gebruiken**

Wanneer u de automatische afscheurfunctie inschakelt in de standaardinstellingenmodus van de printer of het hulpprogramma EPSON Remote!, verplaatst de printer het kettingpapier na het afdrukken naar de afscheurpositie.

De printer verplaatst het papier alleen naar de afscheurpositie wanneer hij de gegevens voor een volledige pagina of een paginadoorvoeropdracht heeft ontvangen en daarna drie seconden lang geen gegevens meer ontvangt.

Voor instructies over het activeren van de automatische afscheurfunctie, raadpleegt u ["Informatie over de standaardinstellingen](#page-89-0)  [van de printer" op pagina 4-3](#page-89-0) of opent u het hulpprogramma EPSON Remote! zoals beschreven in hoofdstuk 3 en volgt u de instructies op het scherm. Wanneer u de standaardinstellingenmodus of het hulpprogramma gebruikt, zorgt u er ook voor dat de paginalengte voor het kettingpapier juist is ingesteld.

Nadat het papier is verplaatst, scheurt u alle afgedrukte pagina's af en herneemt u het afdrukken zoals beschreven in ["De Tear Off](#page-44-0)[knop gebruiken](#page-44-0)" eerder in dit hoofdstuk.

U kunt de automatische afscheurfunctie ook laten aanstaan wanneer u losse vellen gebruikt. De modus wordt uitgeschakeld wanneer u losse vellen gebruikt.

## **Kettingpapier verwijderen**

- 1. Nadat het afdrukken is voltooid, scheurt u alle afgedrukte pagina's af met de afscheurfunctie.
- 2. Druk op de **Load/Eject**-knop om het kettingpapier achterwaarts uit de printer naar de stand-by-positie te verplaatsen.
- 3. Om het kettingpapier volledig uit de printer te verwijderen, opent u de klepjes van de papierdoorvoerwieltjes. Verwijder het papier uit de tractoreenheid en sluit vervolgens de klepjes van de papierdoorvoerwieltjes.

## **Kettingpapier met doorslagformulieren gebruiken**

De printer is geschikt voor kettingpapier met doorslagformulieren met maximaal zes delen, waaronder het origineel. U kunt doorslagformulieren met of zonder carbon gebruiken.

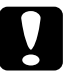

c *Let op: Gebruik geen doorslagformulieren met aparte carbonvellen.*

Vooraleer u afdrukt stelt u de papierdiktehendel juist in voor doorslagformulieren. LQ-680-gebruikers dienen de hendel in te stellen zoals beschreven in de tabel op [pagina 2-7](#page-36-0). LQ-680Progebruikers dienen de hendel in de **Auto**-positie te zetten.

Kettingpapier met doorslagformulieren wordt op dezelfde manier geladen als gewoon kettingpapier. Voor instructies raadpleegt u ["Kettingpapier gebruiken"](#page-37-0) eerder in dit hoofdstuk.

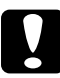

c *Let op: Wanneer u afdrukt op doorslagformulieren, zorg er dan voor dat uw software-instellingen het afdrukken beperken tot het afdrukgebied van de formulieren. Afdrukken op de rand van een doorslagformulier kan de printkop beschadigen. Voor informatie over het afdrukgebied raadpleegt u de papierspecificaties in Appendix C.*

## **Overlappende doorslagformulieren gebruiken (LQ-680Pro)**

LQ-680Pro-gebruikers kunnen afdrukken op overlappende doorslagformulieren met een rugvel van kettingpapier. De paginalengte van de doorslagformulieren is langer dan de lengte van het rugvel. Wanneer ze worden uitgestrekt, overlappen de doorslagformulieren van de ene pagina de doorslagformulieren van de volgende pagina. De dikte van dit overlappende gedeelte is dikker dan het afdrukgebied.

Alvorens af te drukken, zet u de papierdiktehendel in de **Auto**-positie. Schakel ook de instellingen voor overlappende doorslagformulieren en het overslaan van de perforatie in met de standaardinstellingenmodus. Zie ["De papierdiktehendel instel](#page-35-0)[len"](#page-35-0) eerder in dit hoofdstuk en ["Standaardinstellingen wijzigen"](#page-95-0)  [op pagina 4-9](#page-95-0) voor meer informatie.

Kettingpapier met doorslagformulieren wordt op dezelfde manier geladen als gewoon kettingpapier. Voor instructies raadpleegt u "[Kettingpapier gebruiken"](#page-37-0) eerder in dit hoofdstuk.

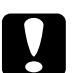

- c *Let op:* ❏ *Wanneer u afdrukt op overlappende doorslagformulieren, zorg er dan voor dat uw software-instellingen het afdrukken beperken tot het afdrukgebied van de formulieren. Afdrukken op de rand van een doorslagformulier kan de printkop beschadigen. Voor informatie over het afdrukgebied raadpleegt u de papierspecificaties in Appendix C.*
	- ❏ *Voer overlappende doorslagformulieren nooit in met de knop*  **Load/Eject** *of* **Tear Off/Special Paper***. Anders kunnen er zich papierstoringen voordoen of kan de printer beschadigd raken.*
	- ❏ *Om overlappende doorslagformulieren na het afdrukken uit het papierpad te verwijderen, scheurt u het papier eerst af bij een punt voor de papiersleuf. Gebruik vervolgens de* **LF/FF***knop om het overblijvende papier uit te printer te voeren.*

## <span id="page-49-0"></span>**Etiketten gebruiken**

Wanneer u etiketten selecteert om op af te drukken, kiest u altijd de etiketten die zijn bevestigd op een rugvel van kettingpapier, met gaatjes voor de doorvoer met een tractor. Gebruik geen etiketten die zijn bevestigd op glanzende losse vellen, omdat het rugvel doorgaans schuift en mogelijk niet juist wordt ingevoerd.

Etiketten worden op dezelfde manier geladen als gewoon kettingpapier, maar de instelling voor de papierdiktehendel is anders. LQ-680-gebruikers dienen de hendel in te stellen op **2**. LQ-680Pro-gebruikers wordt aanbevolen de **Auto**-instelling te gebruiken, of de hendel handmatig in te stellen op **2** voor een snellere doorvoer. Voor instructies over het laden raadpleegt u "[Kettingpapier gebruiken"](#page-37-0) eerder in dit hoofdstuk. Voor instructies over het instellen van de papierdiktehendel raadpleegt u "[De papierdiktehendel instellen"](#page-35-0) eerder in dit hoofdstuk.

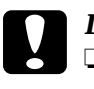

# Let op:<br>□ Wa

- ❏ *Wanneer u afdrukt op etiketten, zorg er dan voor dat uw software-instellingen het afdrukken beperken tot het afdrukgebied van de formulieren. Afdrukken op de rand van een etiket kan de printkop beschadigen. Voor informatie over het afdrukgebied raadpleegt u de papierspecificaties in Appendix C.*
- ❏ *Voer etiketten nooit achterwaarts in met de knoppen*  **Load/Eject***,* **Tear Off/Bin** *(LQ-680) of* **Tear Off/Special Paper** *(LQ-680Pro). Etiketten komen gemakkelijk los van het steunvel en kunnen een papierstoring veroorzaken.*
- ❏ *Om etiketten na het afdrukken uit het papierpad te verwijderen, scheurt u de etiketten eerst af bij een punt voor de papiersleuf. Gebruik vervolgens de* **LF/FF***-knop om de overblijvende etiketten uit te printer te voeren.*
- ❏ *Omdat etiketten gevoelig zijn voor temperatuur en vochtigheid, mag u ze alleen onder normale omstandigheden gebruiken.*
- ❏ *Laat tussen twee afdruktaken geen etiketten in de printer zitten. De etiketten kunnen krullen en loskomen en tijdens de volgende afdruktaak mogelijk een papierstoring veroorzaken.*

## <span id="page-50-0"></span>**Losse vellen gebruiken**

U kunt het papier vel per vel in de papiergeleider vooraan op de printer plaatsen, of u kunt een stapel papier in de optionele invoereenheid laden. (Zie Appendix A voor meer informatie over de optionele invoereenheid.)

#### *Opmerking:*

- ❏ *Zie Appendix C voor gedetailleerde specificaties van losse vellen.*
- ❏ *Als u lang papier laadt (bijvoorbeeld papier van Legal-formaat), laat u achter de printer genoeg ruimte over zodat het papier niet wordt belemmerd.*

Om losse vellen vanaf de papiergeleider te laden, volgt u deze stappen:

1. Zorg dat de printer uit staat en de papiergeleider is bevestigd zoals beschreven in hoofdstuk 1. Sluit vervolgens de klepjes van de papierdoorvoerwieltjes en duw de vergrendelingen naar beneden om de wieltjeseenheden te vergrendelen.

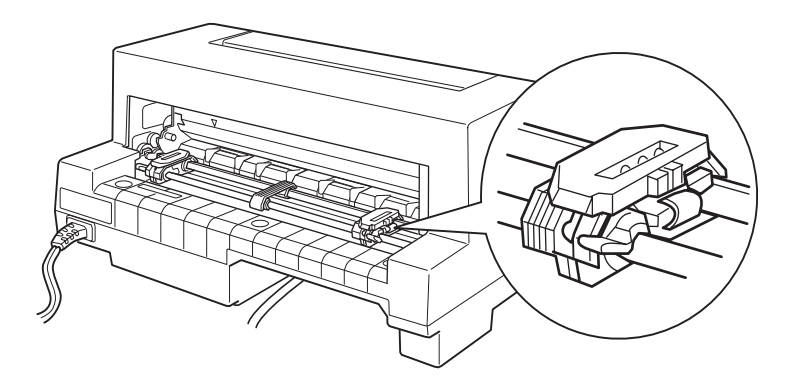

2. *Voor LQ-680-gebruikers:*

Selecteer met de papierhendel de invoer voor losse vellen, zoals beschreven in ["Een papierbron selecteren" op pagina](#page-31-0)  [2-2.](#page-31-0) Zorg er ook voor dat de papierdiktehendel in de stand **0** staat als u gewone losse vellen gebruikt.

#### *Voor LQ-680Pro-gebruikers:*

Selecteer met de **Paper Source**-knop de invoer voor losse vellen, zoals beschreven in ["Een papierbron selecteren" op](#page-31-0)  [pagina 2-2](#page-31-0). Zorg er ook voor dat de papierdiktehendel in de stand **Auto** of **0** staat als u gewone losse vellen gebruikt.

3. Zet de printer aan.

4. Verschuif de zijgeleider tot deze tegen het merkteken ligt (zie illustratie).

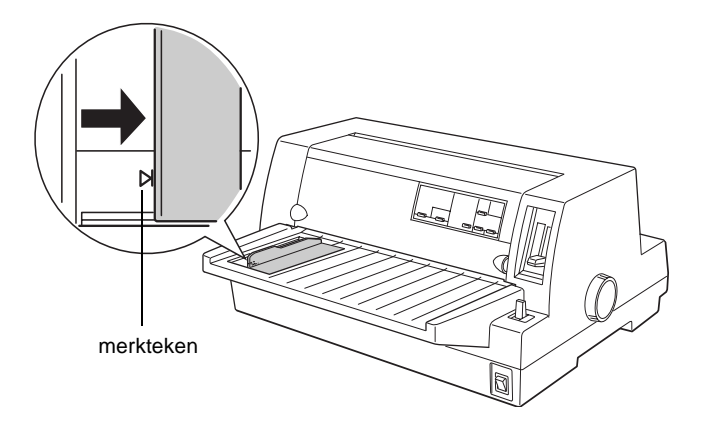

5. Plaats een vel papier langs de zijgeleider en duw dit naar binnen tot u een weerstand voelt. Laad het papier met de afdrukzijde naar boven en met de smalle zijde eerst.

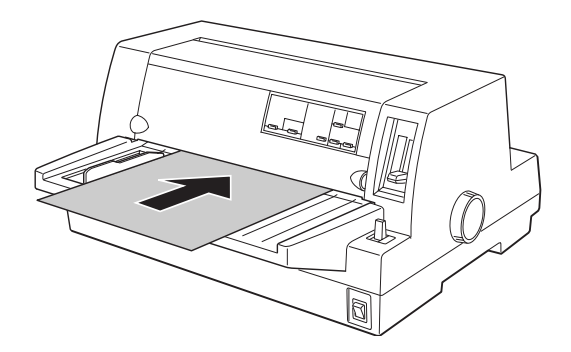

Na enkele seconden verplaatst de printer het papier automatisch naar de laadpositie. De printer is klaar om gegevens van de computer te ontvangen en af te drukken.

#### *Opmerking:*

*Als de rollen draaien maar de printer geen papier laadt, verwijdert u het papier volledig en plaatst u het opnieuw.* 

Na het afdrukken van een pagina, voert de printer het afgedrukte vel uit op de papiergeleider. Als u een document met meerdere pagina's afdrukt, verwijdert u de afgedrukte pagina en plaatst u een nieuw vel in de papiergeleider. De printer verplaatst het papier automatisch en herneemt het afdrukken.

### *Opmerking:*

*Als de printer de afgedrukte pagina niet uitvoert, drukt u op de*  **Load/Eject***-knop.*

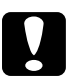

c *Let op: Gebruik de knop aan de rechterzijde van de printer alleen om papier te verwijderen wanneer de printer uit staat. Anders kan de printer beschadigd raken.* 

## **Losbladige doorslagformulieren gebruiken**

De printer is geschikt voor losbladige doorslagformulieren met maximaal zes delen, waaronder het origineel. U kunt doorslagformulieren met of zonder carbon gebruiken met de papiergeleider.

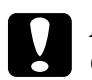

c *Let op: Gebruik geen doorslagformulieren met aparte carbonvellen.*

Vooraleer u afdrukt, zet u de papierdiktehendel in de juiste stand voor doorslagformulieren, zoals beschreven in de tabel op [pagina 2-7,](#page-36-0) of in de **Auto**-positie (alleen LQ-680Pro).

Losbladige doorslagformulieren worden op dezelfde manier geladen als gewone losse vellen. Voor instructies raadpleegt u "[Losse vellen gebruiken"](#page-50-0) eerder in dit hoofdstuk, of [Appendix A,](#page-123-0)  ["Papier laden vanaf de invoereenheid."](#page-123-0)

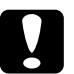

- c *Let op:* ❏ *Wanneer u afdrukt op doorslagformulieren, zorg er dan voor dat uw software-instellingen het afdrukken beperken tot het afdrukgebied van de formulieren. Afdrukken op de rand van een doorslagformulier kan de printkop beschadigen. Voor informatie over het afdrukgebied raadpleegt u de papierspecificaties in Appendix A.*
	- ❏ *Losbladige doorslagformulieren die langs de zijkant zijn gelijmd, laadt u alleen vanaf de papiergeleider, niet vanaf de optionele invoereenheid.*

## **Enveloppen gebruiken**

U kunt afdrukken op verschillende soorten enveloppen, die op dezelfde manier worden geladen als losse vellen: vanaf de papiergeleider of met de optionele invoereenheid. Voor informatie over het laden van enveloppen leest u dit gedeelte en raadpleegt u ook "[Losse vellen gebruiken](#page-50-0)" eerder in dit hoofdstuk, of [Appendix A,](#page-123-0)  ["Papier laden vanaf de invoereenheid."](#page-123-0)

#### *Voor LQ-680-gebruikers:*

Vooraleer u afdrukt, zet u de papierdiktehendel in de juiste stand voor uw enveloppen, zoals beschreven in de tabel op [pagina 2-7](#page-36-0).

### *Voor LQ-680Pro-gebruikers:*

Vooraleer u afdrukt, zet u de papierdiktehendel op **Auto** of in de juiste stand voor uw enveloppen, zoals beschreven in de tabel op [pagina 2-7](#page-36-0). Selecteer vervolgens **Envelope** door op de **Tear Off/Special Paper**-knop te drukken.

Laad enveloppen met de flap naar voren en naar boven.

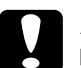

- c *Let op:* ❏ *Wanneer u afdrukt op enveloppen, zorg er dan voor dat uw software-instellingen het afdrukken beperken tot het afdrukgebied van de enveloppen. Afdrukken op de rand van een envelop kan de printkop beschadigen. Voor informatie over het afdrukgebied raadpleegt u de papierspecificaties in Appendix C.*
	- ❏ *Gebruik enveloppen alleen onder normale omstandigheden.*

## **Briefkaarten gebruiken**

U kunt afdrukken op verschillende soorten briefkaarten, die op dezelfde manier worden geladen als losse vellen: vanaf de papiergeleider of met de optionele invoereenheid. Voor instructies over het laden van losse vellen, raadpleegt u ["Losse vellen gebruiken" op](#page-50-0)  [pagina 2-21](#page-50-0) of ["Papier laden vanaf de invoereenheid" op pagina A-6](#page-123-0).

#### *Voor LQ-680-gebruikers:*

Alvorens af te drukken, zet u de papierdiktehendel in de stand **2**. Selecteer vervolgens **Card** door op het bedieningspaneel op de **Tear Off/Bin**-knop te drukken.

#### *Voor LQ-680Pro-gebruikers:*

Vooraleer u afdrukt, zet u de papierdiktehendel op **Auto** of **2**. Selecteer vervolgens **Card** door op het bedieningspaneel op de **Tear Off/Special Paper**-knop te drukken.

Laad briefkaarten met de afdrukzijde naar boven en met de bovenzijde eerst.

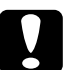

# $\begin{array}{|l|} \hline \textbf{Let op:} \ \Box & \textbf{De.} \ \end{array}$

- ❏ *De kaartmodus is alleen beschikbaar wanneer de papierdiktehendel is ingesteld op* **Auto** *of* **2** *of een hogere waarde op de schaalaanduiding.*
- ❏ *Wanneer u afdrukt op briefkaarten, zorg er dan voor dat uw software-instellingen het afdrukken beperken tot het afdrukgebied van de briefkaarten. Afdrukken op de rand van een briefkaart kan de printkop beschadigen. Voor informatie over het afdrukgebied raadpleegt u de papierspecificaties in Appendix C.*
- ❏ *Gebruik briefkaarten alleen onder normale omstandigheden.*

## **Omschakelen tussen kettingpapier en losse vellen**

Wanneer u de tractor gebruikt, kunt u gemakkelijk omschakelen tussen kettingpapier en losse vellen (waaronder enveloppen of briefkaarten) zonder het kettingpapier uit de tractor te verwijderen.

## **Omschakelen naar losse vellen**

Om om te schakelen van kettingpapier naar losse vellen, volgt u de onderstaande stappen.

c *Let op: Wanneer u kettingpapier met etiketten gebruikt, mag u deze stappen nooit volgen om etiketten achterwaarts in te voeren. Etiketten komen gemakkelijk los van het steunvel en kunnen een papierstoring veroorzaken. Voor informatie over het verwijderen van etiketten uit het papierpad raadpleegt u "[Etiketten gebrui](#page-49-0)[ken](#page-49-0)" eerder in dit hoofdstuk.* 

- 1. Wanneer u klaar bent met het afdrukken op kettingpapier, drukt u op de **Tear Off/Bin**-knop (LQ-680) of de **Tear Off/Special Paper**-knop (LQ-680Pro) om het papier te verplaatsen naar de afscheurpositie. (Als u automatisch afscheuren hebt geselecteerd in de standaardinstellingenmodus of het hulpprogramma EPSON Remote!, verplaatst de printer de perforatie van het papier automatisch naar de afscheurpositie.)
- 2. Scheur de afdrukken los.

c *Let op: Scheur papier altijd af voordat u het achterwaarts invoert. Het achterwaarts invoeren van te veel vellen kan een papierstoring veroorzaken.*

- 3. Druk op de **Load/Eject**-knop om het kettingpapier achterwaarts naar de stand-by-positie te verplaatsen. Het papier is nog steeds bevestigd aan de tractor, maar bevindt zich niet meer in het papierpad.
- 4. Selecteer het invoeren van losse vellen met de papierhendel (LQ-680) of met de **Paper Source**-knop (LQ-680Pro), zoals beschreven in ["Papierbron en papiersoorten" op pagina 2-3.](#page-32-0)

Nu kunt u losse vellen laden vanaf de papiergeleider. Zie voor meer informatie ["Losse vellen gebruiken" op pagina 2-21](#page-50-0).

### **Omschakelen naar kettingpapier**

Om om te schakelen van losse vellen naar kettingpapier, volgt u de onderstaande stappen.

- 1. Indien nodig drukt u op de **Load/Eject**-knop om het laatste afgedrukte vel uit te voeren.
- 2. Zorg dat het kettingpapier in de printer is geladen zoals beschreven in ["Kettingpapier laden met de tractor" op pagina 2-9](#page-38-0).
- 3. Selecteer het invoeren met de tractor met de papierhendel (LQ-680) of met de **Paper Source**-knop (LQ-680Pro), zoals beschreven in ["Papierbron en papiersoorten" op pagina 2-3.](#page-32-0)

De printer verplaatst het kettingpapier automatisch van de standby-positie naar de laadpositie wanneer hij gegevens ontvangt.

## **De functie voor precisieverplaatsing gebruiken**

Met de functie voor precisieverplaatsing kunt u papier voorwaarts of achterwaarts verplaatsen in stappen van 1/180 inch. U kunt deze functie gebruiken om de laad-, afdruk- en afscheurposities te wijzigen.

## **De laadpositie wijzigen**

De laadpositie is de positie van het papier nadat de printer het heeft geladen. Als een document te hoog of te laag op een pagina wordt afgedrukt, kunt u de laadpositie met de functie voor precisieverplaatsing bijstellen.

### *Opmerking:*

*De instellingen voor de bovenmarge die in sommige toepassingen zijn vastgelegd, doen de aanpassingen voor de laadpositie teniet die u maakt met de functie voor precisieverplaatsing. Stel zo nodig de laadpositie bij in uw toepassing.*

- 1. Controleer of de printer aanstaat. Indien nodig tilt u de printerkap op zodat u de positie van het papier kunt zien.
- 2. Laad kettingpapier of losse vellen. (Druk op de **Load/Eject**-knop om kettingpapier van de tractor te laden of een los vel van de optionele invoereenheid te laden.)
- 3. Houd de **Pause**-knop gedurende drie seconden ingedrukt. Het **Pauze**-lampje gaat knipperen en de precisieverplaatsingsmodus wordt geactiveerd.

4. Druk op de LF/FF [**↓**]-knop om het papier naar de voorzijde van de printer te verplaatsen, of druk op de **Load/Eject** [ $\triangle$ ]knop om het papier naar de achterzijde van de printer te verplaatsen. De nieuwe laadpositie wordt vastgelegd op de positie waar u de knoppen loslaat.

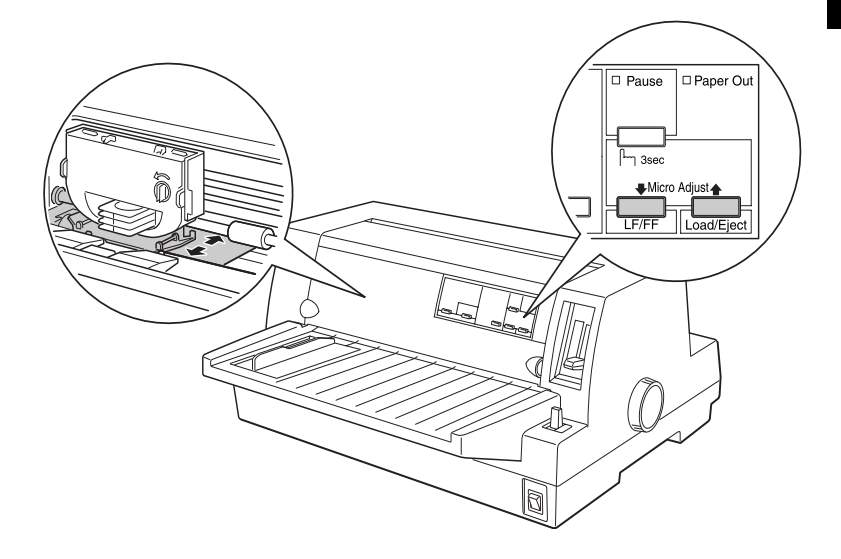

#### *Opmerking:*

- ❏ *Als u op de* **LF/FF** [D]*-knop drukt, wordt de laadpositie naar de bovenzijde van de pagina verplaatst wanneer u een vel langs de voorzijde invoert (vanaf de papiergeleider). Als u op de*  **LF/FF** [D]*-knop drukt, wordt de laadpositie naar de onderzijde van de pagina verplaatst wanneer u een vel langs de achterzijde invoert (vanaf de invoereenheid of de tractor).*
- ❏ *De printer heeft een minimale en een maximale laadpositie. Als u deze waarden overschrijdt, hoort u een pieptoon en stopt de printer met het verplaatsen van het papier.*
- ❏ *Wanneer het papier de door de fabriek ingestelde laadpositie bereikt, hoort u een pieptoon en wordt het invoeren van het papier even onderbroken. Gebruik de fabrieksinstelling als referentiepunt wanneer u de laadpositie aanpast.*

❏ *Als u de bovenste marge wilt verwijderen en vanaf helemaal bovenaan wilt beginnen afdrukken, past u de laadpositie zodanig aan dat de bovenzijde van het papier overeenkomt met de verhoogde lijn op het lintmasker (zie illustratie).*

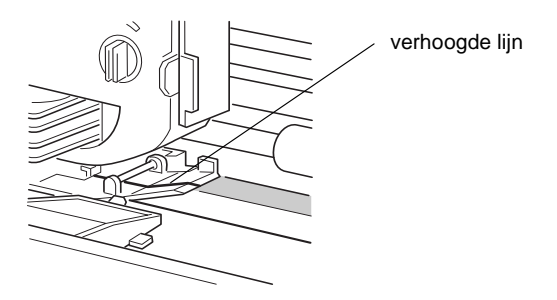

5. Druk na het instellen van de laadpositie op de **Pause**-knop om de precisieverplaatsingsmodus uit te schakelen.

De instelling voor de laadpositie blijft zowel bij kettingpapier als bij losse vellen van toepassing (zelfs wanneer u de printer uitzet) tot u deze wijzigt.

## <span id="page-61-0"></span>**De afscheurpositie bijstellen**

Als de perforatie in het kettingpapier zich niet op de scheurrand bevindt, kunt u het papier met de functie voor precisieverplaatsing als volgt verschuiven:

- 1. Controleer of beide **Tear Off**-lampjes knipperen (dit betekent dat het papier zich bij de huidige afscheurpositie bevindt). Mogelijk dient u op de **Tear Off**-knop te drukken. (Raadpleeg voor meer informatie ["De Tear Off-knop gebruiken" op pagina 2-15](#page-44-0)).
- 2. Houd de **Pause**-knop gedurende drie seconden ingedrukt. Het **Pauze**-lampje gaat knipperen en de precisieverplaatsingsmodus wordt geactiveerd.

3. Druk op de **LF/FF** [♦]-knop om het papier voorwaarts te verplaatsen of druk op de **Load/Eject** [ $\triangle$ ]-knop om het papier achterwaarts te verplaatsen. Druk op de knop tot de perforatie in het papier zich boven de scheurrand bevindt.

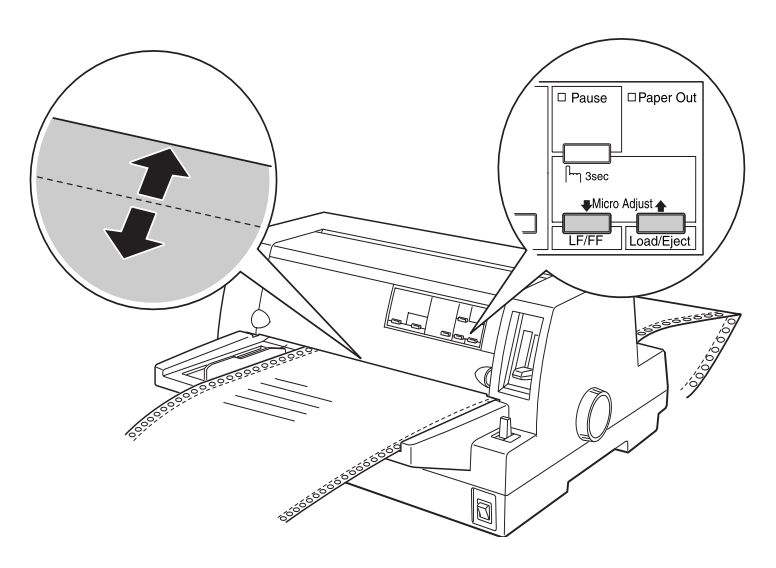

#### *Opmerking:*

*De printer heeft een minimale en een maximale afscheurpositie. Als u deze waarden overschrijdt, hoort u een pieptoon en stopt de printer met het verplaatsen van het papier.*

- 4. Scheur de afdrukken los.
- 5. Druk op de **Pause**-knop om de precisieverplaatsingsmodus uit te schakelen.

Bij de volgende afdruktaak verplaatst de printer het papier automatisch naar de top-of-form-positie (bovenzijde formulier) en begint met afdrukken. De opgegeven instelling voor de afscheurpositie blijft van toepassing (zelfs wanneer u de printer uitzet) tot u deze wijzigt.

## **De afdrukpositie wijzigen**

De afdrukpositie is de positie op de pagina waar de printkop tijdens een afdruktaak daadwerkelijk afdrukt. U kunt de huidige verticale afdrukpositie tijdelijk wijzigen door de functie voor precisieverplaatsing te gebruiken zoals beschreven in de onderstaande stappen.

#### *Opmerking:*

*Uw instelling voor de afdrukpositie is alleen van toepassing tot u opnieuw papier laad of de printer uitschakelt.*

- 1. Controleer of de printer niet bezig is met afdrukken. Als dat wel zo is, drukt u op de **Pause**-knop om de afdruktaak te onderbreken.
- 2. Houd de **Pause**-knop gedurende drie seconden ingedrukt. Het **Pauze**-lampje gaat knipperen en de precisieverplaatsingsmodus wordt geactiveerd.
- 3. Indien nodig opent u de printerkap om de afdrukpositie te controleren, en drukt u op de **LF/FF** [ $\blacktriangleright$ ]-knop om het papier voorwaarts in te voeren of op de **Load/Eject** [ $\triangle$ ]-knop om het papier achterwaarts in te voeren.
- 4. Wanneer het papier juist is geplaatst, drukt u op de **Pause**-knop om de functie voor precisieverplaatsing uit te schakelen en opnieuw af te drukken.

## Hoofdstuk 3

# **De printersoftware gebruiken**

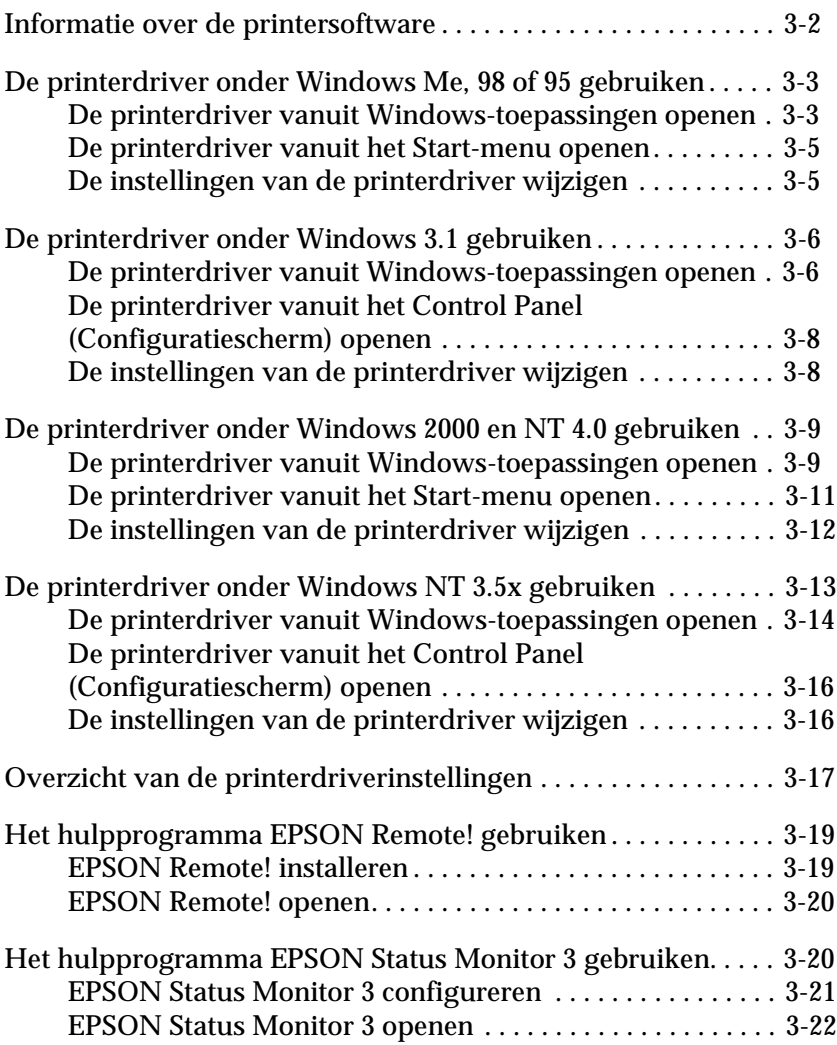

## <span id="page-65-0"></span>**Informatie over de printersoftware**

De EPSON printersoftware die u bij de printer hebt ontvangen, bestaat uit de printerdriversoftware, het hulpprogramma EPSON Remote! en het hulpprogramma EPSON Status Monitor 3 voor Windows Me, 98, 95, 2000 en NT 4.0.

Een printerdriver is software waarmee uw computer de printer aanstuurt. U dient de printerdriver te installeren opdat uw Windows-toepassingen de vele printerfuncties ten volle kunnen benutten.

### *Opmerking:*

*Ga eerst even na of de printerdriver op uw pc is geïnstalleerd volgens de instructies in hoofdstuk 1.*

EPSON Remote! is een DOS-programma voor het configureren van de printer. U kunt er makkelijk de standaardinstellingen van de printer mee aanpassen via uw monitor. Hoe u EPSON Remote! gebruikt onder DOS, leest u in het gedeelte ["Het hulpprogramma](#page-82-0)  [EPSON Remote! gebruiken" op pagina 3- 19](#page-82-0).

Het hulpprogramma EPSON Status Monitor 3 is beschikbaar voor Windows Me, 98, 95, 2000 en NT 4.0. Het programma informeert u over de toestand van de printer, waarschuwt u wanneer er zich problemen voordoen en biedt oplossingen voor eventuele problemen. Het gebruik van Status Monitor wordt nader toegelicht in ["EPSON Status Monitor 3 openen" op pagina 3- 22](#page-85-0).

Voor een overzicht van de beschikbare instellingen raadpleegt u ["Overzicht van de printerdriverinstellingen" op pagina 3- 17](#page-80-0).

Ga naar de hieronder aangegeven pagina voor informatie over de printerdriver en uw Windows-versie.

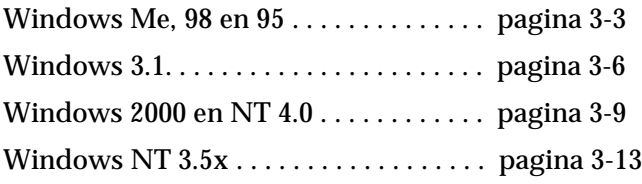

## <span id="page-66-0"></span>**De printerdriver onder Windows Me, 98 of 95 gebruiken**

U kunt de printerdriver openen vanuit uw Windows-toepassingen, of vanuit het **Start**-menu. Als u de printerdriver opent vanuit een Windows-toepassing, gelden de instellingen die u opgeeft uitsluitend voor die ene toepassing. Zie "[De printerdriver vanuit](#page-66-1)  [Windows-toepassingen openen](#page-66-1)" hieronder. Als u de printerdriver vanuit het **Start**-menu opent, gelden door u opgegeven instellingen voor alle Windows-toepassingen. Zie ["De printerdriver vanuit](#page-68-0)  [het Start-menu openen" op pagina 3- 5.](#page-68-0) Als u de printerdriverinstellingen wilt controleren en wijzigen, raadpleegt u het gedeelte ["De instellingen van de printerdriver wijzigen" op pagina 3- 5](#page-68-1).

#### *Opmerking:*

*Hoewel de instellingen in Windows-toepassingen vaak voorrang hebben op die in de printerdriver, is dat niet altijd het geval. Het is daarom raadzaam te controleren of de printerdriveritems naar wens zijn ingesteld.*

### <span id="page-66-1"></span>**De printerdriver vanuit Windows-toepassingen openen**

Open als volgt de printerdriver vanuit een Windows-toepassing.

### *Opmerking:*

*De stappen maken deel uit van een algemene procedure voor het openen van de printerdriver. De procedure kan voor elke toepassing anders zijn. Voor meer details raadpleegt u de handleiding van uw toepassing.*

1. Klik in het menu **File** (Bestand) van uw toepassing op **Print Setup** (Printerinstelling) of **Print** (Afdrukken). Het dialoogvenster **Print** (Afdrukken) of **Print Setup** (Printerinstelling) verschijnt.

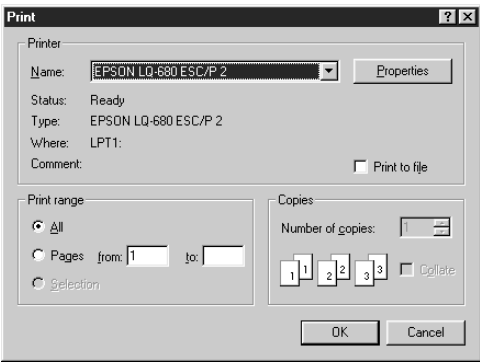

2. Controleer of uw printer is geselecteerd, en klik op **Printer**, **Setup**, **Properties** (Eigenschappen) of **Options** (Opties). (Het kan zijn dat u op twee of meer van deze knoppen moet klikken.) Het venster **Properties** (Eigenschappen) verschijnt met daarin de menu's **Paper**, **Graphics** en **Device Options**. Deze menu's bevatten de printerdriverinstellingen.

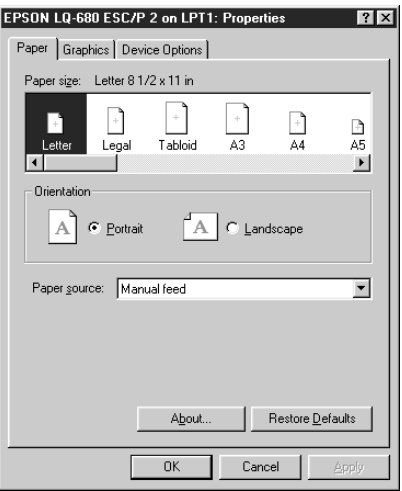

3. U opent een menu door op de bijbehorende tab bovenaan in het venster te klikken. Zie "[De instellingen van de printerdri](#page-68-1)[ver wijzigen"](#page-68-1) hieronder om de instellingen te wijzigen.

### <span id="page-68-0"></span>**De printerdriver vanuit het Start-menu openen**

Open de printerdriver als volgt vanuit het **Start**-menu:

- 1. Klik op de knop **Start** en ga naar **Settings** (Instellingen).
- 2. Klik op **Printers**.
- 3. Klik met de rechtermuisknop op het pictogram van uw printer en kies **Properties** (Eigenschappen). Het venster **Properties** (Eigenschappen) verschijnt met daarin de menu's **Paper**, **Graphics**, **Device Options** en **Utility**. Deze menu's bevatten de printerdriveritems.
- 4. U opent een menu door bovenaan in het venster op de bijbehorende tab te klikken. Om de instellingen te wijzigen raadpleegt u het volgende gedeelte.

## <span id="page-68-1"></span>**De instellingen van de printerdriver wijzigen**

De printerdriver heeft vier menu's: **Paper**, **Graphics**, **Device Options** en **Utility**. Voor een overzicht van de beschikbare instellingen raadpleegt u ["Overzicht van de printerdriverinstellingen"](#page-80-0)  [op pagina 3- 17](#page-80-0). U kunt ook de on line-help openen door met de rechtermuisknop op de items in de printerdriver te klikken en **What's this?** (Wat is dit?) te selecteren.

Als u de gewenste instellingen hebt vastgelegd, klikt u op **OK** om de instellingen toe te passen of op **Restore Defaults** om terug te keren naar de standaardinstellingen.

Nadat u de instellingen van de printerdriver hebt ingesteld en de nodige wijzigingen hebt doorgevoerd, bent u gereed om af te drukken.

## <span id="page-69-0"></span>**De printerdriver onder Windows 3.1 gebruiken**

U opent de printerdriver vanuit uw Windows-toepassingen, of vanuit het Control Panel (Configuratiescherm). Als u de printerdriver opent vanuit een Windows-toepassing, gelden de instellingen die u opgeeft uitsluitend voor die ene toepassing. Zie "[De](#page-72-1)  [printerdriver vanuit Windows-toepassingen openen](#page-72-1)" hieronder. Als u de printerdriver vanuit het Control Panel (Configuratiescherm) opent, gelden de instellingen die u opgeeft voor alle Windows-toepassingen. Zie ["De printerdriver vanuit het Control](#page-71-0)  [Panel \(Configuratiescherm\) openen" op pagina 3- 8.](#page-71-0) Als u de printerdriverinstellingen wilt controleren en wijzigen, raadpleegt u het gedeelte ["De instellingen van de printerdriver wijzigen" op](#page-71-1)  [pagina 3- 8.](#page-71-1)

#### *Opmerking:*

*Hoewel de instellingen in Windows-toepassingen vaak voorrang hebben op die in de printerdriver, is dat niet altijd het geval. Het is daarom raadzaam te controleren of de printerdriveritems naar wens zijn ingesteld.*

### <span id="page-69-1"></span>**De printerdriver vanuit Windows-toepassingen openen**

Open als volgt de printerdriver vanuit een Windows-toepassing.

#### *Opmerking:*

*De stappen maken deel uit van een algemene procedure voor het openen van de printerdriver. De procedure kan voor elke toepassing anders zijn. Voor meer details raadpleegt u de handleiding van uw toepassing.*

1. Klik in het menu **File** (Bestand) van uw toepassing op **Print Setup** (Printerinstelling) of **Print** (Afdrukken). Het dialoogvenster **Print** (Afdrukken) of **Print Setup** (Printerinstelling) verschijnt. Raadpleeg het gedeelte ["De instellingen van de](#page-71-1)  [printerdriver wijzigen" op pagina 3- 8](#page-71-1) voor meer informatie over de instellingen in dit dialoogvenster.

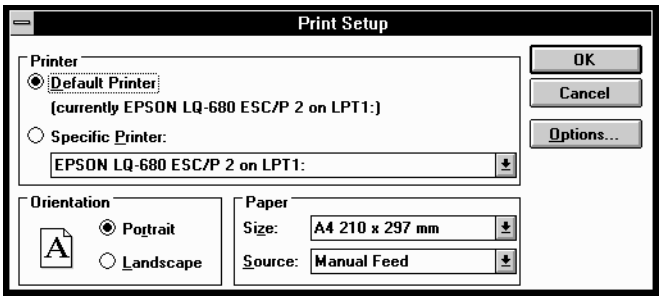

2. Controleer of uw printer is geselecteerd, en klik op **Printer**, **Setup** of **Options** (Opties). (Het kan zijn dat u op twee of meer van deze knoppen moet klikken.) Het dialoogvenster **Options** wordt geopend. Zie ["De instellingen van de printer](#page-71-1)[driver wijzigen" op pagina 3- 8](#page-71-1) om de instellingen te wijzigen.

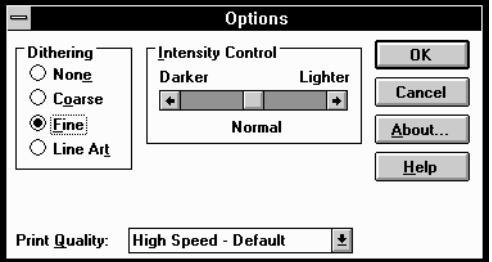

## <span id="page-71-0"></span>**De printerdriver vanuit het Control Panel (Configuratiescherm) openen**

Open de printerdriver als volgt vanuit het Control Panel (Configuratiescherm).

- 1. Dubbelklik in het venster Main (Hoofdgroep) op het pictogram **Control Panel** (Configuratiescherm).
- 2. Dubbelklik op het pictogram **Printers**. Het dialoogvenster **Printers** verschijnt.
- 3. Selecteer uw printer en klik vervolgens op **Setup**. Het dialoogvenster **Print Setup** (Printerinstelling) verschijnt. Om bijkomende instellingen weer te geven, moet u mogelijk op **Options** klikken. Om de instellingen te wijzigen raadpleegt u het volgende gedeelte.

## <span id="page-71-1"></span>**De instellingen van de printerdriver wijzigen**

U kunt de instellingen van de printerdriver wijzigen in de dialoogvensters **Print** (Afdrukken) (of **Print Setup** (Printerinstelling)) en **Options** (Opties). Voor een overzicht van de beschikbare instellingen raadpleegt u ["Overzicht van de printerdriverinstel](#page-80-0)[lingen" op pagina 3- 17.](#page-80-0)

Als u de gewenste instellingen hebt vastgelegd, klikt u op **OK** om de instellingen toe te passen of op **Cancel** (Annuleren) om de wijzigingen te annuleren.

Nadat u de instellingen van de printerdriver hebt ingesteld en de nodige wijzigingen hebt doorgevoerd, bent u gereed om af te drukken.
# <span id="page-72-0"></span>**De printerdriver onder Windows 2000 en NT 4.0 gebruiken**

U kunt de printerdriver openen vanuit uw Windows-toepassingen, of vanuit het **Start**-menu. Als u de printerdriver opent vanuit een Windows-toepassing, gelden de instellingen die u opgeeft uitsluitend voor die ene toepassing. Zie "[De printerdriver vanuit](#page-77-0)  [Windows-toepassingen openen](#page-77-0)" hieronder. Als u de printerdriver vanuit het **Start**-menu opent, gelden door u opgegeven instellingen voor alle Windows-toepassingen. Zie ["De printerdriver vanuit](#page-74-0)  [het Start-menu openen" op pagina 3- 11.](#page-74-0) Als u de printerdriverinstellingen wilt controleren en wijzigen, raadpleegt u het gedeelte ["De instellingen van de printerdriver wijzigen" op pagina 3- 12](#page-75-0).

#### *Opmerking:*

*Hoewel de instellingen in Windows-toepassingen vaak voorrang hebben op die in de printerdriver, is dat niet altijd het geval. Het is daarom raadzaam te controleren of de printerdriveritems naar wens zijn ingesteld.*

### **De printerdriver vanuit Windows-toepassingen openen**

Open als volgt de printerdriver vanuit een Windows-toepassing.

#### *Opmerking:*

- ❏ *De stappen maken deel uit van een algemene procedure voor het openen van de printerdriver. De procedure kan voor elke toepassing anders zijn. Voor meer details raadpleegt u de handleiding van uw toepassing.*
- ❏ *De schermfoto's in het volgende gedeelte zijn van het besturingssysteem Windows NT 4.0. Ze verschillen mogelijk van wat er werkelijk op uw scherm verschijnt, maar de instructies zijn dezelfde.*

1. Klik in het menu **File** (Bestand) van uw toepassing op **Print Setup** (Printerinstelling) of **Print** (Afdrukken). Het dialoogvenster **Print** (Afdrukken) of **Print Setup** (Printerinstelling) verschijnt.

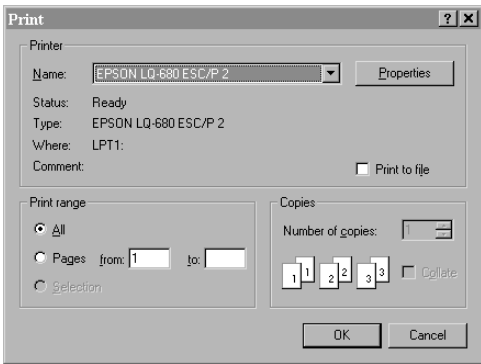

2. Controleer of uw printer is geselecteerd, en klik op **Printer**, **Setup**, **Properties** (Eigenschappen) of **Options** (Opties). (Het kan zijn dat u op twee of meer van deze knoppen moet klikken.) Het venster **Document Properties** (Documenteigenschappen) verschijnt met daarin de menu's **Page Setup** and **Advanced**. Deze menu's bevatten de printerdriverinstellingen.

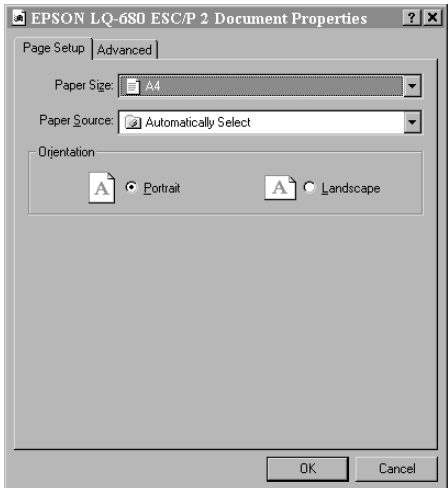

3. U opent een menu door bovenaan in het venster op de bijbehorende tab te klikken. Zie "[De instellingen van de printer](#page-75-0)[driver wijzigen"](#page-75-0) hieronder om de instellingen te wijzigen.

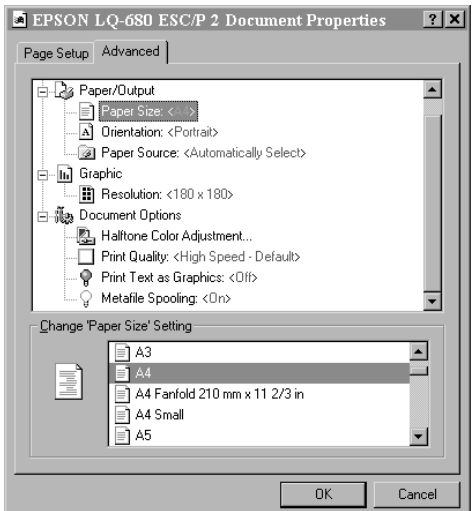

## <span id="page-74-0"></span>**De printerdriver vanuit het Start-menu openen**

Open de printerdriver als volgt vanuit het **Start**-menu:

#### *Opmerking:*

*De schermfoto's in het volgende gedeelte zijn van het besturingssysteem Windows NT 4.0. Ze verschillen mogelijk van wat er werkelijk op uw scherm verschijnt, maar de instructies zijn dezelfde.*

- 1. Klik op de knop **Start** en ga naar **Settings** (Instellingen).
- 2. Klik op **Printers**.
- 3. Klik met de rechtermuisknop op het pictogram van uw printer en kies **Document Defaults** (Standaardwaarden document). Het venster **Default Document Properties** wordt geopend met daarin de menu's **Page Setup** en **Advanced**. Deze menu's bevatten de printerdriveritems.

Wanneer u op **Properties** (Eigenschappen) klikt, verschijnt het venster van de printersoftware, waarin zich het menu **Utility** bevindt.

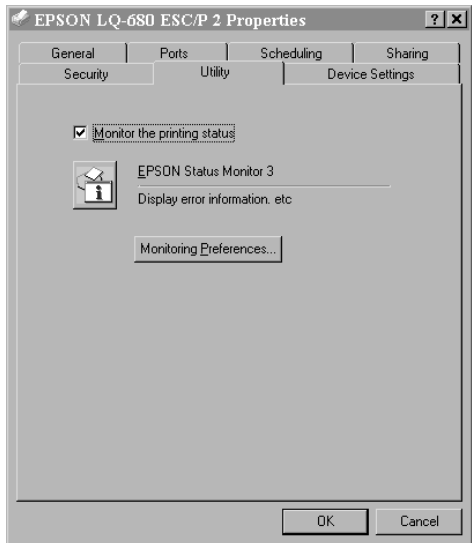

4. U opent een menu door bovenaan in het venster op de bijbehorende tab te klikken. Om de instellingen te wijzigen raadpleegt u het volgende gedeelte.

# <span id="page-75-0"></span>**De instellingen van de printerdriver wijzigen**

Uw printerdriver heeft twee menu's waarin u de instellingen van de printerdriver kunt wijzigen: **Page Setup** en **Advanced**. U kunt de instellingen ook wijzigen in het menu **Utility** van de printerdriver. Voor een overzicht van de beschikbare instellingen raadpleegt u ["Overzicht van de printerdriverinstellingen" op](#page-80-0)  [pagina 3- 17](#page-80-0). U kunt ook de on line-help openen door met de rechtermuisknop op de items in de printerdriver te klikken en **What's this?** (Wat is dit?) te selecteren.

Als u de gewenste instellingen hebt vastgelegd, klikt u op **OK** om de instellingen toe te passen of op **Cancel** (Annuleren) om de wijzigingen te annuleren.

Nadat u de instellingen van de printerdriver hebt ingesteld en de nodige wijzigingen hebt doorgevoerd, bent u gereed om af te drukken.

# **De printerdriver onder Windows NT 3.5x gebruiken**

U opent de printerdriver vanuit uw Windows-toepassingen, of vanuit het Control Panel (Configuratiescherm). Als u de printerdriver opent vanuit een Windows-toepassing, gelden de instellingen die u opgeeft uitsluitend voor die ene toepassing. Zie "[De](#page-77-0)  [printerdriver vanuit Windows-toepassingen openen](#page-77-0)" hieronder. Als u de printerdriver vanuit het Control Panel (Configuratiescherm) opent, gelden de instellingen die u opgeeft voor alle Windows-toepassingen. Zie ["De printerdriver vanuit het Control](#page-79-0)  [Panel \(Configuratiescherm\) openen" op pagina 3- 16.](#page-79-0) Als u de printerdriverinstellingen wilt controleren en wijzigen, raadpleegt u het gedeelte ["De instellingen van de printerdriver wijzigen" op](#page-79-1)  [pagina 3- 16](#page-79-1).

#### *Opmerking:*

*Hoewel de instellingen in Windows-toepassingen vaak voorrang hebben op die in de printerdriver, is dat niet altijd het geval. Het is daarom raadzaam te controleren of de printerdriveritems naar wens zijn ingesteld.*

# <span id="page-77-0"></span>**De printerdriver vanuit Windows-toepassingen openen**

Open als volgt de printerdriver vanuit een Windows-toepassing.

#### *Opmerking:*

*De stappen maken deel uit van een algemene procedure voor het openen van de printerdriver. De procedure kan voor elke toepassing anders zijn. Voor meer details raadpleegt u de handleiding van uw toepassing.*

1. Klik in het menu **File** (Bestand) van uw toepassing op **Print Setup** (Printerinstelling) of **Print** (Afdrukken). Het dialoogvenster **Print** (Afdrukken) of **Print Setup** (Printerinstelling) verschijnt.

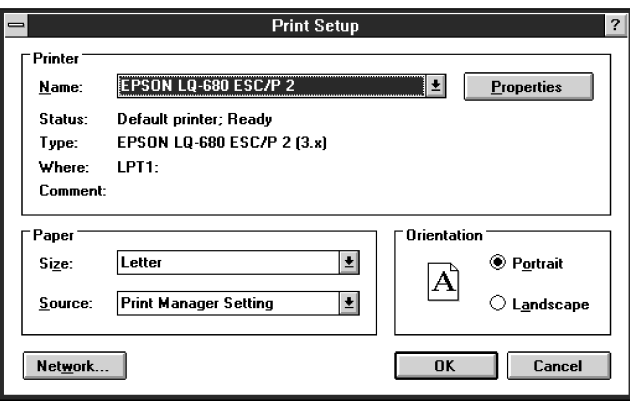

2. Controleer of uw printer is geselecteerd, en klik op **Printer**, **Setup**, **Properties** (Eigenschappen) of **Options** (Opties). (Het kan zijn dat u op twee of meer van deze knoppen moet klikken.) Het venster **Document Properties** verschijnt, met daarin de printerdriverinstellingen Form en Orientation. Zie ["De instellingen van de printerdriver wijzigen" op pagina](#page-79-1)  [3- 16](#page-79-1) om de instellingen te wijzigen.

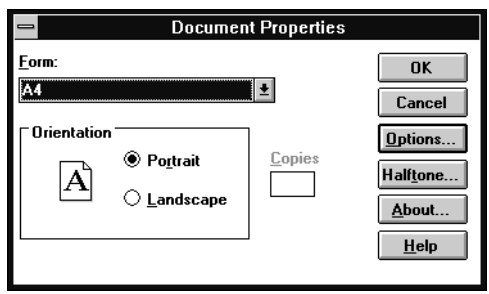

3. Klik op **Options** (of een soortgelijke knop) om het dialoogvenster **Advanced Document Properties** te openen, met daarin de printerdriverinstellingen Graphics Resolution, Color en Optimizations. Zie ["De instellingen van de printerdriver wijzi](#page-79-1)[gen" op pagina 3- 16](#page-79-1) om de instellingen te wijzigen.

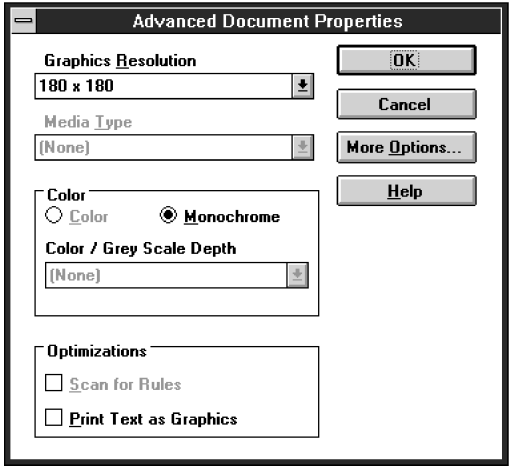

# <span id="page-79-0"></span>**De printerdriver vanuit het Control Panel (Configuratiescherm) openen**

Open de printerdriver als volgt vanuit het Control Panel (Configuratiescherm).

- 1. Dubbelklik in het venster Main (Hoofdgroep) op het pictogram **Print Manager** (Afdrukbeheer). Het venster **Print Manager** (Afdrukbeheer) wordt geopend.
- 2. Selecteer uw printer, klik op **Printer** en selecteer **Properties** (Eigenschappen). Het dialoogvenster **Printer Properties** verschijnt.
- 3. Klik op de knop **Details** en vervolgens op **Job Default**. Het venster **Document Properties** verschijnt, met daarin de printerdriverinstellingen Form en Orientation. Zie "[De instel](#page-79-1)[lingen van de printerdriver wijzigen](#page-79-1)" hieronder om de instellingen te wijzigen.
- 4. Klik op **Options** (Opties) om het dialoogvenster **Advanced Document Properties** te openen, met daarin de printerdriverinstellingen Graphics Resolution, Color en Optimizations. Zie "[De instellingen van de printerdriver wijzigen](#page-79-1)" hieronder om de instellingen te wijzigen.

# <span id="page-79-1"></span>**De instellingen van de printerdriver wijzigen**

U kunt de instellingen van de printerdriver wijzigen in de dialoogvensters **Document Properties** en **Advanced Document Properties**. Voor een overzicht van de beschikbare instellingen raadpleegt u ["Overzicht van de printerdriverinstellingen" op](#page-80-0)  [pagina 3- 17.](#page-80-0) Raadpleeg de vorige gedeeltes als u wilt weten hoe u deze dialoogvenster opent.

Als u de gewenste instellingen hebt vastgelegd, klikt u op **OK** om de instellingen toe te passen of op **Cancel** (Annuleren) om de wijzigingen te annuleren.

Nadat u de instellingen van de printerdriver hebt ingesteld en de nodige wijzigingen hebt doorgevoerd, bent u gereed om af te drukken.

# <span id="page-80-0"></span>**Overzicht van de printerdriverinstellingen**

De volgende tabel toont de printerdriverinstellingen voor Windows. Houd er rekening mee dat niet alle instellingen beschikbaar zijn in alle Windows-versies.

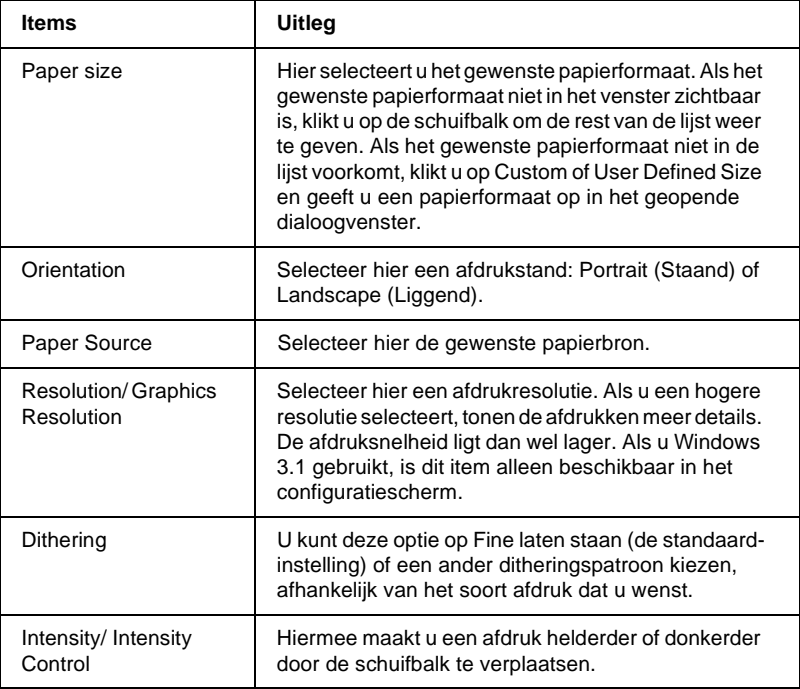

De afdrukinstellingen worden hieronder weergegeven.

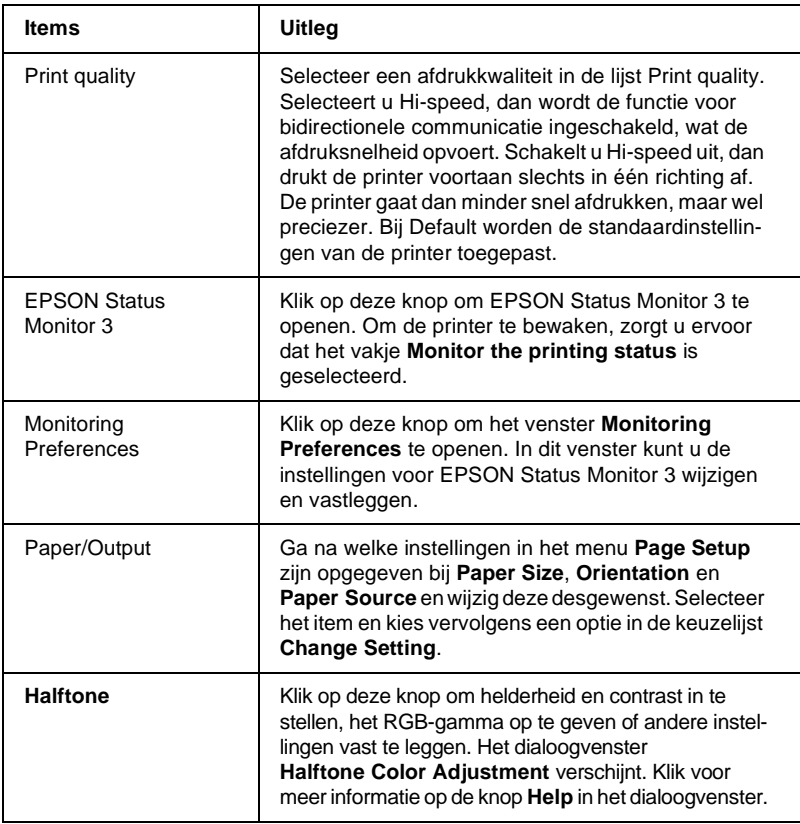

#### De bewakingsinstellingen worden hieronder weergegeven.

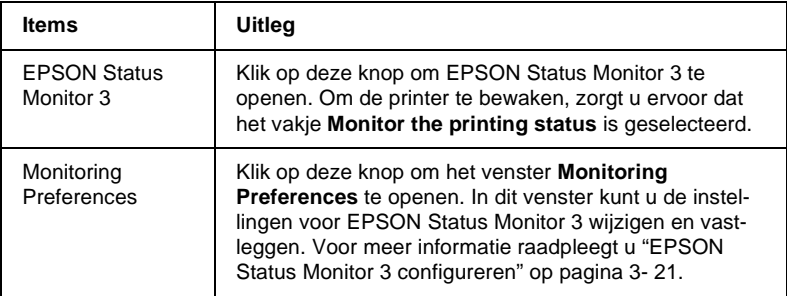

# <span id="page-82-0"></span>**Het hulpprogramma EPSON Remote! gebruiken**

Met het hulpprogramma EPSON Remote! kunt u de standaardinstellingen van de printer snel en eenvoudig instellen vanaf de DOS-prompt.

### **EPSON Remote! installeren**

Installeer EPSON Remote! als volgt.

#### *Opmerking:*

*Om EPSON Remote! te installeren, moet u uw computer opstarten in de DOS-modus. Open geen DOS-venster vanuit Windows.*

- 1. Plaats de cd-rom met printersoftware in de cd-rom-lezer.
- 2. Achter de DOS-promt typt u **D:\ENGLISH\SETUP**. (Als uw schijfstation door een andere letter wordt aangeduid, vervangt u de "D" door de juiste letter.) Druk vervolgens op **Enter**.
- 3. Selecteer de naam van uw printer in het venster **Printer Model** en druk op **Enter**. **C:\EPUTIL** wordt weergegeven als de standaard directory.
- 4. Druk nogmaals op **Enter**. Het hulpprogramma EPSON Remote! wordt gekopieerd naar de directory **C:\EPUTIL**.

# **EPSON Remote! openen**

U opent EPSON Remote! door **C:\EPUTIL\PRNSET** achter de DOS-prompt te typen en op **Enter** te drukken. Volg de aanwijzingen op uw scherm. U kunt EPSON Remote! ook openen door **C:\EPUTIL\PANEL** achter de DOS-prompt te typen en op **Enter** te drukken. De opdrachten PRNSET en PANEL zijn enigszins verschillend. De opdracht PANEL opent een vereenvoudigde versie van EPSON Remote! met alleen de meest gebruikte instellingen.

# **Het hulpprogramma EPSON Status Monitor 3 gebruiken**

Het meegeleverde hulpprogramma EPSON Status Monitor 3 is beschikbaar voor Windows Me, 98, 95, 2000 en NT 4.0. Het programma informeert u over de toestand van de printer, waarschuwt u wanneer er zich problemen voordoen en biedt oplossingen voor eventuele problemen.

Het hulpprogramma EPSON Status Monitor 3 is alleen beschikbaar onder de volgende voorwaarden:

- ❏ De printer is rechtstreeks aangesloten op de host-computer via de parallelle poort [LPT1].
- ❏ Uw systeem is zo geconfigureerd dat bidirectionele communicatie mogelijk is.

Het hulpprogramma EPSON Status Monitor 3 wordt geïnstalleerd wanneer u de printerdriver installeert zoals beschreven in hoofdstuk 1.

#### *Opmerking:*

*Als u de driver hebt geïnstalleerd via de optie Printer toevoegen in de map Printers of via de Point and Print-methode, functioneert EPSON Status Monitor 3 mogelijk niet naar behoren. Installeer de driver opnieuw aan de hand van de instructies in hoofdstuk 1.*

Lees het betreffende README-bestand op de cd-rom met de printerdriver voordat u EPSON Status Monitor 3 in gebruik neemt. Het bestand bevat de laatste informatie over het hulpprogramma.

# <span id="page-84-0"></span>**EPSON Status Monitor 3 configureren**

U configureert EPSON Status Monitor 3 als volgt.

- 1. Open het **Utility**-menu zoals beschreven in ["De printerdriver](#page-66-0)  [onder Windows Me, 98 of 95 gebruiken" op pagina 3- 3](#page-66-0) of ["De printerdriver onder Windows 2000 en NT 4.0 gebruiken"](#page-72-0)  [op pagina 3- 9](#page-72-0).
- 2. Klik op de knop **Monitoring Preferences**. Het dialoogvenster **Monitoring Preferences** verschijnt.

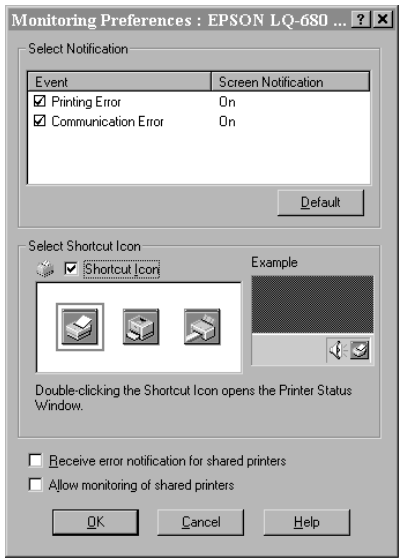

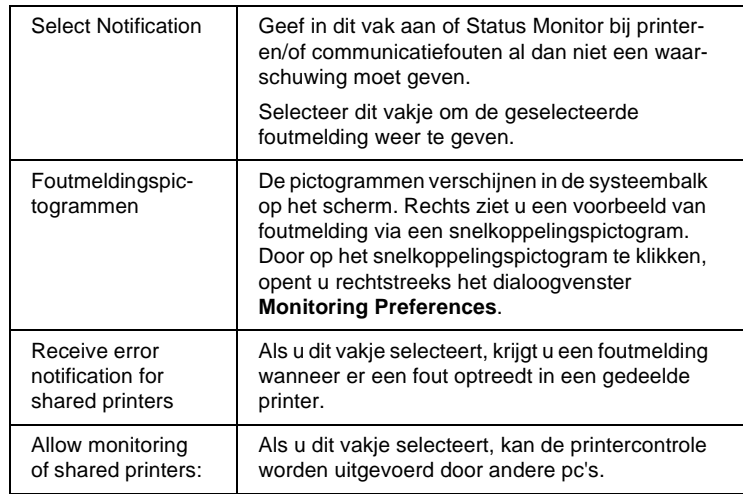

#### 3. De volgende instellingen zijn beschikbaar:

#### *Opmerking:*

*Klik op de knop* **Default** *om terug te keren naar de standaardinstellingen.*

# **EPSON Status Monitor 3 openen**

Open EPSON Status Monitor 3 als volgt:

- ❏ Dubbelklik in de taakbalk op het snelkoppelingspictogram van de printer. Om een snelkoppelingspictogram aan de taakbalk toe te voegen gaat u naar het **Utility**-menu.
- ❏ Open het **Utility**-menu en klik op **EPSON Status Monitor 3**. Om te weten te komen hoe u het **Utility**-menu opent, raadpleegt u ["De printerdriver onder Windows Me, 98 of 95 gebruiken" op](#page-66-0)  [pagina 3- 3](#page-66-0) of ["De printerdriver onder Windows 2000 en NT 4.0](#page-72-0)  [gebruiken" op pagina 3- 9.](#page-72-0)

Wanneer u EPSON Status Monitor 3 opent zoals hierboven beschreven, verschijnt het volgende venster.

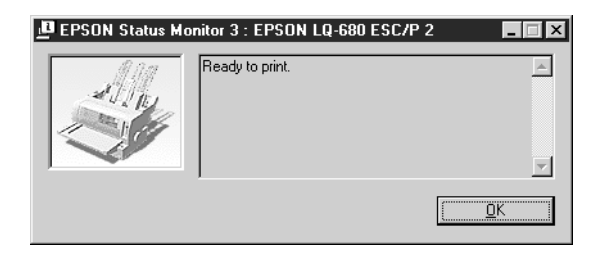

In dit venster kunt u informatie over de printerstatus bekijken.

Hoofdstuk 4

# **De printerinstellingen wijzigen via het bedieningspaneel van de printer**

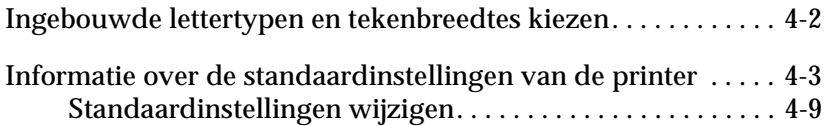

# <span id="page-88-0"></span>**Ingebouwde lettertypen en tekenbreedtes kiezen**

De printer heeft twaalf ingebouwde lettertypen. Voor informatie over de fonts die u kunt selecteren, raadpleegt u ["Ingebouwde](#page-145-0)  [lettertypen:" op pagina C-4](#page-145-0). De breedte van de tekens kunt u wijzigen door de smalschriftfunctie in te schakelen. Om met de knoppen van het bedieningspaneel een lettertype en tekenbreedte in te stellen, volgt u de onderstaande procedure.

#### *Opmerking:*

*De instellingen die u in een toepassing opgeeft, hebben voorrang op de instellingen die u via het bedieningspaneel vastlegt. U behaalt de beste resultaten als u lettertypen en tekenbreedtes rechtstreeks in uw toepassing selecteert.*

Kies als volgt een van de ingebouwde lettertypen of tekenbreedtes via het bedieningspaneel.

- 1. Controleer of de printer niet bezig is met afdrukken. Wacht anders even tot de afdruktaak is voltooid.
- 2. Selecteer een lettertype door op de **Font**-knop te drukken tot de drie **Font**-lampjes op het bedieningspaneel met een patroon het gewenste lettertype aangeven.

### *Opmerking:*

- ❏ *Het is niet mogelijk met de* **Font***-knop OCR-B, Orator, Orator-S, Script-C, Roman-T of Sans Serif H rechtstreeks te selecteren. Als u een van deze lettertypen wilt selecteren, moet u eerst de standaardinstellingenmodus activeren en het lettertype als "Others" registreren. Daarna kunt u* **Others** *met de*  **Font***-knop selecteren.*
- ❏ *Barcodelettertypen kunnen niet via het bedieningspaneel worden geselecteerd.*
- 3. Druk op de **Condensed**-knop om de smalschriftfunctie in te schakelen.

# <span id="page-89-1"></span><span id="page-89-0"></span>**Informatie over de standaardinstellingen van de printer**

De standaardinstellingen van de printer zijn van invloed op vele printerfuncties. Hoewel het doorgaans mogelijk is deze instellingen te wijzigen in uw toepassing of printerdriver, is het soms nodig een standaardinstelling in de standaardinstellingenmodus te wijzigen via het bedieningspaneel van de printer.

De onderstaande tabel bevat een overzicht van de items en de opties die u in de standaardinstellingenmodus kunt selecteren. In de tekst onder de tabel vindt u meer details over de items. Voor gedetailleerde informatie over het wijzigen van de standaardinstellingen, gaat u naar ["Standaardinstellingen wijzigen" op pagina 4-9.](#page-95-0)

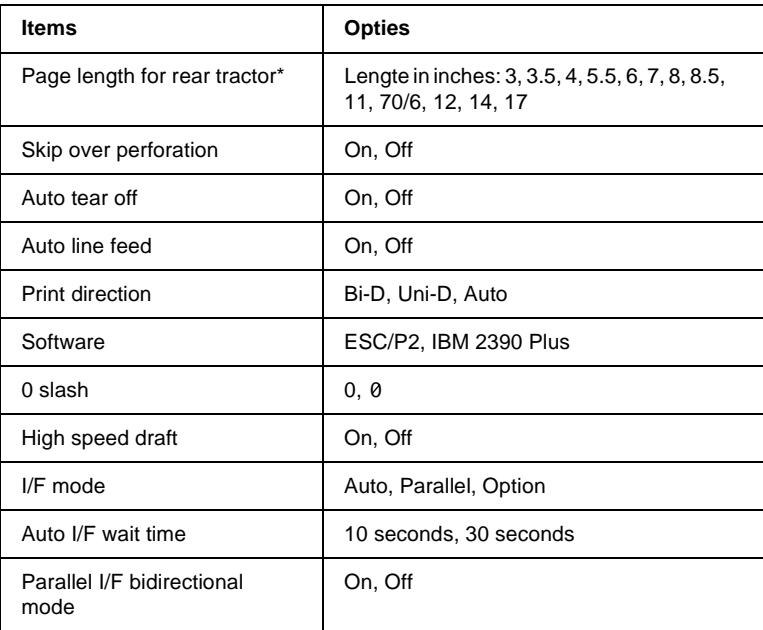

De beschikbare opties verschillen alnaargelang het land van aankoop.

\*\* Deze instellingen worden alleen toegepast als IBM 2390 Plus-emulatie is ingeschakeld.

\*\*\*Deze optie is alleen beschikbaar bij de LQ-680Pro.

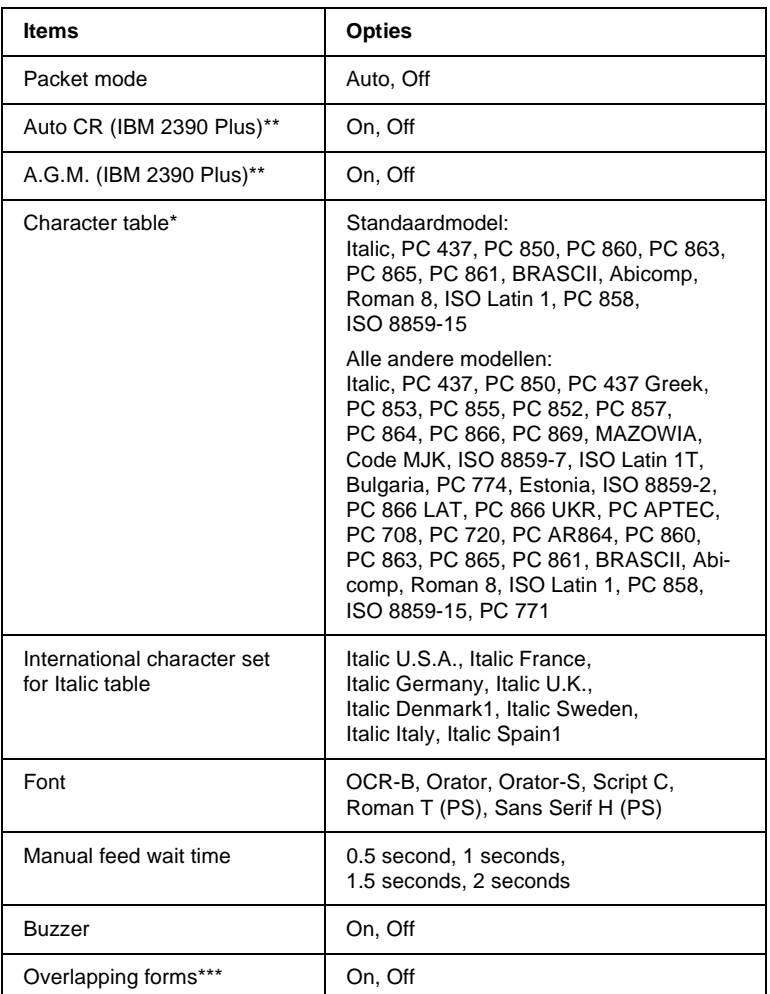

\* De beschikbare opties verschillen alnaargelang het land van aankoop.

\*\* Deze instellingen worden alleen toegepast als IBM 2390 Plus-emulatie is ingeschakeld.

\*\*\*Deze optie is alleen beschikbaar bij de LQ-680Pro.

#### Page length for tractor

Met dit item kunt u de paginalengte vastleggen voor kettingpapier.

#### Skip over perforation

Deze functie is alleen beschikbaar als u afdrukt op kettingpapier. Als u **On** selecteert, voorziet de printer een marge van 25,4 mm tussen de laatste regel op de pagina en de eerste regel op de volgende pagina. Omdat de marge-instellingen die u opgeeft in een toepassing vrijwel steeds voorrang hebben op de instellingen die u opgeeft via het bedieningspaneel, is het raadzaam deze functie alleen te gebruiken als u de boven- en ondermarges niet in de toepassing kunt instellen.

#### Auto tear off

Als de automatische afscheurfunctie uitstaat en u kettingpapier invoert via de tractor, verplaatst de printer het papier automatisch naar de afscheurpositie, zodat u de afdrukken makkelijk kunt losscheuren. Wanneer de printer de volgende afdruktaak ontvangt, verplaatst deze het ongebruikte vel automatisch terug naar de top-of-form-positie (bovenzijde formulier) en begint hij met afdrukken. Op die manier gaat er geen papier verloren.

Als de automatische afscheurfunctie uit staat en u kettingpapier invoert via de push-tractor, moet u de perforatie handmatig naar de afscheurpositie verplaatsen door op de knop van het bedieningspaneel te drukken. Raadpleeg voor meer informatie ["De Tear Off-knop gebruiken" op pagina 2-15](#page-44-0).

#### Auto line feed

Wanneer de functie voor automatische regeldoorvoer is ingeschakeld, wordt elke regelterugloopinstructie (CR) gevolgd door een regeldoorvoerinstructie, en wordt de afdrukpositie naar de volgende regel verplaatst. Als de printer na elke regelterugloop een extra regel toevoegt, selecteert u **Off**.

#### Print direction

U hebt de keuze uit **Auto**, waarbij de printer zelf de afdrukrichting kiest, **Bi-D**, waarbij de printer in twee richtingen afdrukt, of **Uni-D**, waarbij de printer slechts in één richting afdrukt. Het afdrukproces verloopt bijna steeds bidirectioneel, omdat dit sneller gaat. Als de printer unidirectioneel afdrukt, is de verticale uitlijning preciezer, wat interessant is als u afbeeldingen afdrukt.

Selecteert u **Auto**, dan schakelt de printer over op unidirectioneel afdrukken als hij merkt dat er verticaal moet worden uitgelijnd.

#### **Software**

Als u **ESC/P2** selecteert, draait de printer in de EPSON ESC/ P2-modus. Als u **IBM 2390 Plus** selecteert, emuleert de printer een IBM-printer.

#### 0 slash

Als deze functie is ingeschakeld, staat er een schuine streep (0) door het nul-teken. Er staat geen schuine streep door (0) wanneer deze functie uitstaat. Met de schuine streep (slash) zijn het cijfer nul en de hoofdletter "O" duidelijk van elkaar te onderscheiden.

#### High speed draft

Selecteert u **On**, dan drukt de printer af met een snelheid van 413 cps (characters per second) bij 10 cpi (characters per inch). Wanneer u **Off** kiest, drukt de printer af met een snelheid van 310 cps bij 10 cpi.

#### I/F (interface) mode

De printer heeft een ingebouwde parallelle interface en een interfacesleuf waarin u één optionele interface kunt installeren. Voor meer informatie over het gebruik van een optionele interface, raadpleegt u ["Optionele interfacekaarten" op pagina A-19.](#page-136-0)

Als de printer slechts op één computer is aangesloten, selecteert u **Parallel** of **Optional**, alnaargelang de interface die u gebruikt. Als de printer op twee computers is aangesloten, selecteert u **Auto** (automatisch), zodat de printer automatisch overschakelt naar de interface die gegevens ontvangt.

#### Auto I/F (interface) wait time

Dit item is alleen van tel als er een optionele interface is geïnstalleerd en de interfacemodus op automatisch is ingesteld. Hier bepaalt u hoe lang de printer wacht om over te schakelen naar de andere interface wanneer de huidige interface geen afdrukgegevens doorstuurt. De wachttijd bedraagt **10 seconds** of **30 seconds**, waarna er automatisch wordt overgeschakeld naar de andere interface.

#### Parallel I/F bidirectional mode

Als u deze functie inschakelt, wordt de bidirectionele gegevensoverdracht ingeschakeld voor de parallelle interface. Als bidirectionele gegevensoverdracht niet is vereist, laat u deze functie uitgschakeld.

#### Packet mode

Selecteer **Auto** als u datapakketten wilt doorsturen volgens de IEEE-1284.4-standaard. Als het doorsturen van gegevens in pakketvorm niet is vereist, laat u deze functie uitgeschakeld.

#### Auto CR (regelterugloop)

Deze instelling is alleen beschikbaar in de IBM 2390 Plus-emulatiemodus. Als u deze functie inschakelt, wordt aan elke regelinvoer- (LF) of ESC J-instructie een regelterugloopinstructie toegevoegd. De printkop wordt hierdoor naar het begin van de volgende regel verplaatst. Als de printer na elke regelterugloop een extra regel toevoegt, selecteert u **Off**.

#### A.G.M. (Alternate Graphic Mode)

Als A.G.M. aanstaat kan de printer bepaalde geavanceerde grafische opdrachten verwerken, zoals degene die in de ESC/P2 modus beschikbaar zijn. Deze functie is beschikbaar als u de IBM 2390 Plus-modus inschakelt.

#### Character table

U kunt een selectie maken uit 13 tot 36 standaard tekentabellen, alnaargelang het land van aankoop. Voor meer informatie over de tabellen, raadpleegt u ["Tekentabellen:" op pagina C-5](#page-146-0).

#### International character set for Italic table

U kunt kiezen uit diverse internationale tekensets voor de cursieve-tekentabel. Elke tekenset bevat acht tekens die voor elk land anders zijn. Dit stelt u in staat de cursieve-tekentabel op uw behoeften af te stemmen.

#### Font

In de standaardinstellingenmodus kunt u zes lettertypen selecteren. Het lettertype dat u hier selecteert, verschijnt in het bedieningspaneel onder **Others**. De volgende lettertypen staan op het bedieningspaneel en kunnen niet worden gekozen in de standaardinstellingenmodus: Draft, Roman, Sans Serif, Courier, Prestige en Script.

#### Manual feed wait time

Hiermee stelt u de wachttijd in die in acht wordt genomen tussen het laden van het papier en het invoeren ervan in de printer. Beschikt u over onvoldoende tijd om het papier in de gewenste positie te plaatsen, dan kunt u de wachttijd verlengen zodat het papier minder snel wordt ingevoerd.

#### Buzzer (beeper)

De printer laat een pieptoon horen wanneer er zich een fout voordoet. (Ga naar ["De foutindicators gebruiken" op pagina 5-2](#page-98-0)  voor meer informatie over printerfouten.) Selecteer Off als u niet door middel van pieptonen wilt worden gewaarschuwd.

### Overlapping forms (alleen LQ-680Pro)

Deze instelling is alleen van tel als de functie voor het overslaan van de perforatie is ingeschakeld. Wanneer de instelling voor overlappende formulieren is ingeschakeld, tilt de printer de printkop op telkens wanneer deze met de functie voor het overslaan van de perforatie een marge van 1 inch maakt. U dient zowel de functie voor overlappende formulieren als voor het overslaan van de perforatie in te schakelen wanneer u overlappende formulieren gebruikt. Deze instelling is alleen beschikbaar bij de LQ-680Pro.

# <span id="page-95-0"></span>**Standaardinstellingen wijzigen**

Volg de onderstaande stappen om de standaardinstellingenmodus te activeren en de standaardinstellingen van de printer te wijzigen.

#### *Opmerking:*

- ❏ *Om de instructies voor taalselectie en voor het gebruik van de standaardinstellingenmodus af te drukken, hebt u drie losse vellen papier van A4- of Letter-formaat nodig, of vijf vellen kettingpapier met een lengte van ten minste 279 mm en een breedte van 210 mm.*
- ❏ *Als u losse vellen gebruikt zonder een optionele invoereenheid, dient u een nieuw vel te laden telkens wanneer de printer een afgedrukt vel heeft uitgevoerd.*
- 1. Controleer of er papier in de printer zit en zet de printer uit.

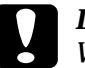

c *Let op: Wanneer u de printer uitzet, dient u ten minste vijf seconden te wachten alvorens deze weer aan te zetten. Anders kan de printer schade oplopen.*

- 2. Houd de **Font**-knop ingedrukt en zet de printer aan. De standaardinstellingenmodus wordt ingeschakeld en de printer drukt de instructies voor taalselectie af.
- 3. Druk op de **Font**-knop tot de **Font**-lampjes de gewenste taal aangeven, zoals beschreven in de taalselectie-instructies.
- 4. Druk op de **TearOff/Bin**-knop (LQ-680) of de **Tear Off/Special Paper**-knop (LQ-680Pro) om de instructies voor het gebruik van de standaardinstellingenmodus af te drukken in de taal van uw keuze (vier pagina's).

In de afgedrukte instructies leest u welke standaardinstellingen u kunt wijzigen, hoe u ze wijzigt en hoe u ze vastlegt aan de hand van de lampjes op het bedieningspaneel. Volg de aangereikte instructies om de standaardinstellingen te wijzigen via de knoppen op het bedieningspaneel.

#### *Opmerking:*

*De pijlen op de instructievellen geven de huidige instellingen van de printer aan.*

5. Wanneer u de gewenste instellingen hebt opgegeven, zet u de printer uit en verlaat u de standaardinstellingenmodus. Alle opgegeven instellingen blijven van toepassing tot u deze opnieuw wijzigt.

### *Opmerking:*

*Om de standaardinstellingenmodus te verlaten, zet u de printer uit wanneer het afdrukken is beëindigd.* 

# Hoofdstuk 5

# **Probleemoplossing**

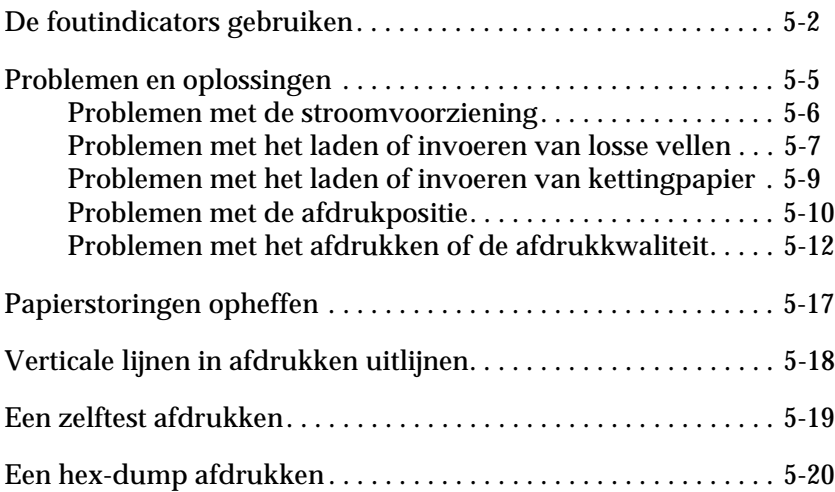

# <span id="page-98-1"></span><span id="page-98-0"></span>**De foutindicators gebruiken**

De meest voorkomende printerproblemen kunt u identificeren aan de hand van de lampjes op het bedieningspaneel. Als de printer stopt met afdrukken en er een of meer lampjes op het bedieningspaneel branden of knipperen, of als de printer geluidssignalen produceert, kunt u het probleem nader bepalen aan de hand van de volgende tabel en het vervolgens verhelpen. Ga naar het volgende gedeelte als de oplossingen in deze tabel geen uitkomst bieden.

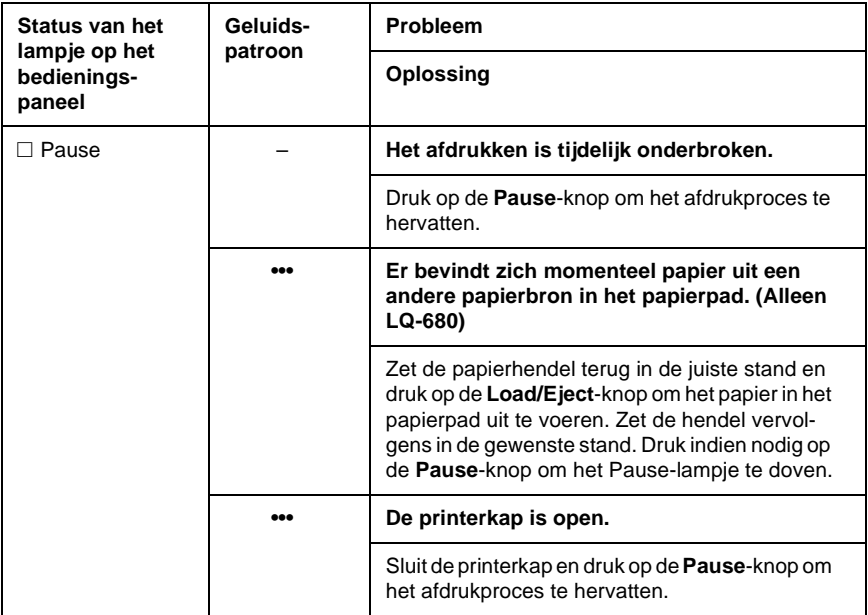

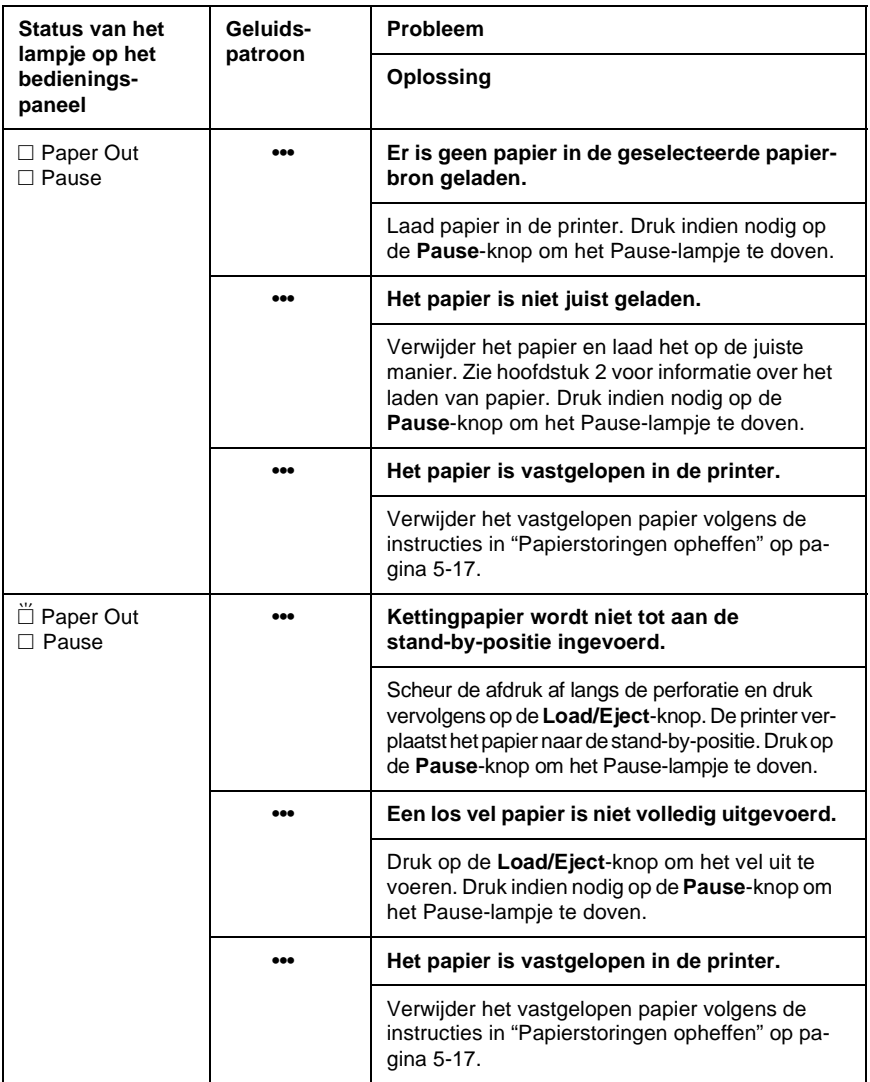

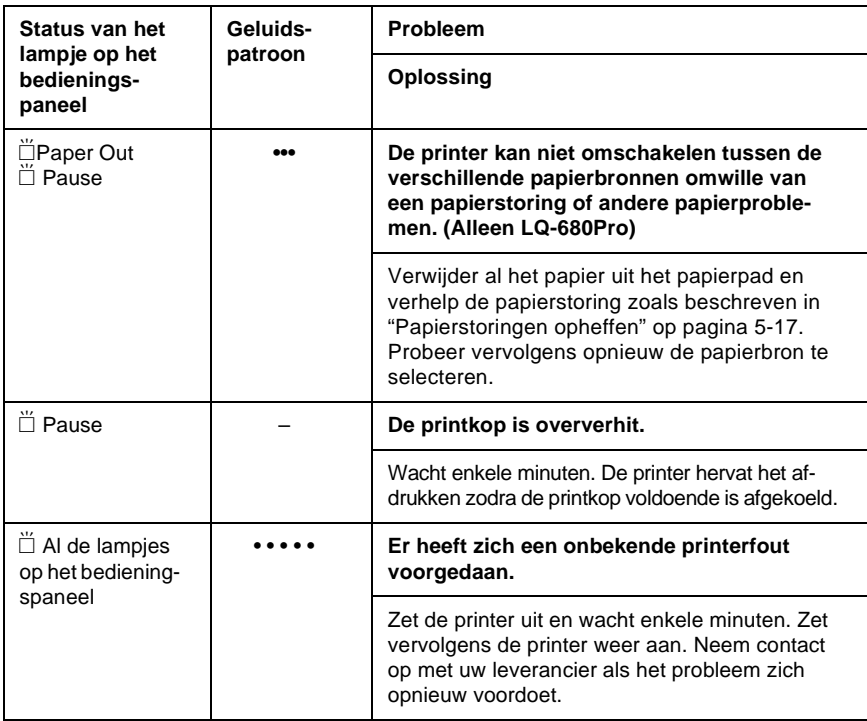

 $\Box$  = brandt onafgebroken,  $\Box$  = knippert<br>
= korte reeks pientonen (drie pienies)

••• = korte reeks pieptonen (drie piepjes)

 $\cdots$  = korte reeks pieptonen (vijf piepjes)

#### **Opmerking:**

De printer laat één pieptoon horen als u op een knop op het bedieningspaneel drukt waarvan de bijbehorende functie niet beschikbaar is.

# <span id="page-101-0"></span>**Problemen en oplossingen**

De meeste printerproblemen zijn eenvoudig te verhelpen. Gebruik de informatie in dit gedeelte om de oorzaak van een printerprobleem te achterhalen.

Bepaal om welk soort probleem het gaat en raadpleeg vervolgens de betreffende pagina:

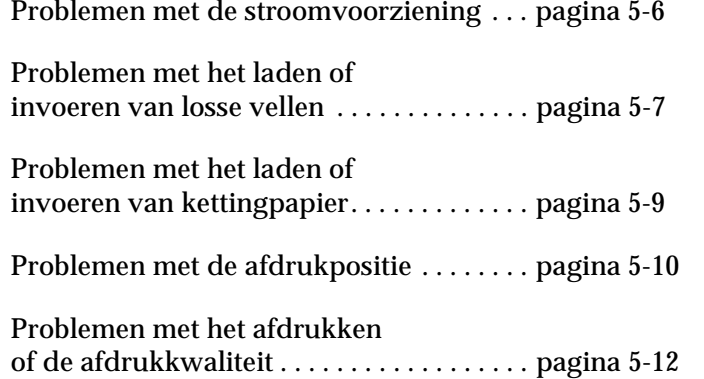

U kunt ook een zelftest uitvoeren om te bepalen of het probleem door de printer of de computer wordt veroorzaakt. Raadpleeg voor meer informatie het gedeelte ["Een zelftest afdrukken" op](#page-115-0)  [pagina 5-19](#page-115-0).

Voor het nauwkeurig afbakenen van communicatieproblemen hebben ervaren gebruikers de beschikking over de hex-dumpmodus van de printer. Voor meer informatie gaat u naar ["Een hex-dump afdrukken" op pagina 5-20](#page-116-0).

Zie ["Papierstoringen opheffen" op pagina 5-17](#page-113-0) voor het verwijderen van vastgelopen papier.

# <span id="page-102-0"></span>**Problemen met de stroomvoorziening**

**De lampjes op het bedieningspaneel branden even, maar gaan vervolgens uit en blijven uit.**

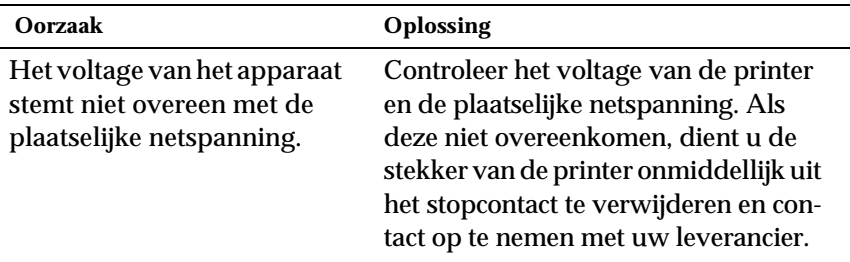

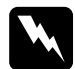

w *Waarschuwing: Sluit het netsnoer niet aan op een stopcontact met een netspanning die niet met het voltage van uw printer overeenkomt.*

#### **Hoewel u de printer hebt aangezet, functioneert hij niet en branden de bedieningslampjes niet.**

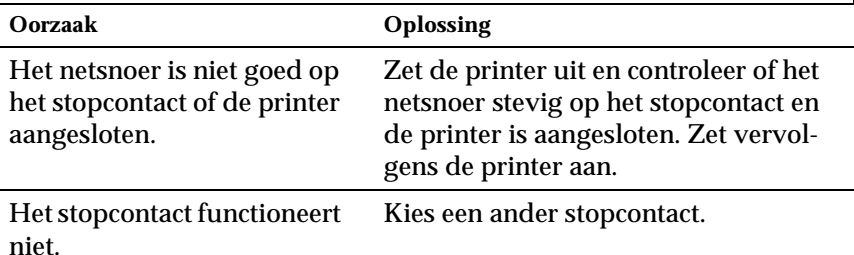

### <span id="page-103-0"></span>**Problemen met het laden of invoeren van losse vellen**

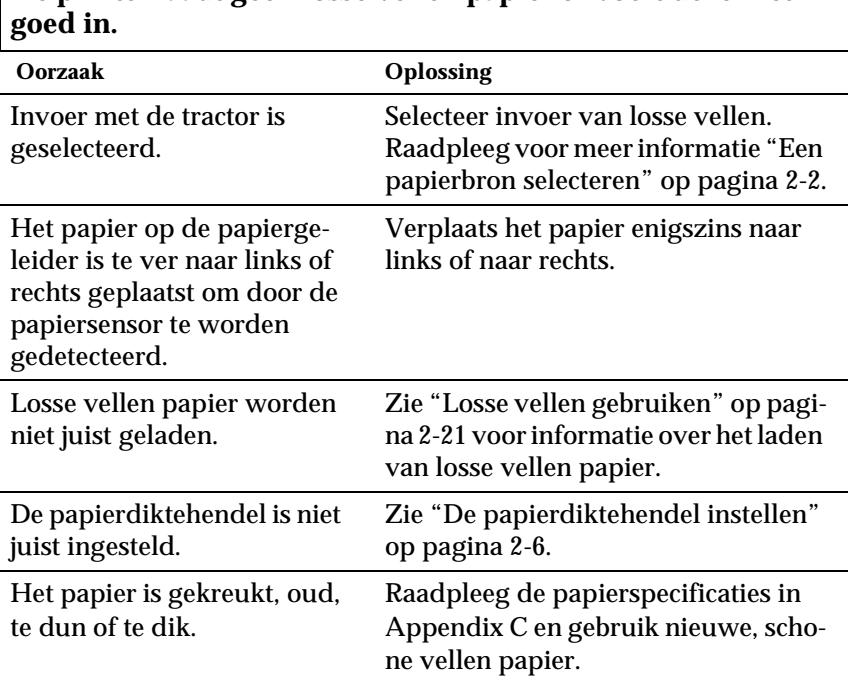

**De printer laadt geen losse vellen papier of voert deze niet** 

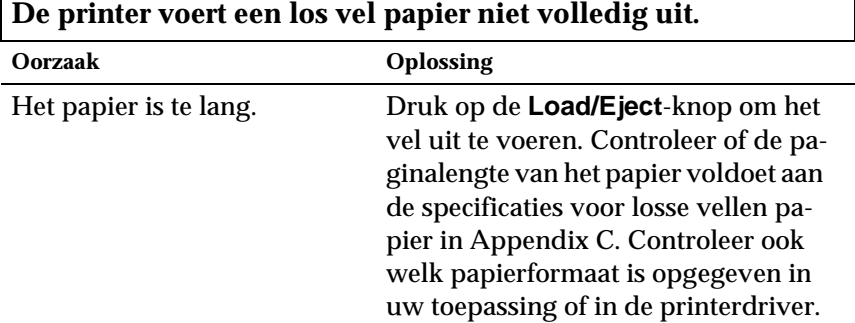

 $\overline{\mathbf{r}}$ 

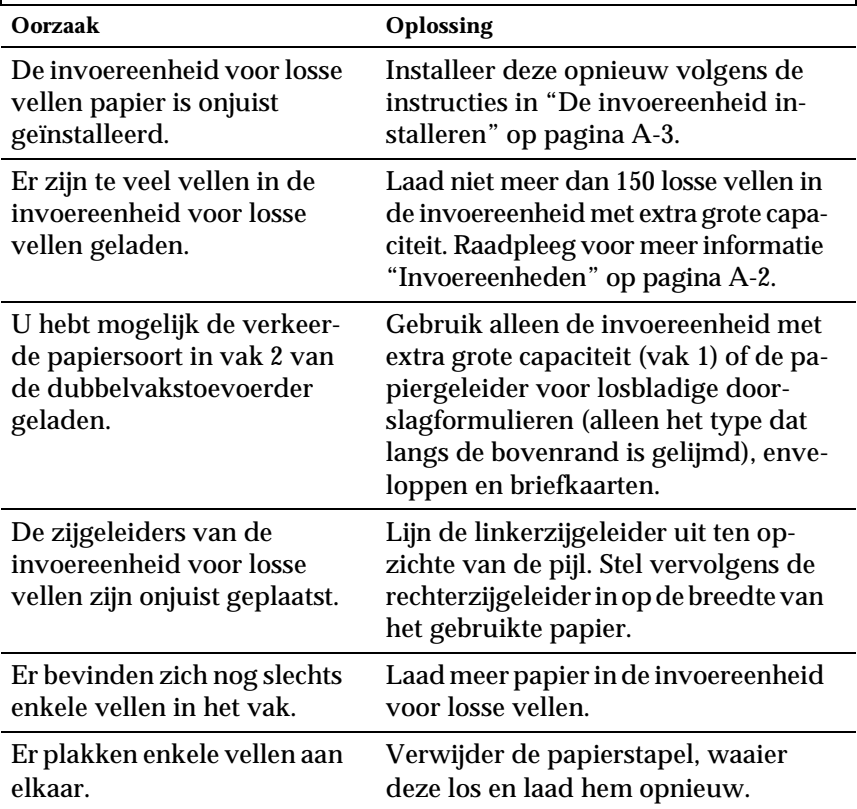

#### **De optionele invoereenheid voor losse vellen voert losse vellen papier onjuist in.**

## <span id="page-105-0"></span>**Problemen met het laden of invoeren van kettingpapier**

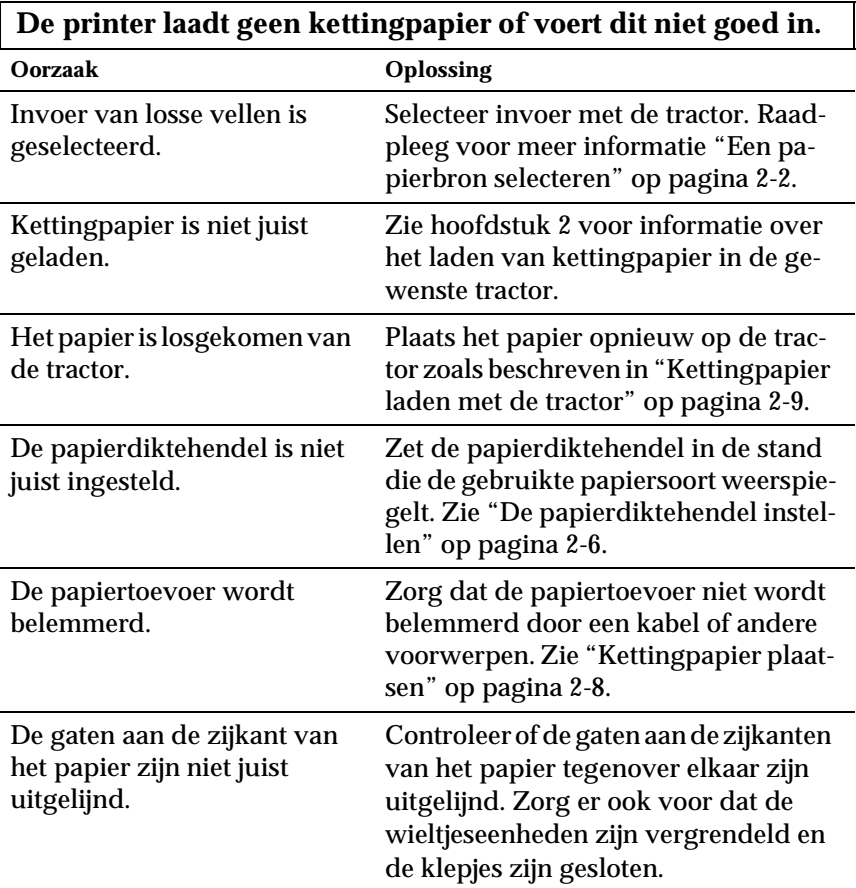

### **De printer verplaatst het kettingpapier niet naar de stand-by-positie.**

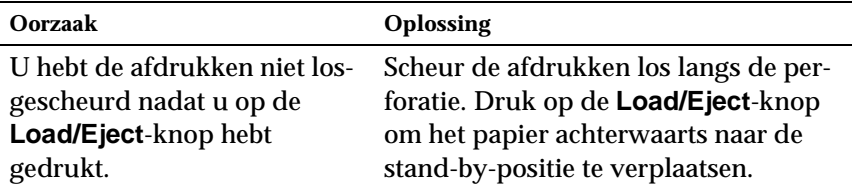

# <span id="page-106-0"></span>**Problemen met de afdrukpositie**

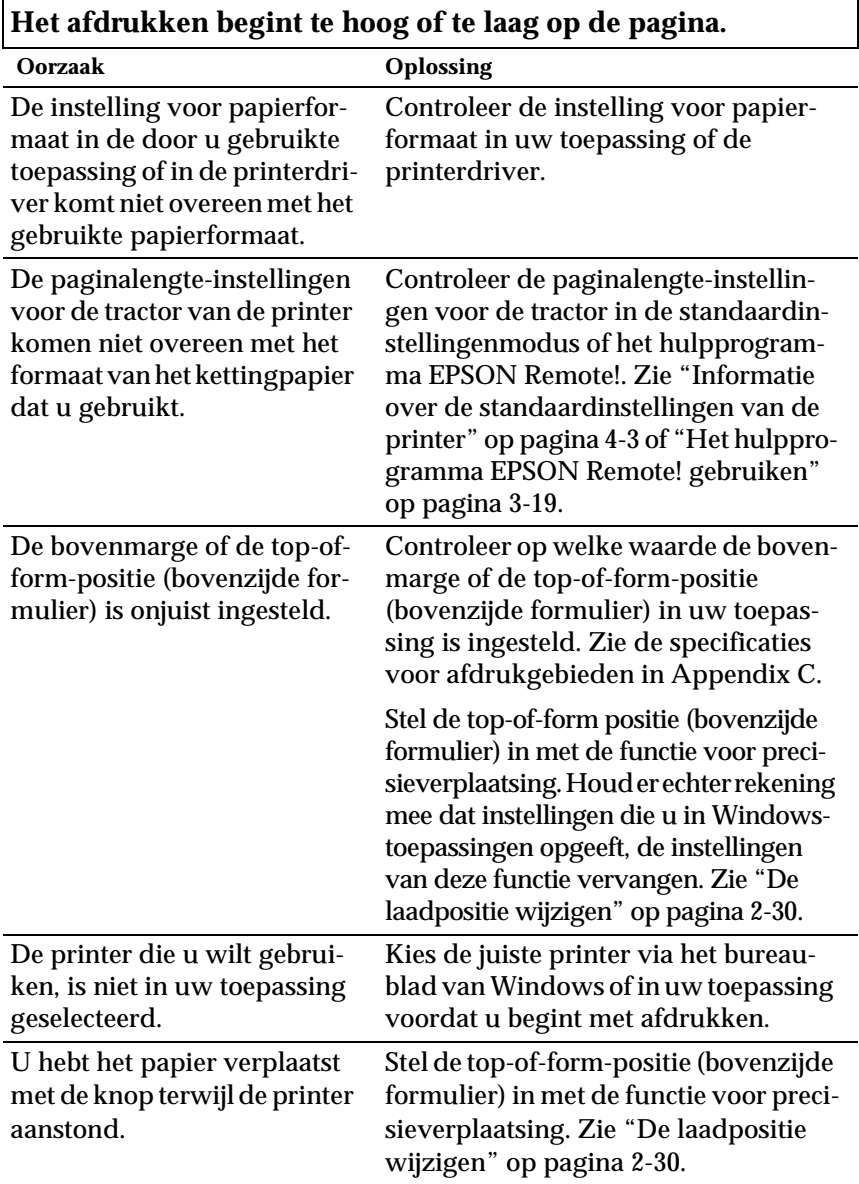

# $L$ <sub>Let op:</sub>

*Gebruik nooit de knop om de top-of-form-positie (bovenzijde formulier) te wijzigen, omdat dit de printer kan beschadigen.*

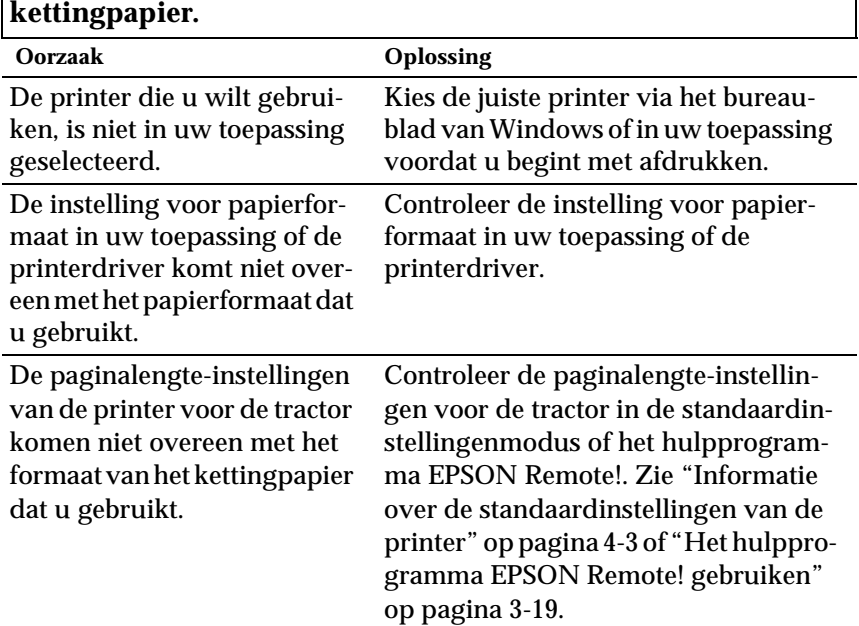

# **De printer drukt af op (of te ver van) de perforatie in het**
## **Problemen met het afdrukken of de afdrukkwaliteit**

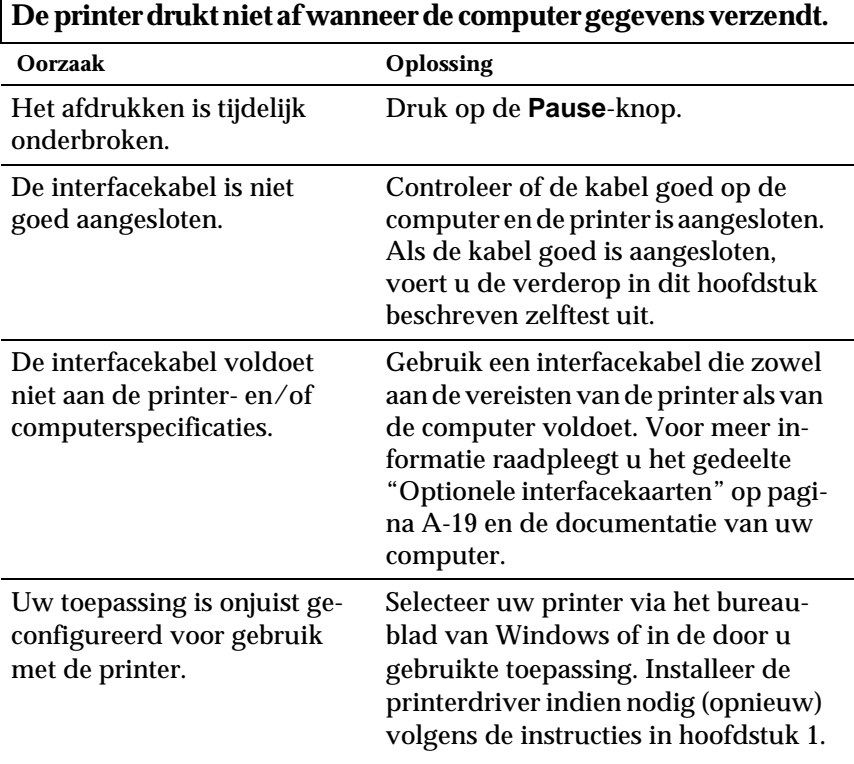

### **De printer brengt geluid voort, maar er wordt niets afgedrukt of het afdrukken stopt plotseling.**

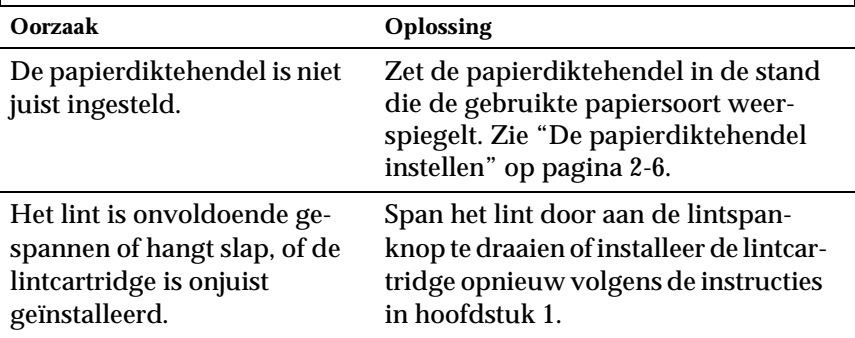

г

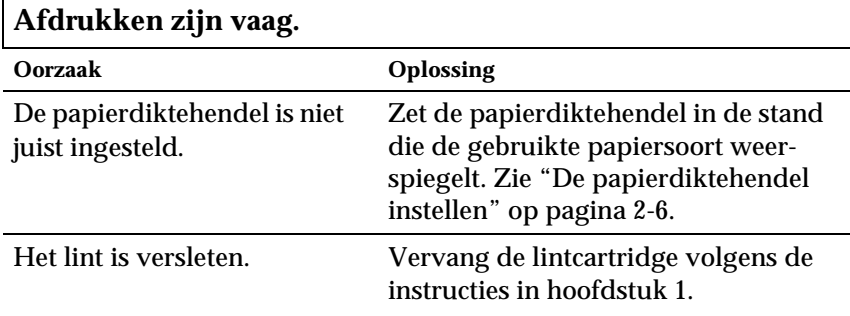

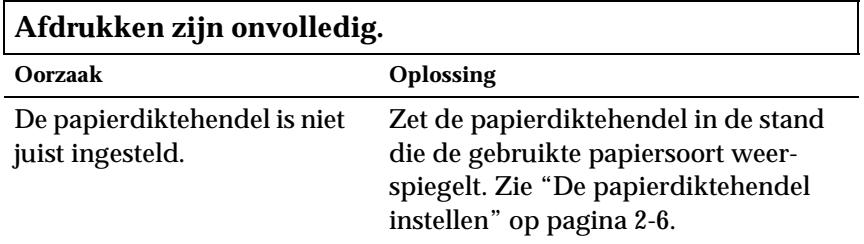

### **Er ontbreken gedeeltes in de afdrukken of er ontbreken punten op willekeurige plaatsen.**

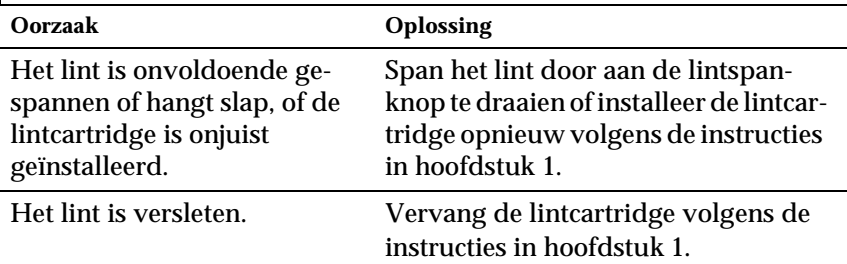

### **Er ontbreken lijnen of punten in afdrukken.**

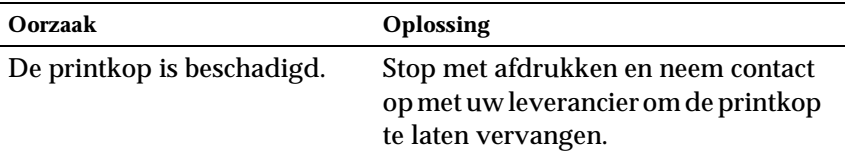

## $L$ <sub>Let op:</sub>

*Om schade aan de printer te voorkomen mag u de printkop nooit eigenhandig vervangen. Bij de vervanging moeten ook nog andere printeronderdelen worden geïnspecteerd.*

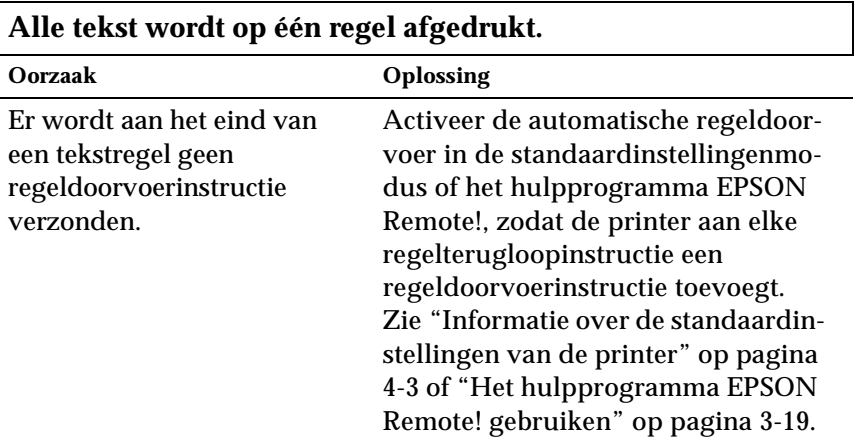

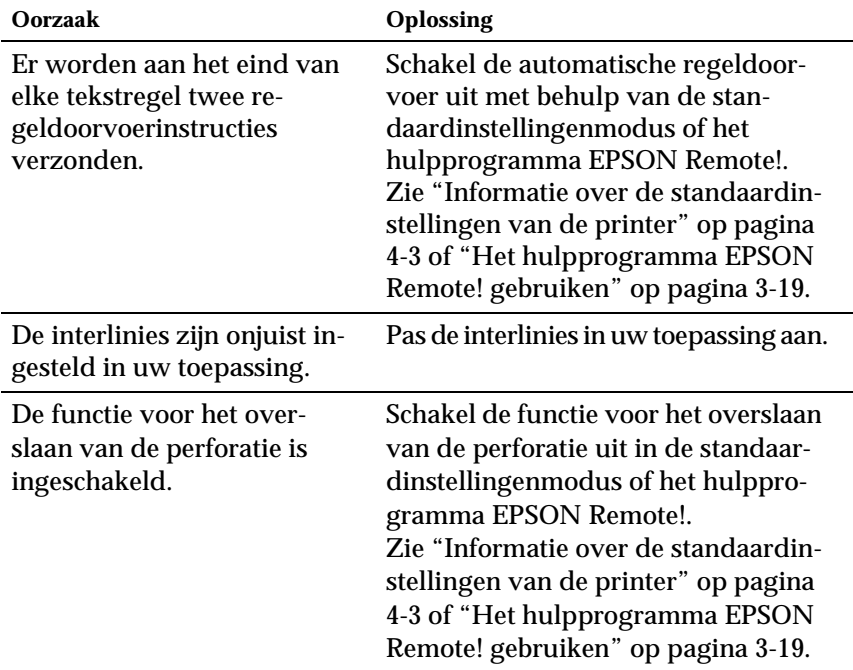

### **Er zijn in de afdruk extra blanco regels tussen tekstregels ingevoegd.**

#### **De printer drukt vreemde symbolen, onjuiste lettertypen of andere onjuiste tekens af.**

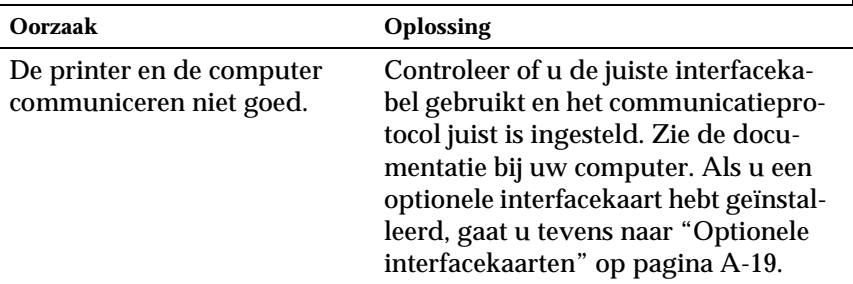

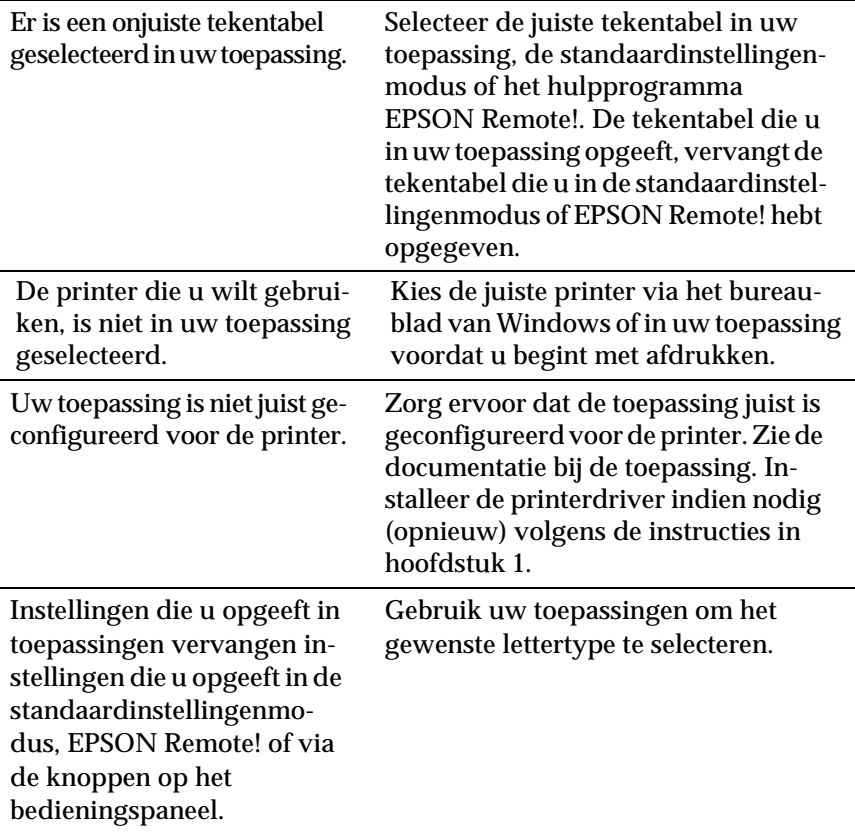

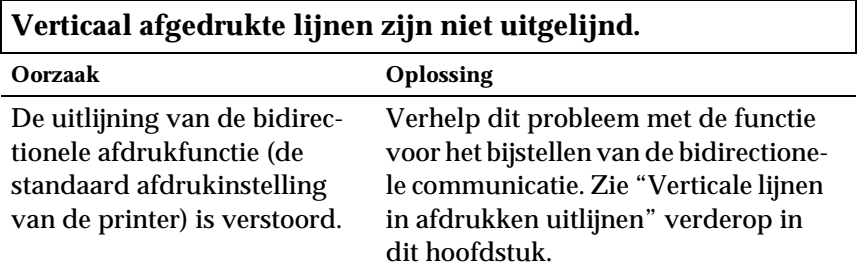

## **Papierstoringen opheffen**

Verwijder als volgt vastgelopen papier.

- 1. Zet de printer uit.
- 2. Open de printerkap.
- 3. Als er kettingpapier in de printer is geladen, verwijdert u dit of scheurt u de voorraad achteraan de printer af.
- 4. Draai de knop aan de rechterzijde van de printer naar u toe om het papier in de printer uit te voeren. Verwijder alle resterende stukken papier.

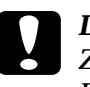

c *Let op: Zorg dat de printer uit staat wanneer u aan de knop draait. De printer kan anders beschadigd raken of de top-of-formpositie (bovenzijde formulier) of de afscheurpositie kwijtraken.*

5. Sluit de printerkap.

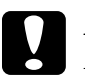

c *Let op: De printer stopt en drukt niet meer af als de printerkap open is.*

6. Zet de printer aan. Controleer of de **Paper Out**- en **Pause**-lampjes uit zijn.

## <span id="page-114-0"></span>**Verticale lijnen in afdrukken uitlijnen**

Als u merkt dat de verticale lijnen in afdrukken niet loodrecht zijn, kunt u dit probleem verhelpen met de functie voor het bijstellen van de bidirectionele communicatie.

### *Opmerking:*

- ❏ *Voor het uitvoeren van de onderstaande procedure hebt u vier vellen los papier van A4-formaat of vier pagina's kettingpapier van ten minste 279 mm lang en 241 mm breed nodig.*
- ❏ *Als u losse vellen gebruikt zonder een optionele invoereenheid, dient u een nieuw vel te laden telkens wanneer de printer een afgedrukt vel naar de papiergeleider heeft uitgevoerd.*

Volg de onderstaande stappen om de bidirectionele aanpassingsprocedure uit te voeren:

1. Controleer of er papier in de printer zit en zet de printer uit.

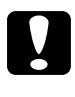

c *Let op: Wanneer u de printer uitzet, dient u ten minste vijf seconden te wachten alvorens deze weer aan te zetten. Anders kan de printer schade oplopen.*

- 2. Houd de **Pause**-knop ingedrukt en zet de printer aan. De functie voor het bijstellen van de bidirectionele communicatie wordt ingeschakeld en de printer drukt instructies en een eerste reeks uitlijnpatronen af.
- 3. Zoals uitgelegd in de instructies, dient u de uitlijnpatronen te vergelijken en het patroon met de beste uitlijning te kiezen.
- 4. Volg de instructies voor het afdrukken van de overige uitlijnpatronen en selecteer binnen elke reeks het patroon met de beste uitlijning.

5. Nadat u het beste patroon in de laatst afgedrukte reeks hebt gekozen, zet u de printer uit om de bijstellingsfunctie uit te schakelen. De gemaakte keuzes worden automatisch opgeslagen.

## **Een zelftest afdrukken**

U kunt een zelftest uitvoeren om te bepalen of een probleem door de printer of door de computer wordt veroorzaakt.

- ❏ Als de resultaten van de zelftest bevredigend zijn, functioneert de printer naar behoren en worden de problemen vermoedelijk veroorzaakt door de instellingen van de printerdriver of de gebruikte toepassing, door de computer of door de interfacekabel. (Zorg ervoor dat u een afgeschermde interfacekabel gebruikt.)
- ❏ Als de zelftest een onbevredigend resultaat oplevert, wordt het probleem door de printer veroorzaakt. Zie "[Problemen en](#page-101-0)  [oplossingen](#page-101-0)" voor mogelijke oorzaken en oplossingen.

U kunt de zelftest afdrukken op losse vellen papier of op kettingpapier.

#### *Opmerking:*

*Bij de zelftest worden tekens afgedrukt over de gehele breedte van het afdrukgebied. Gebruik papier met een breedte van ten minste 297 mm, zoals papier van A3-formaat.*

Voer als volgt een zelftest uit.

1. Controleer of er papier in de printer zit en zet de printer uit.

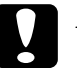

c *Let op: Wanneer u de printer uitzet, dient u ten minste vijf seconden te wachten alvorens deze weer aan te zetten. Anders kan de printer schade oplopen.*

2. Om de test met het lettertype Draft uit te voeren, houdt u de **LF/FF**-knop ingedrukt terwijl u de printer aanzet. Om de test met de letter quality-lettertypen van de printer uit te voeren, houdt u de **Load/Eject**-knop ingedrukt terwijl u de printer aanzet.

Na een paar seconden laadt de printer het papier automatisch en wordt de zelftest afgedrukt. Er wordt een reeks tekens afgedrukt.

3. U kunt de zelftest stopzetten door op de **Pause**-knop te drukken. Voer de afgedrukte pagina('s) vervolgens uit of scheur ze af en zet de printer uit.

## **Een hex-dump afdrukken**

Als u een ervaren gebruiker of een programmeur bent, kunt u een hexadecimale dump afdrukken om communicatieproblemen tussen de printer en uw toepassing af te bakenen. In hex-dumpmodus drukt de printer alle van de computer ontvangen gegevens als hexadecimale waarden af.

U kunt een hex-dump afdrukken op losse vellen papier of op kettingpapier.

#### *Opmerking:*

*Gebruik kettingpapier van minstens 241 mm breed, of losse vellen van A4- of Letter-formaat.*

Druk als volgt een hex-dump af.

1. Controleer of er papier in de printer zit en zet de printer uit.

c *Let op: Wanneer u de printer uitzet, dient u ten minste vijf seconden te wachten alvorens deze weer aan te zetten. Anders kan de printer schade oplopen.*

- 2. Om de hex-dump-modus in te schakelen, houdt u de **LF/FF**en de **Load/Eject**-knop ingedrukt terwijl u de printer aanzet.
- 3. Open een toepassing en verzend een afdruktaak naar de printer. De printer drukt alle binnenkomende codes af in hexadecimaal formaat.

Afdrukbare codes worden in rechte kolommen als ASCII-codes weergegeven. Niet-afdrukbare codes, zoals besturingscodes, worden als punten afgedrukt.

4. Om de hex-dump-modus uit te schakelen, drukt u op de **Pause**-knop om te stoppen met afdrukken. Voer de afgedrukte pagina('s) vervolgens uit of scheur ze af en zet de printer uit.

## Appendix A

# **De mogelijkheden van de printer uitbreiden**

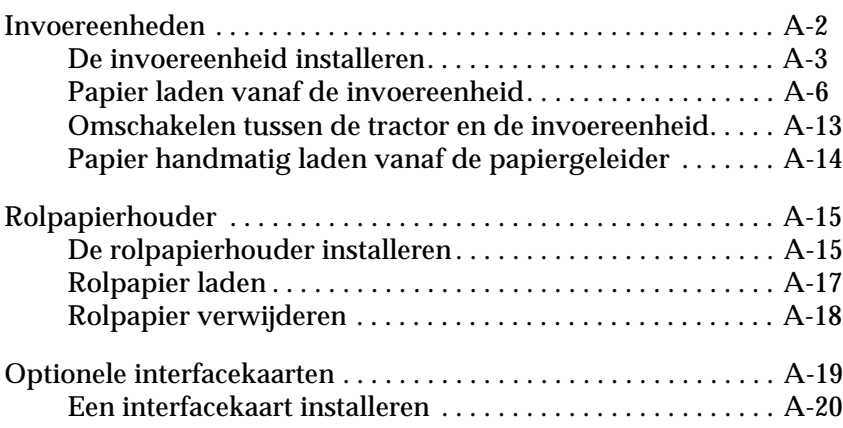

## <span id="page-119-0"></span>**Invoereenheden**

De volgende twee invoereenheden zijn geschikt voor de printer:

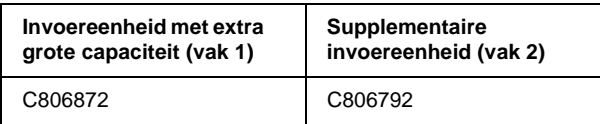

U kunt alleen de invoereenheid met extra grote capaciteit installeren, of u kunt een dubbelvakstoevoerder samenstellen en installeren door de invoereenheid met extra grote capaciteit te combineren met de supplementaire invoereenheid. Wanneer de dubbelvakstoevoerder is geïnstalleerd, wordt de invoereenheid met extra grote capaciteit gebruikt als vak 1 en de supplementaire invoereenheid als vak 2.

### *Opmerking:*

- ❏ *De supplementaire invoereenheid kan alleen worden gebruikt in combinatie met de invoereenheid met extra grote capaciteit.*
- ❏ *De supplementaire invoereenheid kan niet worden verwijderd van de invoereenheid met extra grote capaciteit nadat u deze hebt gecombineerd.*

Vooraleer u een invoereenheid installeert, leest u de meegeleverde handleiding. De handleiding van de invoereenheid biedt instructies over hoe u de twee invoereenheden combineert om de dubbelvakstoevoerder te creëren.

In de invoereenheid met extra grote capaciteit (vak 1 van de dubbelvakstoevoerder) kunt u maximaal 150 losse vellen, 40 losbladige doorslagformulieren, 25 enveloppen of 50 briefkaarten laden. In de supplementaire invoereenheid (vak 2 van de dubbelvakstoevoerder) kunt u 50 losse vellen extra laden. Met de dubbelvakstoevoerder kunt u twee verschillende papiersoorten of -formaten tegelijk laden.

### *Opmerking:*

*Voor gedetailleerde specificaties raadpleegt u Appendix C.*

## <span id="page-120-0"></span>**De invoereenheid installeren**

De invoereenheid wordt geleverd met een papiergeleider voor het stapelen van afgedrukte pagina's. Om de invoereenheid te installeren, dient u zowel de invoereenheid als de papiergeleider te bevestigen. U gaat als volgt te werk.

#### *Opmerking:*

- ❏ *De supplementaire invoereenheid kan alleen worden gebruikt in combinatie met de invoereenheid met extra grote capaciteit.*
- ❏ *Installeer de invoereenheid met extra grote capaciteit en de dubbelvakstoevoerder op dezelfde manier, zoals hieronder beschreven. Alvorens u de dubbelvakstoevoerder installeert, dient u de toevoerder samen te stellen volgens de instructies in de bijbehorende handleiding.*
- 1. Zet de printer uit.
- 2. Sluit de klepjes van de papierdoorvoerwieltjes en vergrendel de wieltjeseenheden door de vergrendelingshendels naar beneden te drukken.

#### *Opmerking:*

*Om de invoereenheid te gebruiken hoeft u het kettingpapier niet van de tractor te verwijderen. Voor informatie over het omschakelen tussen de invoereenheid en kettingpapier raadpleegt u [Hoofdstuk 2,](#page-57-0)  ["Omschakelen tussen kettingpapier en losse vellen"](#page-57-0)*

3. Houd de invoereenheid met beide handen aan weerszijden vast. Terwijl u de knoppen op beide zijden ingedrukt houdt, plaatst u de inkepingen aan beide zijden over de montagepennen op de printer. Laat de invoereenheid zakken tot deze op de printer rust.

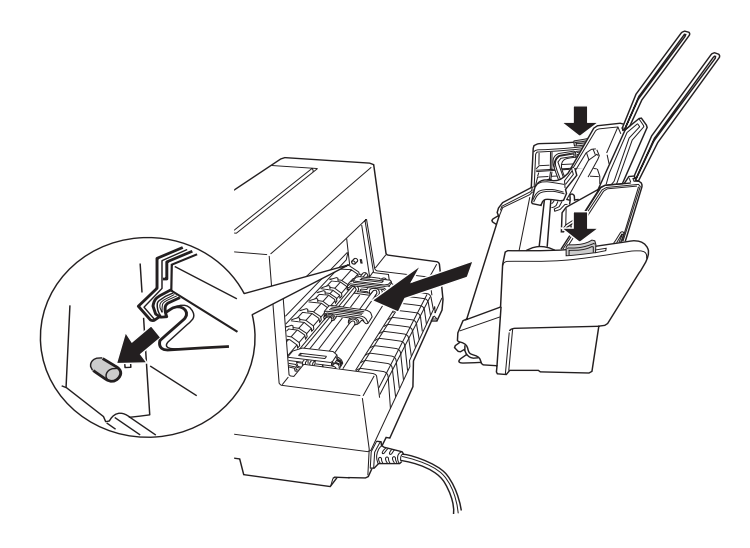

- 4. Verwijder de papiergeleider van de voorzijde van de printer. Schuif de papiergeleider van de invoereenheid vervolgens helemaal op de montagepennen.
- 5. Schuif de zijgeleider helemaal naar links.

6. Schuif het verlengstuk van de papiergeleider helemaal uit. (Als u geen afgedrukte vellen wilt opstapelen, hoeft u deze stap niet uit te voeren.)

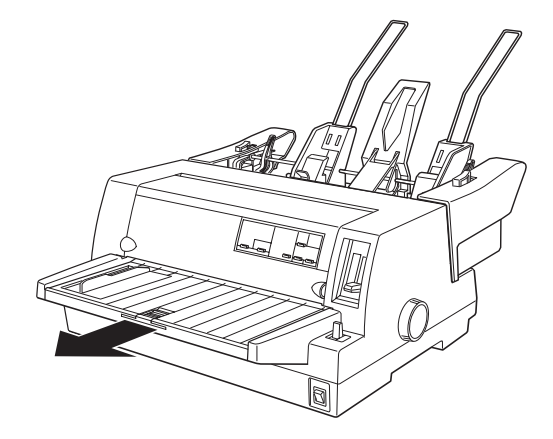

7. Als u afdrukt op lang papier, trekt u het verlengstuk midden in de papiergeleider uit.

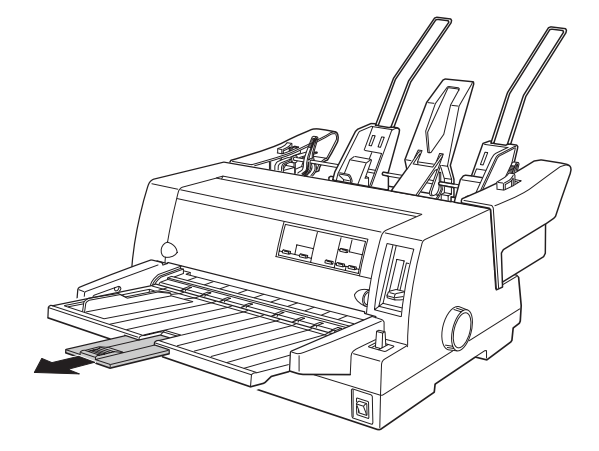

U kunt nu papier in de invoereenheid laden volgens de instructies in het volgende gedeelte. Om de invoereenheid te verwijderen, zet u de printer uit en gaat u in omgekeerde volgorde te werk.

### *Opmerking:*

*Ook wanneer u de invoereenheid niet gebruikt, kunt u de papiergeleider ervan gebruiken in plaats van de standaard papiergeleider. Raadpleeg voor meer informatie ["Papier handmatig laden vanaf de papiergeleider"](#page-131-0)  [op pagina A-14](#page-131-0).*

## <span id="page-123-0"></span>**Papier laden vanaf de invoereenheid**

Dit gedeelte beschrijft hoe u papier in invoereenheid met extra grote capaciteit en de supplementaire invoereenheid laadt.

#### *Opmerking:*

- ❏ *Laad losbladige doorslagformulieren, enveloppen en briefkaarten alleen in de invoereenheid met extra grote capaciteit (vak 1 van de dubbelvakstoevoerder).*
- ❏ *U kunt alleen losbladige doorslagformulieren zonder carbonpapier gebruiken die aan de bovenzijde zijn gelijmd.*
- ❏ *Om papierstoringen te voorkomen, stapelt u nooit meer dan 40 afgedrukte pagina's tegelijk op de papiergeleider.*

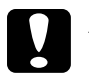

c *Let op: Gebruik geen etiketten in de invoereenheid.*

#### **Papier laden vanaf de invoereenheid met extra grote capaciteit**

Laad papier als volgt in de invoereenheid met extra grote capaciteit (vak 1 van de dubbelvakstoevoerder).

1. Trek beide papierhouderhendels naar voren tot de papiergeleiders loskomen en laad vervolgens het papier.

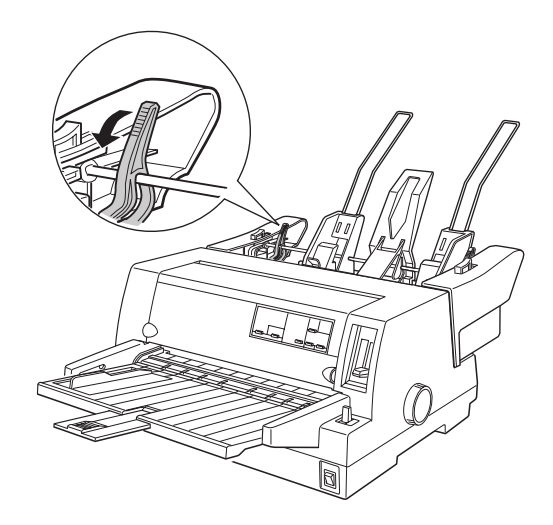

2. Ontgrendel de vergrendelingshendels van de papiergeleider door ze naar voren te trekken.

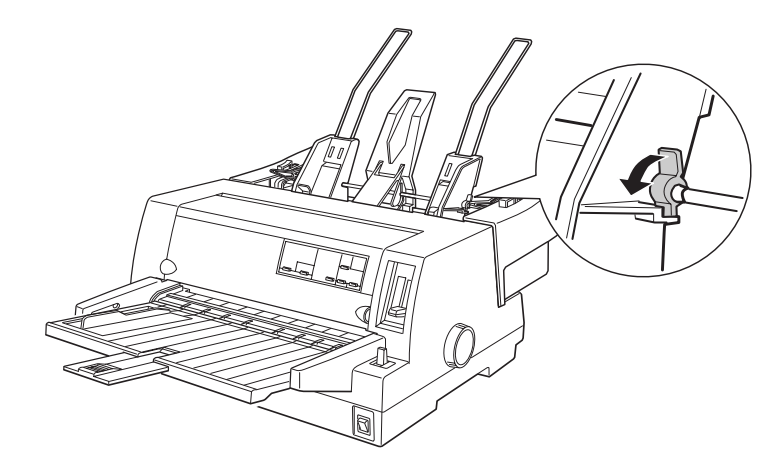

3. Schuif de rechterpapiergeleider zodanig dat de rand gelijk komt met het merkteken op de invoereenheid en duw de hendel naar achter om de papiergeleider te vergrendelen. Stel vervolgens de linkerzijgeleider in op de breedte van het papier.

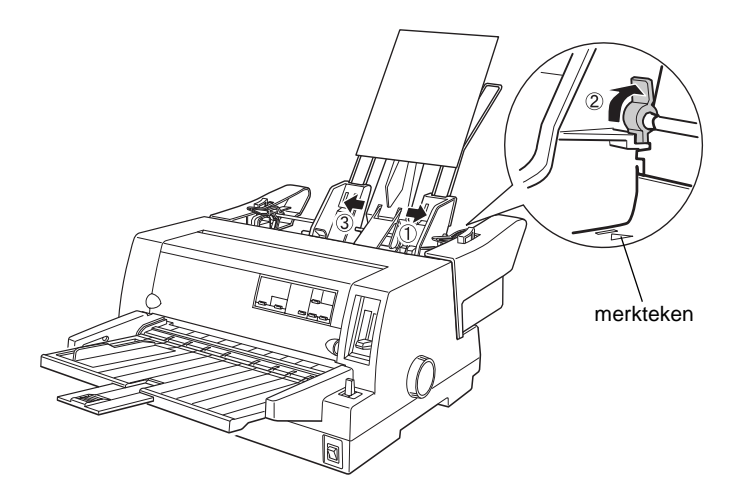

4. Plaats de middelste papiersteun centraal tussen de papiergeleiders.

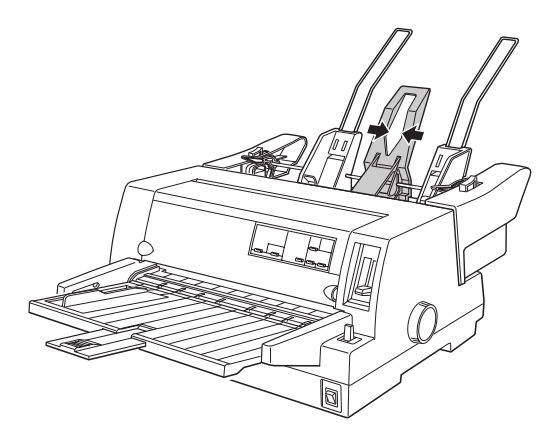

5. Waaier een stapel papier los (maximaal 150 vellen) en stoot de stapel recht op een vlakke ondergrond om de randen gelijk te krijgen.

6. Plaats het papier langs de rechterpapiergeleider en pas de positie van de linkerpapiergeleider aan tot deze overeenkomt met de breedte van het papier. Plaats de papiergeleider niet te dicht tegen de stapel zodat de papierdoorvoer vlot verloopt. Vervolgens vergrendelt u de linkergeleider.

#### *Opmerking:*

*Laad papier met de afdrukzijde naar boven. Als u voorgedrukte formulieren gebruikt, laadt u de formulieren met de hoofding naar beneden.*

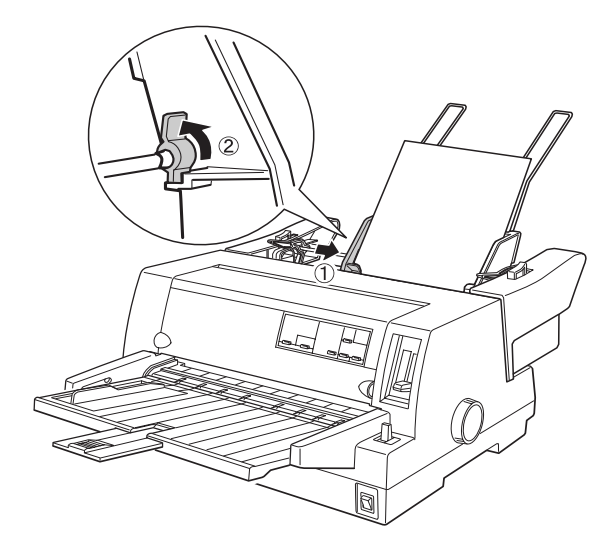

7. Duw de papierhouderhendels naar achter om het papier tegen de geleiderrollen te drukken.

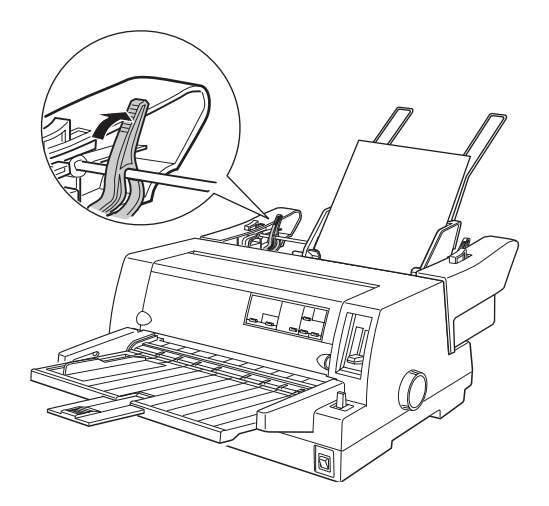

- 8. Vooraleer u afdrukt, zorgt u ervoor dat invoer van losse vellen is geselecteerd. Pas ook de stand van de papierdiktehendel aan het papier aan dat in de invoereenheid is geladen. Raadpleeg voor meer informatie het gedeelte ["De papierdiktehen](#page-35-0)[del instellen" op pagina 2-6](#page-35-0).
- 9. In uw printerdriver selecteert u het papierformaat in de lijst Paper Size en selecteert u **Sheet Feeder Bin-1** in de lijst Paper Source. (Als u afdrukt vanuit een DOS-toepassing, selecteert u het vaknummer met de **Tear Off/Bin**-knop (LQ-680) of de **Paper Source**-knop (LQ-680Pro) op het bedieningspaneel. Als u enveloppen of briefkaarten gebruikt, selecteert u **Card** of **Envelope** op het bedieningspaneel, zoals beschreven in "[Enveloppen gebruiken"](#page-55-0) en "[Briefkaarten gebruiken"](#page-56-0) in hoofdstuk 2.)

De invoereenheid laadt het papier wanneer u gegevens naar de printer verstuurt. U kunt het papier ook laden door op de **Load/Eject**-knop te drukken.

### **Papier in de supplementaire invoereenheid laden**

U laadt als volgt papier in de supplementaire invoereenheid.

### *Opmerking:*

*U kunt de supplementaire invoereenheid niet gebruiken zonder de invoereenheid met extra grote capaciteit, hoewel in de illustraties alleen de supplementaire invoereenheid wordt getoond.*

1. Duw beide papierhendels naar voren, schuif de rechterpapiergeleider naar het merkteken en schuif de linkerpapiergeleider helemaal naar links.

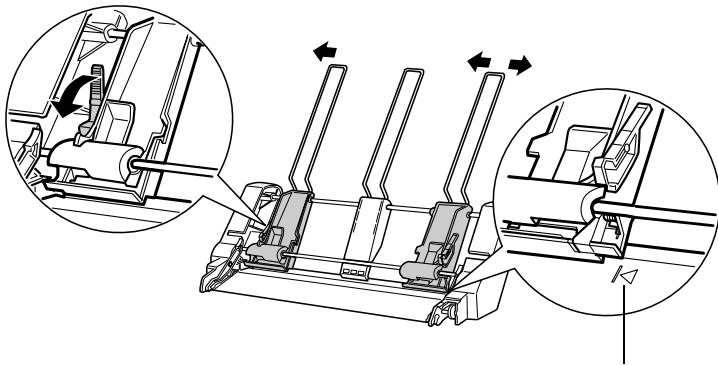

merkteken

A

2. Laad een losgewaaierde stapel papier (maximaal 50 vellen), en breng de rechterrand van het papier gelijk met de rechterpapiergeleider. Laad het papier met de afdrukzijde naar boven. Pas de linkerpapiergeleider en de middelste steun aan het papier aan en duw de papierhendels vervolgens naar achter zodat het papier stevig op zijn plaats zit.

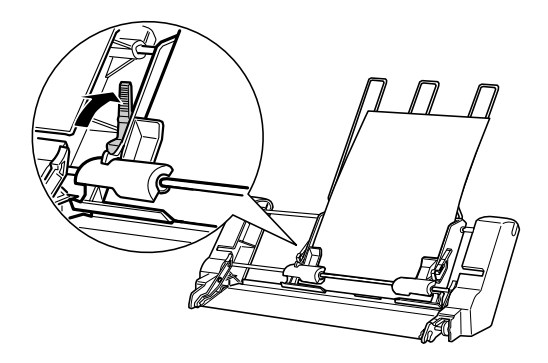

- 3. Vooraleer u afdrukt, zorgt u ervoor dat invoer van losse vellen is geselecteerd. Pas ook de stand van de papierdiktehendel aan het papier aan dat in de invoereenheid is geladen. Raadpleeg voor meer informatie de gedeelten ["Een papierbron](#page-31-0)  [selecteren" op pagina 2-2](#page-31-0) en ["De papierdiktehendel instellen"](#page-35-0)  [op pagina 2-6.](#page-35-0)
- 4. In uw printerdriver selecteert u het papierformaat in de lijst Paper Size en selecteert u **Sheet Feeder Bin-2** in de lijst Paper Source. (Als u afdrukt vanuit een DOS-toepassing, selecteert u het vaknummer met de **Tear Off/Bin**-knop (LQ-680) of de **Paper Source**-knop (LQ-680Pro) op het bedieningspaneel.

De invoereenheid laadt het papier wanneer u gegevens naar de printer verstuurt. U kunt het papier ook laden door op de **Load/Eject**-knop te drukken.

## <span id="page-130-0"></span>**Omschakelen tussen de tractor en de invoereenheid**

U kunt zonder het kettingpapier te verwijderen makkelijk afwisselend afdrukken op kettingpapier dat met een push-tractor wordt geladen en losse vellen die met de invoereenheid worden geladen.

#### **Omschakelen naar kettingpapier**

Schakel als volgt om naar kettingpapier dat wordt geladen vanaf de tractor.

- 1. Indien er zich nog losse vellen in het papierpad bevinden, drukt u op de knop **Load/Eject** om deze uit te voeren.
- 2. Selecteer invoeren van kettingpapier, zoals beschreven in [Hoofdstuk 2, "Een papierbron selecteren"](#page-31-0)
- 3. Zorg dat het verlengstuk van de papiergeleider weer in de originele positie zit, en duw het verlengstuk van de papiergeleider helemaal naar binnen.

A

#### **Omschakelen naar losse vellen**

Schakel als volgt om naar losse vellen die worden geladen vanaf de invoereenheid:

- 1. Als er nog kettingpapier in de printer zit, drukt u op de **Tear Off/Bin**-knop (LQ-680) of de **Tear Off/Special Paper**-knop (LQ-680Pro) om het papier naar de afscheurpositie te verplaatsen.
- 2. Scheur de afdrukken los.
- 3. Druk op de **Load/Eject**-knop. De printer verplaatst het papier achterwaarts naar de stand-by-positie. Het papier is nog steeds bevestigd aan de tractor, maar bevindt zich niet meer in het papierpad.
- 4. Selecteer invoeren van losse vellen, zoals beschreven in [Hoofdstuk 2, "Een papierbron selecteren"](#page-31-0)
- 5. Trek het verlengstuk van de papiergeleider uit, en wanneer u afdrukt op lang papier trekt u ook het verlengstuk midden in de papiergeleider uit.

## <span id="page-131-0"></span>**Papier handmatig laden vanaf de papiergeleider**

Met de laadfunctie voor losse vellen van de invoereenheid kunt u omschakelen naar een andere papiersoort of een ander papierformaat zonder het papier dat reeds in de invoereenheid is geladen te hoeven vervangen of zonder de invoereenheid te hoeven vervangen. Ga hierbij als volgt te werk:

- 1. Zorg dat invoer van losse vellen is geselecteerd, zoals beschreven in [Hoofdstuk 2, "Een papierbron selecteren"](#page-31-0)
- 2. Pas de dikte-instelling aan het papier aan, zoals beschreven in [Hoofdstuk 2, "De papierdiktehendel instellen"](#page-35-0)
- 3. Zorg dat het verlengstuk van de papiergeleider weer in de originele positie zit, en duw het verlengstuk van de papiergeleider helemaal naar binnen.

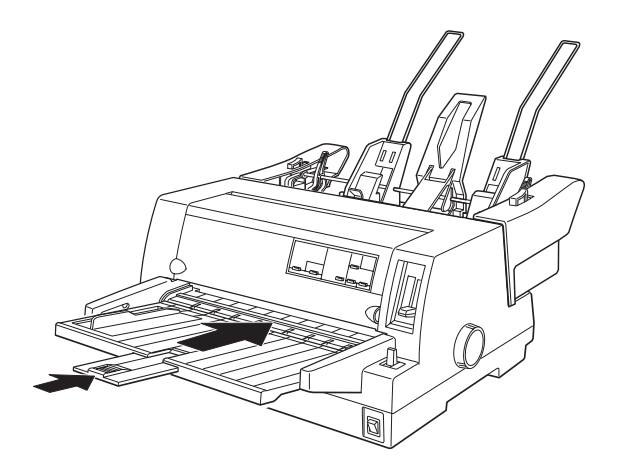

- 4. Verschuif de zijgeleider tot hij overeenkomt met het merkteken op de papiergeleider.
- 5. Plaats een vel papier langs de zijgeleider en duw dit naar binnen tot u een weerstand voelt. Laad het papier met de afdrukzijde naar boven. Na enkele seconden verplaatst de printer het papier automatisch naar de laadpositie. De printer is klaar om gegevens van de computer te ontvangen en af te drukken.

Nadat u een pagina hebt afgedrukt, voert de printer de afgedrukte pagina uit naar de papiergeleider en gaan de **Paper Out**- en **Pause**-lampjes branden. Als u een document met meerder pagina's afdrukt, verwijdert u de afgedrukte pagina en plaatst u een nieuw vel in de papiergeleider. De printer verplaatst het papier automatisch en herneemt het afdrukken.

## <span id="page-132-0"></span>**Rolpapierhouder**

Als u de optionele rolpapierhouder (#8310) installeert, kunt u afdrukken op rolpapier van 8,5 inch dat doorgaans voor telexmachines wordt gebruikt.

#### *Opmerking:*

*Dit onderdeel is niet beschikbaar in alle landen.*

## <span id="page-132-1"></span>**De rolpapierhouder installeren**

Volg de onderstaande stappen om rolpapier met de hand te installeren.

1. Zet de printer uit.

A

2. Draai de achterzijde van de printer naar u toe en schuif beide wieltjeseenheden en de zijgeleider helemaal naar rechts.

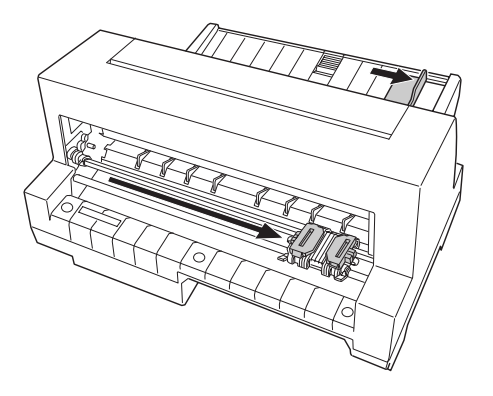

3. Plaats de rolpapierhouder onder de printer (zie illustratie). Plaats de twee gaten in de rolpapierhouderbasis onder de twee nokpennen op de onderzijde van de printer. Laat de printer voorzichtig zakken zodat de nokpennen in de gaten schuiven.

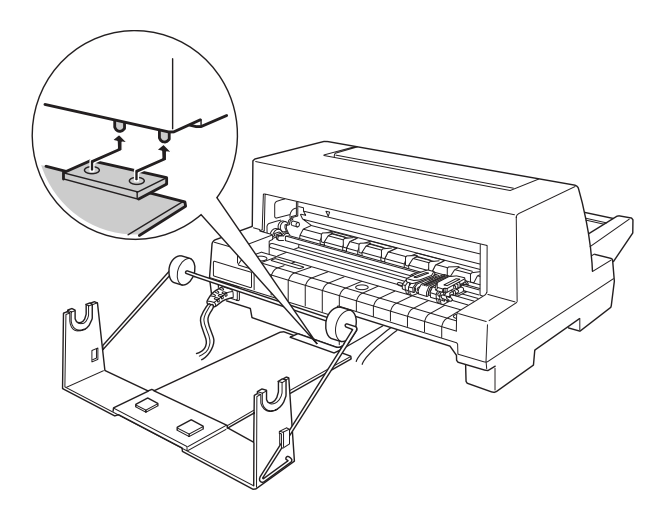

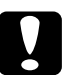

c *Let op: Zorg dat u de rolpapierhouder niet laat vallen wanneer u de printer optilt. Deze wordt louter door het gewicht van de printer op zijn plaats gehouden.*

## <span id="page-134-0"></span>**Rolpapier laden**

Om een rol papier op de rolpapierhouder te laden, volgt u deze stappen:

1. Snij het voorste stuk van het rolpapier mooi recht af. Stop de staaf van de rolpapierhouder in de papierrol.

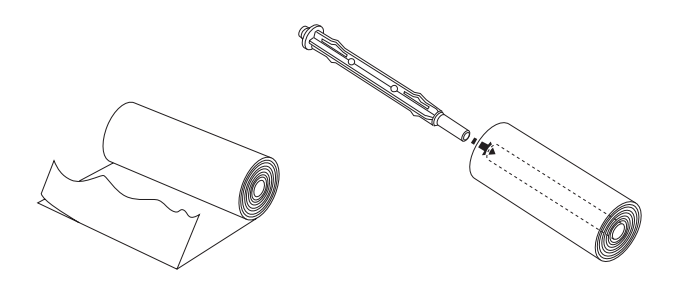

2. Plaats de staaf en de papierrol op de rolpapierhouder. Laad de rol zodanig dat het papier wordt ingevoerd vanaf de bovenzijde van de rol en de rand van het rolpapier onder de spanstok loopt.

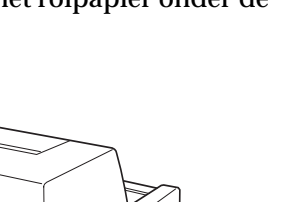

A

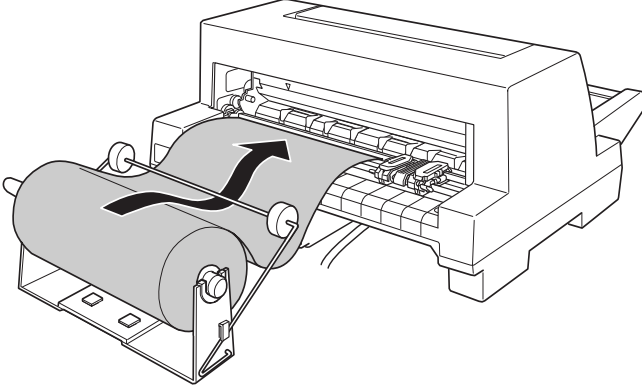

3. Zet de printer aan en zorg dat invoer van losse vellen is geselecteerd, zoals beschreven in [Hoofdstuk 2, "Een papier](#page-31-0)[bron selecteren"](#page-31-0).

4. Plaats het begin van het papier over de papierpadgeleider en steek het in de printer tot u een weerstand voelt. De printer laadt vervolgens het papier automatisch.

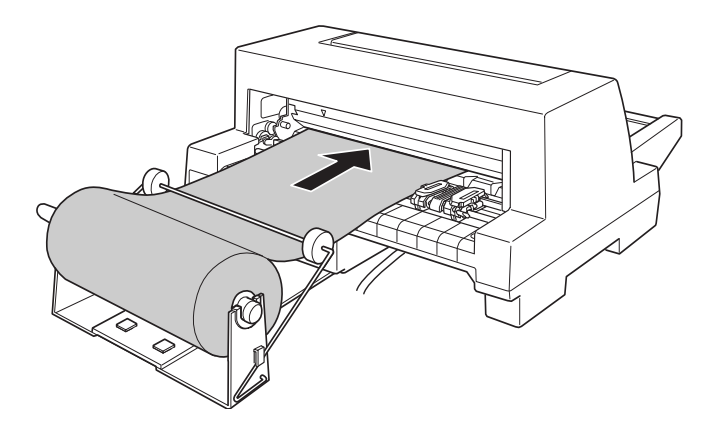

## <span id="page-135-0"></span>**Rolpapier verwijderen**

Rolpapier kunt u niet achterwaarts doorvoeren. Om rolpapier te verwijderen, snijdt u het papier af waar het in de printer wordt ingevoerd. Druk op de **Load/Eject**-knop om het resterende papier uit te voeren.

## <span id="page-136-1"></span><span id="page-136-0"></span>**Optionele interfacekaarten**

U kunt een extra interfacekaart installeren als aanvulling op de ingebouwde parallelle interface van de printer wanneer u de printer in een netwerk wilt integreren. De volgende EPSONinterfacekaarten zijn geschikt voor uw printer. (Sommige interfacekaarten zijn niet in alle landen beschikbaar.)

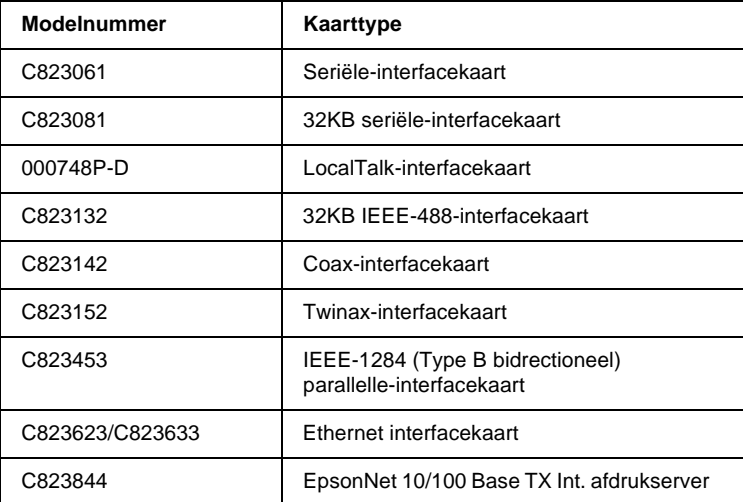

**Bij gebruik van een Ethernet-interfacekaart C823633 moet de optionele interfaceadapter (C825251) worden aangesloten op de interfacekaart.**

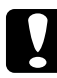

c *Let op: Als u de optionele seriële-interfacekaart (C823061) installeert, moet u een van de volgende overdrachtsnelheden instellen:*

*300, 600, 1200, 2400, 4800, 9600, 19200 bps*

Neem contact op met uw leverancier als u niet zeker weet of u een extra interfacekaart nodig hebt, of als u meer wilt weten over interfacekaarten.

## <span id="page-137-0"></span>**Een interfacekaart installeren**

Installeer als volgt een optionele interfacekaart.

- 1. Zet de printer uit. Trek de stroomkabel van de printer uit het stopcontact en koppel de interfacekabel los.
- 2. Verwijder de schroeven van de afdekplaat aan de achterzijde van de printer en neem de plaat weg.

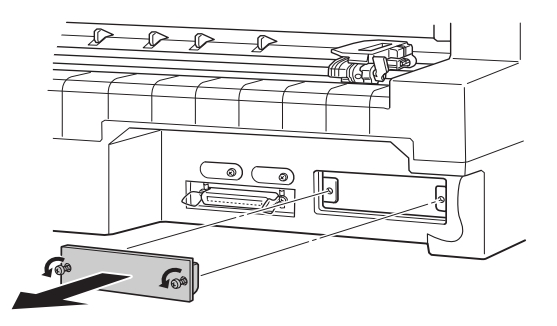

3. Schuif de interfacekaart in de sleuven aan weerszijden van de interfacehouder. Duw de kaart stevig naar binnen zodat de connector aan de achterzijde van de kaart volledig in de interne fitting van de printer vastklikt. Plaats de schroeven terug en draai ze vast.

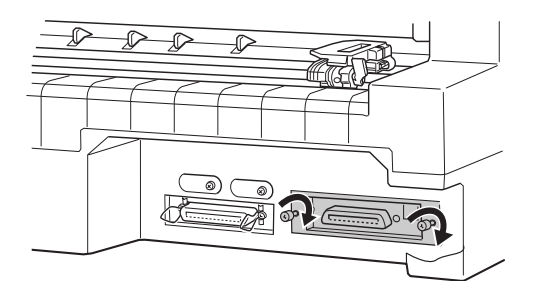

#### *Opmerking:*

- ❏ *Plaats de kaart met de onderzijde naar boven. De onderzijde is de zijde die gewoonlijk vol metalen plaatjes zit.*
- ❏ *Bewaar de afdekplaat op een veilige plaats; als u nadien de interfacekaart verwijdert, moet u de plaat terugplaatsen.*

Om de interfacekaart te verwijderen, gaat u in omgekeerde volgorde te werk.

## Appendix B

# **De printer reinigen en vervoeren**

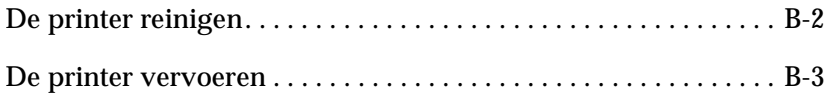

## <span id="page-140-0"></span>**De printer reinigen**

Om de printer in topvorm te houden, dient u deze een paar keer per jaar grondig te reinigen. Reinig de printer als volgt.

- 1. Verwijder al het papier uit de printer. Zet de printer uit.
- 2. Verwijder de papiergeleider. Als er een optionele invoereenheid is geïnstalleerd, verwijdert u deze.
- 3. Verwijder met een zachte borstel zorgvuldig alle vuil en stof van de behuizing en de papiergeleider.
- 4. Verwijder hardnekkig vuil met een zuivere, zachte doek die u bevochtigt met een oplossing van water en een mild detergens. Houd de printerkap gesloten, om te voorkomen dat er water in de printer komt.

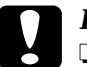

#### Let op:

- ❏ *Gebruik nooit alcohol of thinner om de printer te reinigen. Deze chemische producten kunnen zowel de behuizing als de onderdelen van de printer beschadigen.*
- ❏ *Zorg ervoor dat er nooit water terechtkomt op het printermechanisme of op een van de elektronische componenten.*
- ❏ *Gebruik geen stugge of schurende borstels.*
- ❏ *Sproei geen smeermiddelen in de printer, omdat ongeschikte olie het mechanisme kan beschadigen. Als u vermoedt dat de printer toe is aan een smeerbeurt, neemt u contact op met een EPSON-verdeler.*

## <span id="page-141-0"></span>**De printer vervoeren**

Als u de printer moet vervoeren, verpakt u deze als volgt in de oorspronkelijke doos en het oorspronkelijke beschermmateriaal:

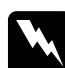

w *Waarschuwing: Om de lintcartridge uit de printer te kunnen nemen, moet u de printkop met de hand verplaatsen. Als de printer pas nog werd gebruikt, kan de printkop heet zijn. Laat de printkop enkele minuten afkoelen alvorens deze aan te raken.*

- 1. Verwijder al het papier uit de printer.
- 2. Zet de printer uit.
- 3. Trek het netsnoer uit het stopcontact en koppel de interfacekabel los van de printer.
- 4. Verwijder de papiergeleider. Verwijder eventuele optionele onderdelen en berg deze op in de oorspronkelijke verpakking.
- 5. Open de printerkap.
- 6. Zorg ervoor dat de printkop voldoende is afgekoeld. Verwijder vervolgens de lintcartridge volgens de instructies in [Hoofdstuk 1, "De lintcartridge installeren of vervangen"](#page-20-0).
- 7. Stop de printer, de lintcartridge, de papiergeleider en het netsnoer in hun oorspronkelijke verpakking en stop ze in de originele printerdoos.

# Appendix C **Specificaties**

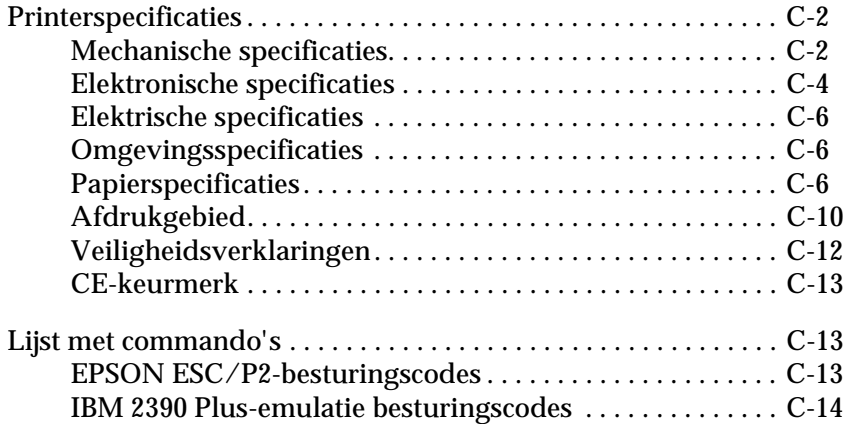

# <span id="page-143-0"></span>**Printerspecificaties**

## <span id="page-143-1"></span>**Mechanische specificaties**

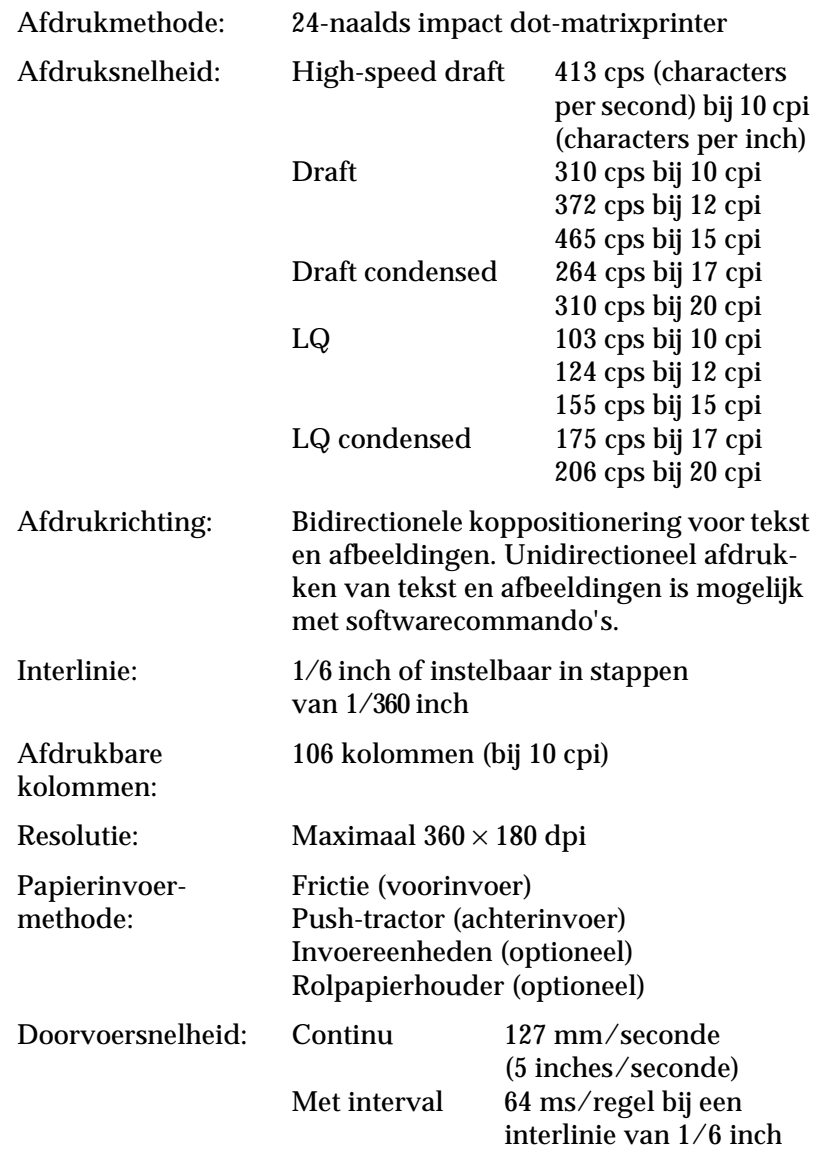
<span id="page-144-1"></span><span id="page-144-0"></span>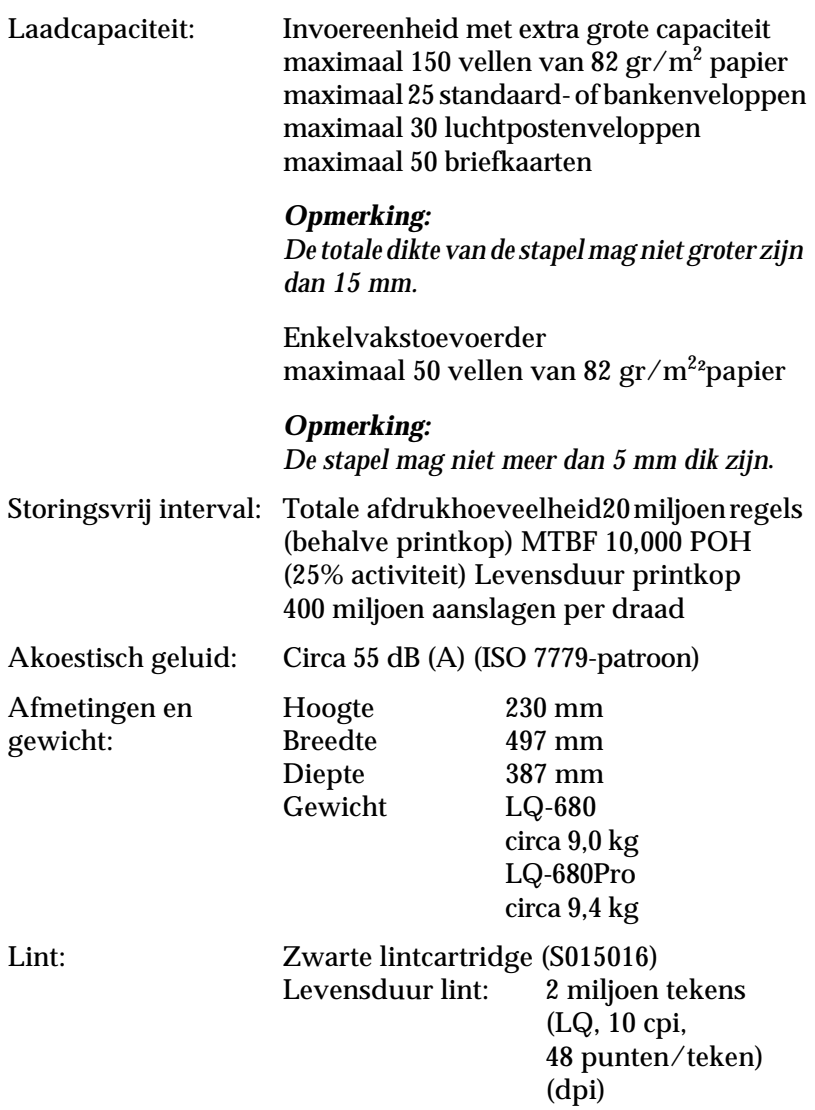

# **Elektronische specificaties**

<span id="page-145-0"></span>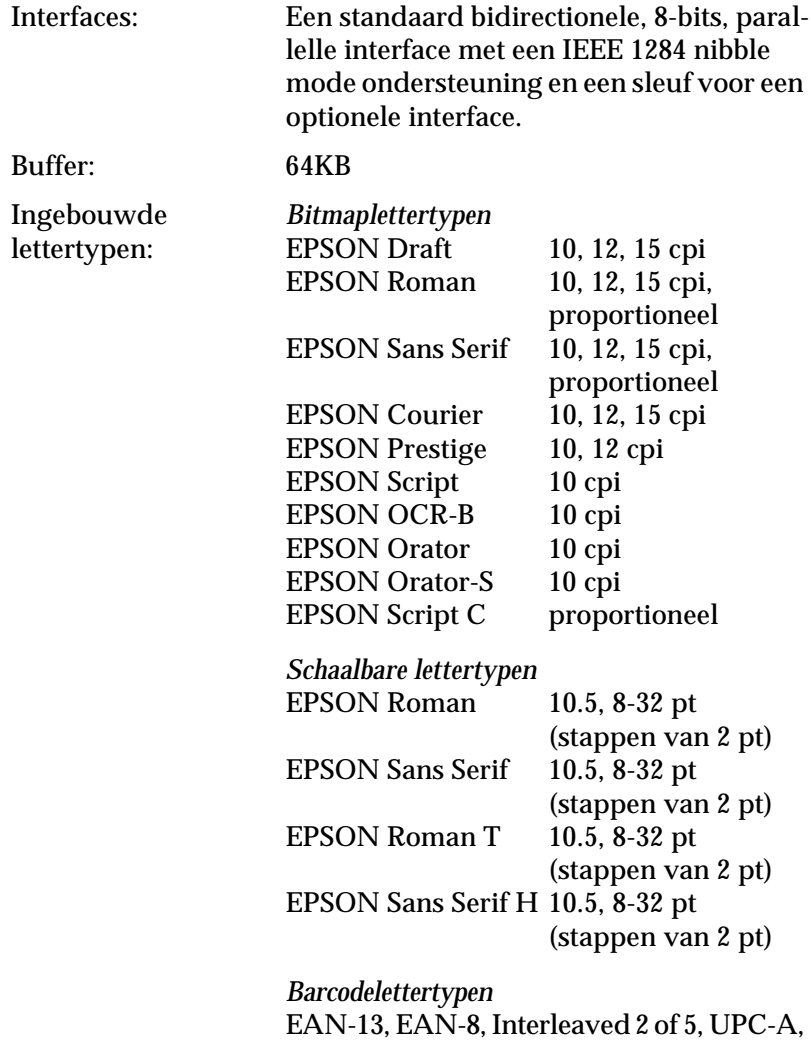

UPC-E, Code 39, Code 128, POSTNET

<span id="page-146-1"></span><span id="page-146-0"></span>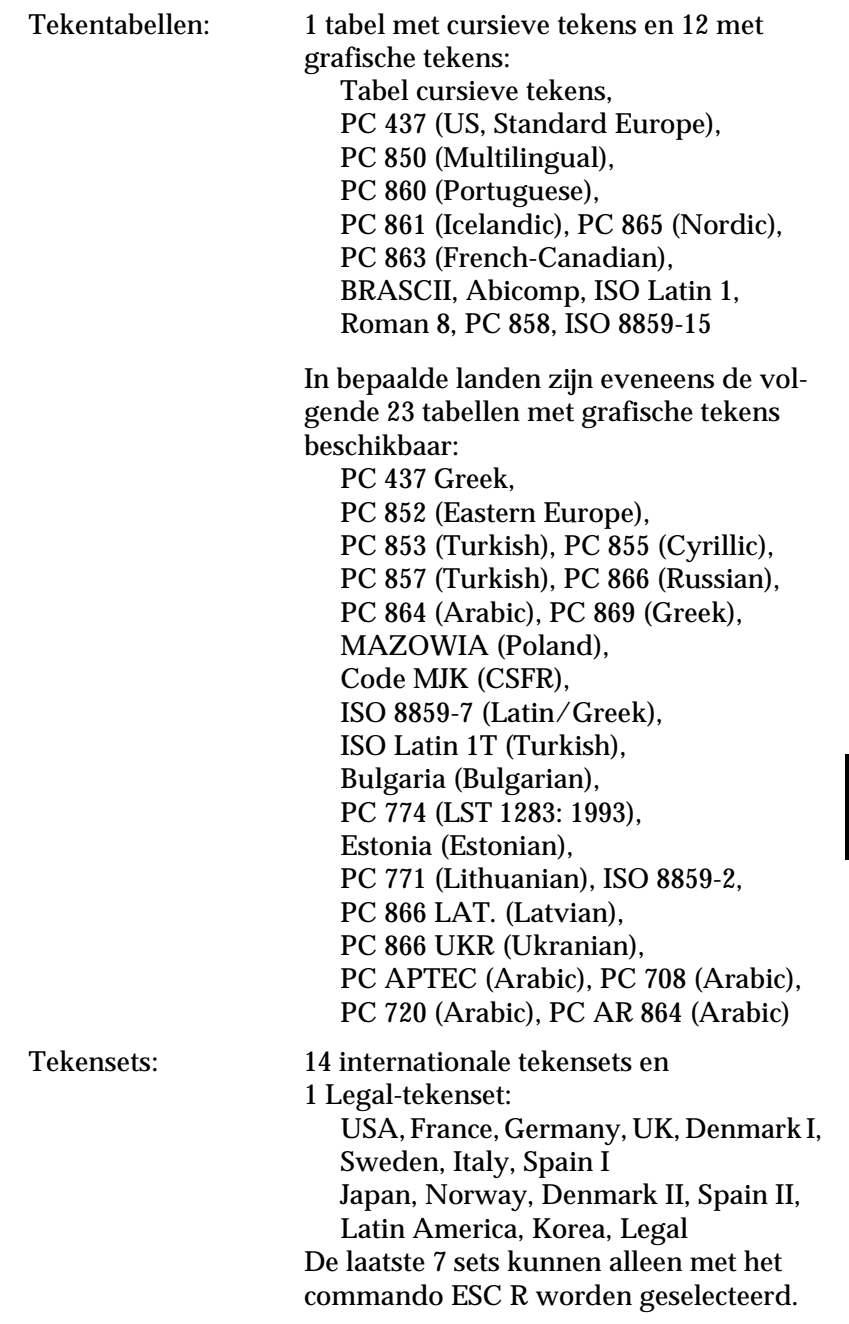

# **Elektrische specificaties**

<span id="page-147-0"></span>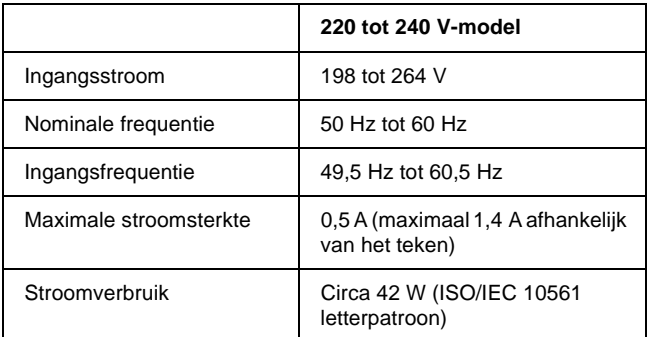

## *Opmerking:*

*Het voltage van de printer staat aangegeven op het etiket op de achterzijde van de printer.*

# **Omgevingsspecificaties**

<span id="page-147-2"></span>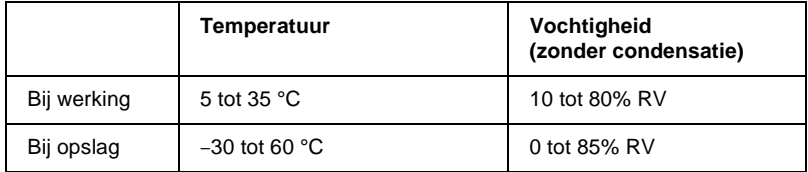

## **Papierspecificaties**

## <span id="page-147-1"></span>*Opmerking:*

❏ *Gebruik kringlooppapier, briefkaarten, enveloppen en etiketten uitsluitend bij een normale temperatuur en vochtigheidsgraad, bij de volgende limietwaarden:*

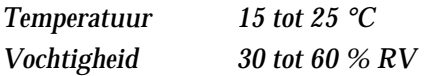

❏ *Laad geen beschadigd, gevouwen of gekreukeld papier.*

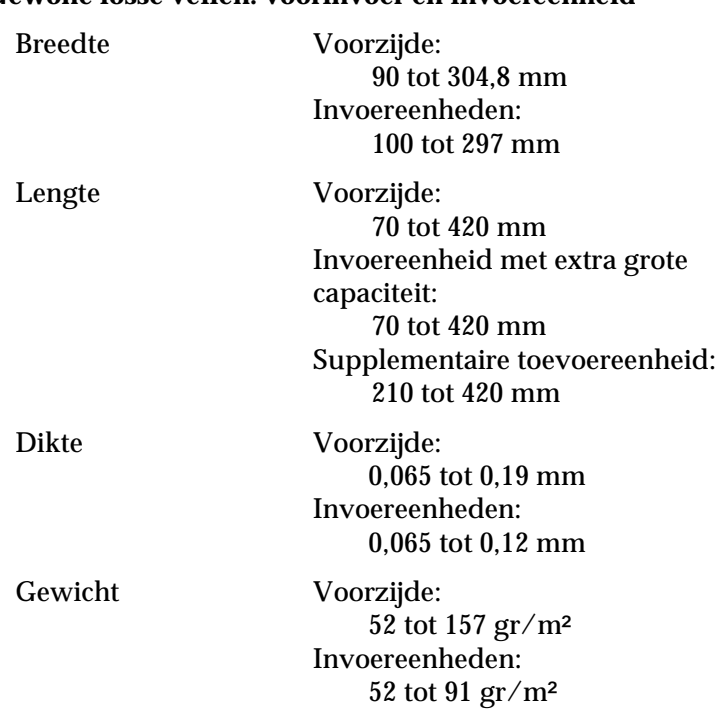

## **Gewone losse vellen: voorinvoer en invoereenheid**

### **Losbladige doorslagformulieren: voorinvoer en invoer via invoereenheid met extra grote capaciteit**

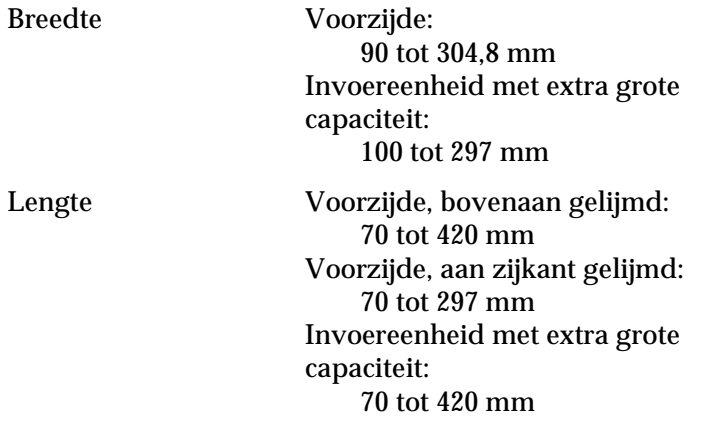

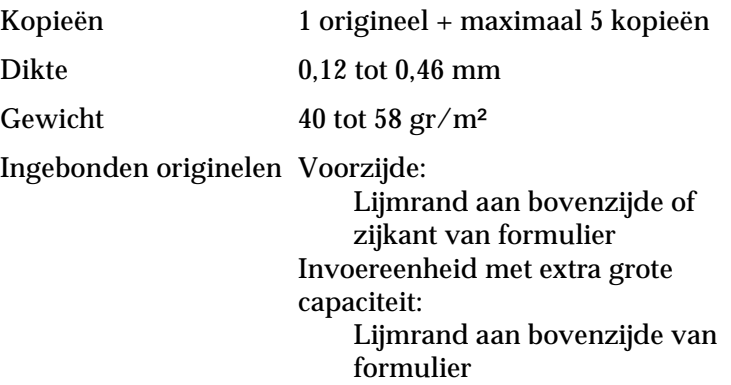

## **Enveloppen: voorinvoer en invoer via invoereenheid met extra grote capaciteit**

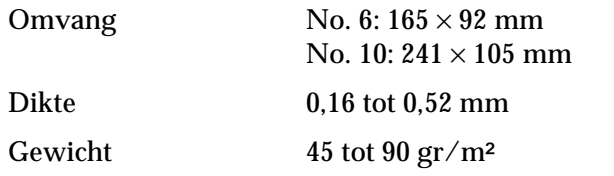

### **Briefkaarten: voorinvoer en invoer via invoereenheid met extra grote capaciteit**

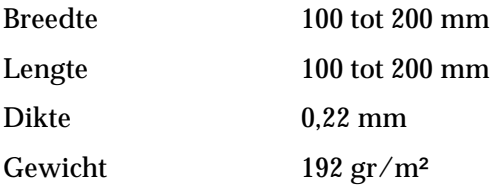

## **Rolpapier: achterinvoer met optionele rolpapierhouder**

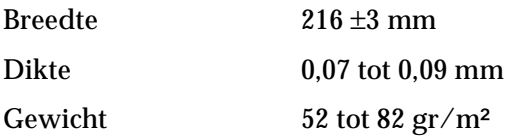

## **Kettingpapier (standaard en doorslagformulieren): achterinvoer**

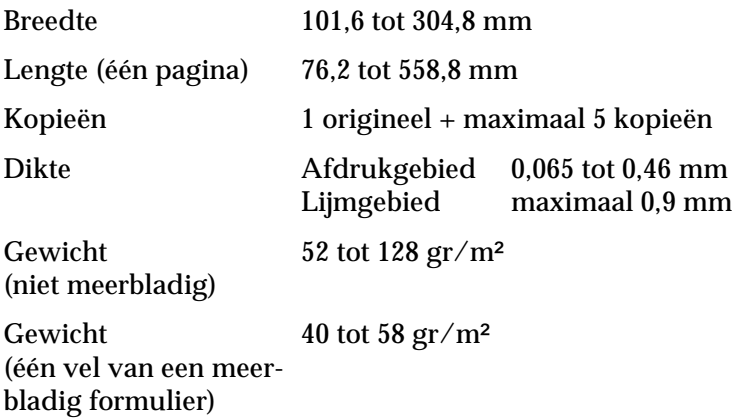

Ingebonden originelen Puntlijm of nietjes aan weerszijden

#### *Opmerking:*

- ❏ *De lengteverhouding tussen de perforatiegaatjes en het niet-geperforeerde deel moet tussen de 3:1 en de 5:1 liggen.*
- ❏ *Het geperforeerde deel mag, wanneer het helemaal is uitgespreid, niet dikker zijn dan 2 mm.*
- ❏ *De perforatie tussen de pagina's mag niet doorlopen tot aan de randen van het papier. Het niet-geperforeerde deel langs de rand moet ten minste 1 mm bedragen.*
- ❏ *Wanneer de horizontale en verticale perforaties elkaar kruisen, mag u niet afdrukken binnen een gebied van 3 mm boven en onder de horizontale perforatie en binnen een gebied van 28 mm links en rechts van de verticale perforatie.*

### **Kettingpapier met overlappende doorslagformulieren (Alleen LQ-680Pro): achterinvoer**

Breedte en lengte van Idem als standaard kettingpapier het steunvel

Kopieën 1 origineel + maximaal 5 kopieën

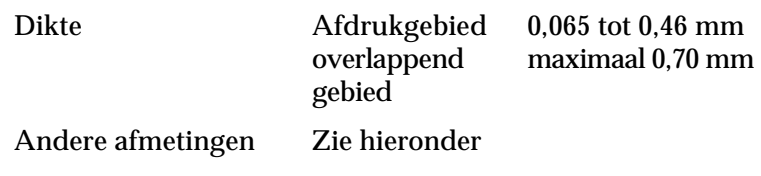

## **Etiketten: achterinvoer**

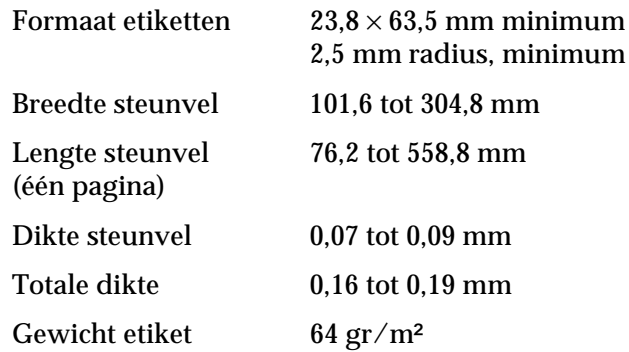

# **Afdrukgebied**

<span id="page-151-1"></span><span id="page-151-0"></span>Losse vellen, enveloppen, briefkaarten en rolpapier:

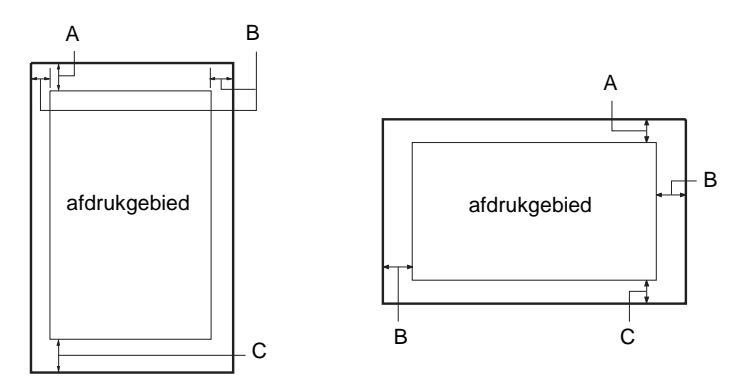

- A De minimale bovenmarge is 0 mm. Voor enveloppen en briefkaarten die vanaf de invoereenheid worden geladen, is dit 4,2 mm.
- B De minimum linker- en rechtermarge is 3,0 mm. De maximale afdrukbreedte is 269,2 mm. Voor losse vellen breder dan 275,2 mm vergroten de zijmarges evenredig met de breedte van het papier.
- C De minimum ondermarge is 0 mm.

Kettingpapier (standaard en doorslagformulieren):

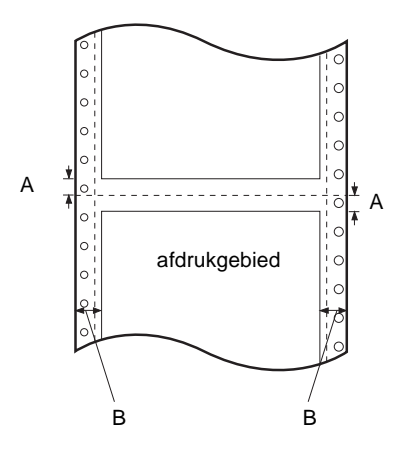

- A De minimum marge boven en onder de perforatie is 4,2 mm.
- B De minimum linker- en rechtermarge is 13 mm. De maximale afdrukbreedte is 269,2 mm. Voor kettingpapier breder dan 295,2 mm vergroten de zijmarges evenredig met de breedte van het papier.

Kettingpapier met overlappende doorslagformulieren:

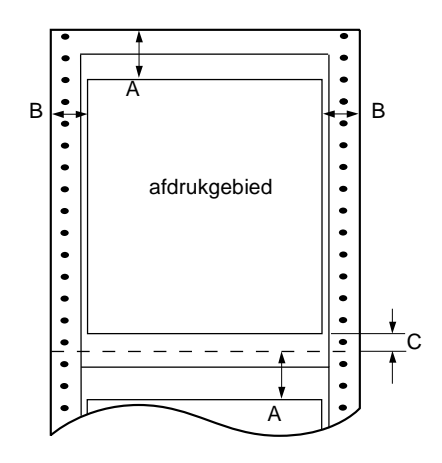

- A De minimale bovenmarge vanaf de perforatie tot aan het afdrukgebied is 21,2 mm.
- B De minimum linker- en rechtermarge is 19 mm. De maximale afdrukbreedte is 266,8 mm.
- <span id="page-153-0"></span>C De minimale ondermarge vanaf de perforatie tot aan het afdrukgebied is 4,2 mm.

## **Veiligheidsverklaringen**

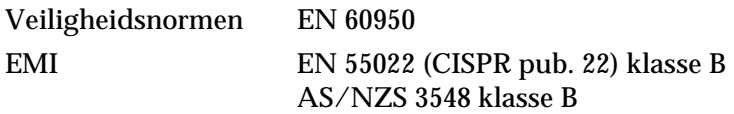

## **CE-keurmerk**

Richtlijn voor laag voltage 73/23/EEC EN 60950 EMC Voorschrift 89/336/EEC EN 55022 Klasse B EN 61000-3-2 EN 61000-3-3 EN 50082-1 EN 55024

# **Lijst met commando's**

Uw printer biedt ondersteuning voor de volgende EPSON ESC/P2 besturingscodes en IBM 2390 Plus-emulatie besturingscodes.

## **EPSON ESC/P2-besturingscodes**

<span id="page-154-0"></span>Wanneer u een EPSON ESC/P2-printer selecteert in uw toepassing hebt u toegang tot geavanceerde lettertypen en grafische elementen.

Algemene werking: ESC @, ESC U, ESC EM

Papiertoevoer: FF, LF, ESC 0, ESC 2, ESC 3, ESC +, CR

Paginaformaat: ESC (C, ESC C, ESC C 0, ESC Q, ESC l, ESC (c, ESC N, ESC O

Beweging printpositie: ESC \$, ESC \, ESC (V, ESC (v, ESC D, HT, ESC B, VT, ESC J

Lettertypeselectie: ESC k, ESC x, ESC y, ESC X, ESC P, ESC M, ESC g, ESC p, ESC 4, ESC 5, ESC E, ESC F, ESC !

Fontoptimalisering: ESC W, DC4, SO, DC2, SI, ESC w, ESC G, ESC H, ESC T, ESC S, ESC -, ESC (-, ESC q Spatiëring: ESC Space, ESC c, ESC (U Tekenbewerking: ESC t, ESC (t, ESC R, ESC %, ESC &, ESC :, ESC 6, ESC 7, ESC (^ Bit-afbeelding: ESC \* Streepjescode: ESC (B

## <span id="page-155-1"></span>**IBM 2390 Plus-emulatie besturingscodes**

<span id="page-155-0"></span>Deze printer emuleert de IBM Proprinter aan de hand van de onderstaande commando's. Meer details vindt u in de gebruikershandleiding van de IBM 2390 Plus.

Algemene werking: NUL, DC3, ESC j, BEL, CAN, DC1, ESC Q, ESC [ K, ESC U, ESC [ F Papiertoevoer: FF, LF, ESC 5, ESC A, ESC A (AGM\*), ESC 0, ESC 1, ESC 2, ESC 3, ESC 3 (AGM\*), CR, ESC ] Paginaformaat:

ESC C, ESC C0, ESC X, ESC N, ESC O, ESC 4

Beweging printpositie: ESC d, ESC R, ESC D, HT, ESC B, VT, ESC J, ESC J (AGM\*)

Lettertypeselectie:

DC2, ESC P, ESC :, ESC E, ESC F, ESC I, ESC [d, ESC [I

Fontoptimalisering: DC4, SO, ESC SO, ESC W, ESC  $[$  @, SI, ESC SI, ESC G, ESC H, ESC T, ESC S, ESC -, ESC \_, ESC [- Spatiëring: BS, SP, ESC [ $\setminus$ Tekenbewerking: ESC 6, ESC 7, ESC [ T, ESC  $\land$ , ESC  $\land$ Bit-afbeelding: ESC K, ESC L, ESC Y, ESC Z, ESC [g, ESC \* (AGM\*)

\* Alternate Graphic Mode

Streepjescode: ESC [f, ESC [p

<span id="page-156-0"></span>Downloaden: Er is geen dowloadcommando.

C

# **Contact opnemen met de klantendienst**

<span id="page-157-0"></span>Als uw EPSON-product niet goed functioneert en het u niet lukt het probleem te verhelpen met de informatie over probleemoplossing in de documentatie van het product, kunt u contact opnemen met de EPSON-klantendienst.

De klantendienst kan u sneller helpen als u hen de volgende informatie doorgeeft.

- ❏ Het serienummer van het product (U vindt dit nummer doorgaans aan de achterzijde van het product.)
- ❏ Model van het product
- ❏ Het versienummer van de software (Klik in de software van het product op **About**, **Version Info** of een gelijkaardige knop.)
- ❏ Het merk en model van uw computer
- ❏ De naam en de versie van het besturingssysteem van uw computer
- ❏ De namen en versies van de toepassingen die u gewoonlijk bij het product gebruikt

U vindt het telefoonnummer en verdere belangrijke informatie voor uw land in de Service and Support-brochure die met de printer wordt meegeleverd.

# **Verklarende woordenlijst**

#### **afscheurpositie**

De positie van het kettingpapier waar u de afgedrukte pagina's kunt afscheuren langs de afscheurrand van de printer. Met de functie voor precisieverplaatsing kunt u de afscheurpositie bijstellen zodat de perforatie van het papier pal boven de afscheurrand zit.

#### **auto line feed (automatische regeldoorvoer)**

Als u deze optie inschakelt in de standaardinstellingenmodus of het hulpprogramma EPSON Remote!, voegt de printer automatisch een regelinvoerinstructie (LF) toe aan elke regelterugloopinstructie (CR).

#### **besturingscodes**

Een speciale code waarmee een functie van de printer wordt aangestuurd (bv. een regelterugloop of een regelinvoer).

#### **bidirectioneel afdrukken**

Afdrukroutine waarbij de printkop in beide richtingen afdrukt (bidirectioneel), van links naar rechts en van rechts naar links. Hierdoor neemt de afdruksnelheid toe, maar kan er wel een kwaliteitsverlies optreden in de verticale uitlijning. Zie ook *unidirectioneel afdrukken*.

#### **characters per inch (cpi)**

Het aantal tekens dat in één inch (2,54 cm) past. Hoeveel dit er zijn, wordt bepaald door de grootte van de tekens. Zie ook *tekenbreedte*.

#### **cpi**

Zie *characters per inch (cpi)*.

#### **dithering**

Een halftoningsmethode waarbij punten in een vast patroon worden afgedrukt om de indruk van een schaduw te creëren. Dithering (rasteren) is het meest geschikt voor het afdrukken van afbeeldingen met grote kleuroppervlakken, zoals diagrammen en grafische elementen. Zie ook *halftoning*.

#### **dot matrix**

Een afdrukmethode waarbij elke letter of elk symbool wordt gevormd door een patroon (matrix) van puntjes (dots).

#### **draft**

De afdrukmodus van de printer wanneer u Draft (conceptkwaliteit) selecteert als lettertype. Omdat het Draft-lettertype minder punten per teken afdrukt, kunt u hiermee de afdruksnelheid verhogen. Zie ook *letter quality*.

#### **driver (stuurprogramma)**

Zie *printerdriver*.

#### **ESC/P**

Afkorting van EPSON Standard Code for Printers, een opdrachtensysteem voor het aansturen van printers. Dit systeem wordt standaard op alle EPSON-printers gebruikt en wordt ondersteund door vrijwel alle op pc's draaiende toepassingen.

#### **ESC/P2**

De verbeterde versie van de ESC/P-printerbesturingstaal.

#### **font of lettertype**

De stijl waarin tekens worden afgedrukt en die een bepaalde naam meekrijgt (bv. Roman of Sans Serif).

#### **form feed of paginadoorvoer (FF)**

Een knop op het bedieningspaneel en een besturingscode die het papier doorvoert naar de volgende top-of-form-positie (bovenzijde formulier).

#### **halftoning**

Een methode waarbij aan de hand van puntpatronen een afbeelding wordt samengesteld. Met halftoning kunnen meerdere gradaties van grijs worden gecreëerd met uitsluitend zwarte punten of een zo goed als oneindig kleurengamma met slechts een aantal kleurenpunten. Zie ook *dithering*.

#### **hex-dump**

Een manier om de oorzaak te achterhalen van de communicatiestoornissen tussen de printer en de computer. Wanneer de hex-dump-modus wordt ingeschakeld, drukt de printer elke code af in hexadecimaal formaat en elk teken in ASCII-formaat. Ook wel data dump genoemd.

#### **interface**

De verbinding (via een kabel) tussen de computer en de printer waarmee afdrukgegevens naar de printer worden gestuurd.

#### **invoereenheid**

Een printeronderdeel dat automatisch losse vellen in de printer voert.

#### **kettingpapier**

Een papiersoort met afscheurstroken aan weerskanten, perforaties tussen de verschillende vellen en die als een opgevouwen stapel wordt geleverd. Vergelijkbaar met lijstpapier.

#### **letter quality (LQ)**

Afdrukken met **letter-quality**-lettertypen resulteert in een grotere leesbaarheid en een tragere afdruksnelheid. Zie ook *draft*.

#### **liggend**

Een afdrukoptie waarbij op de lange zijde van het papier wordt afgedrukt. Bij deze afdrukstand kan er meer worden afgedrukt in de breedte dan in de lengte. Deze optie is geschikt voor het afdrukken van werkbladen. Zie ook *staand*.

#### **lijstpapier**

Zie *kettingpapier.*

#### **precisieverplaatsing**

Een functie van de printer waarmee u de afscheurpositie en de top-of-form-positie (bovenzijde formulier) heel precies kunt vastleggen.

#### **printerdriver**

Een softwareprogramma dat commando's verzendt die de voorzieningen van de printer sturen.

#### **regelinvoer (LF)**

Een knop op het bedieningspaneel en een besturingscode die het papier één regel opschuift.

#### **resolutie**

Geeft aan hoe gedetailleerd tekens en afbeeldingen worden afgedrukt. De resolutie wordt gemeten aan de hand van het aantal punten of dots per inch (dpi).

#### **staand**

Een afdrukoptie waarbij over de korte zijde van de pagina wordt afgedrukt (in tegenstelling tot bij 'liggend', waarbij over de lange zijde wordt afgedrukt). Het is de standaard afdrukstand voor brieven en documenten. Zie ook *liggend*.

#### **standaardinstelling**

Een waarde of instelling die in werking treedt wanneer een apparaat (bv. een printer) wordt aangezet, gereset of geïnitialiseerd.

#### **stand-by-positie**

De positie van kettingpapier dat is vastgemaakt aan de tractor, maar niet in de printer is geladen.

#### **tekenbreedte**

De horizontale grootte van het lettertype, aangeduid in characters per inch (cpi). De standaardgrootte is 10 cpi. Zie ook *characters per inch (cpi).*

#### **tekentabel**

Een verzameling letters, cijfers en symbolen die in een bepaalde taal wordt gebruikt.

#### **top-of-form-positie (bovenzijde formulier)**

De positie van het papier die de printer herkent als de eerste bedrukbare regel. Dit is de standaard bovenmarge van het papier. Met de functie voor precisieverplaatsing kunt u de top-of-form-positie (bovenzijde formulier) bijstellen.

#### **unidirectioneel afdrukken**

Afdrukroutine waarbij de printkop in één richting afdrukt. Unidirectioneel afdrukken is vooral geschikt voor afbeeldingen, omdat de verticale uitlijning zeer nauwkeurig is. Unidirectioneel afdrukken kunt u instellen in de standaardinstellingenmodus of het hulpprogramma EPSON Remote!. Zie ook *bidirectioneel afdrukken*.

#### **zelftest**

Een test om de werking van de printer te controleren. Als u de zelftest uitvoert, drukt de printer een intern opgeslagen patroon af.

# **Index**

## **A**

[A.G.M. \(Alternate Graphic Mode\), 4-8](#page-94-0) [afdrukgebied, C-10 tot](#page-151-0) [C-12](#page-153-0) [afdrukken in één richting \(Uni-d\)](#page-92-0)  *Zie* Print direction [afdrukken in twee richtingen \(Bi-d\)](#page-92-0)  *Zie* Print direction [afscheurfunctie, 2-14 tot](#page-43-0) [2-17](#page-46-0) [Auto CR \(regelterugloop\), 4-7](#page-93-0) [Auto I/F \(interface\) wait time, 4-7](#page-93-1) [Auto line feed, 4-5](#page-91-0) [automatisch afscheuren, 2-16 tot](#page-45-0) [2-17](#page-46-0) [Auto-positie.](#page-35-0) *Zie* papierdiktehendel [Auto tear off, 4-5](#page-91-1)

## **B**

[bedieningspaneel, 2-2 tot](#page-31-0) [2-34,](#page-63-0)  [4-2 tot](#page-88-0) [4-10,](#page-96-0) [5-2,](#page-98-0) [A-10 tot](#page-127-0) [A-18](#page-135-0) [overzicht, onder voorpaneel](#page-7-0) [bidirectionele-aanpassingsmodus.](#page-114-0)  *Zie* verticale regels uitlijnen [briefkaarten, 2-27](#page-56-0) [Buzzer \(beeper\), instelling, 4-9](#page-95-0)

## **C**

Character table [instelling, 4-8](#page-94-1)

## **D**

[Dikte.](#page-35-0) *Zie* papierdiktehendel doorslagformulieren [kettingpapier, 2-18](#page-47-0)  $\log$  vel, 2-25 [Driver.](#page-65-0) *Zie* printerdriver

## **E**

[elektrische specificaties, C-6](#page-147-0) [emulatie.](#page-155-0) *Zie* IBM 2390 Plus-emulatie [ENERGY STAR-richtlijnen, 4](#page-11-0) [enveloppen, 2-26](#page-55-0) [EPSON Remote!, hulpprogramma,](#page-24-0)  [1-13,](#page-24-0) [3-2,](#page-65-1) [3-19 tot](#page-82-0) [3-20](#page-83-0) [EPSON Status Monitor 3,](#page-24-1)  [hulpprogramma, 1-13,](#page-24-1) [3-2,](#page-65-2)  [3-20 tot](#page-83-1) [3-23](#page-86-0) [ESC/P 2, C-13 tot](#page-154-0) [C-14](#page-155-1) [etiketten, 2-20 tot](#page-49-0) [2-21](#page-50-0)

## **F**

[Font, standaardinstelling, 4-8](#page-94-2) [foutindicatie, 5-2 tot](#page-98-0) [5-4](#page-100-0)

## **H**

hendel [papier-, 2-4](#page-33-0) [papierdikte-, 2-6 tot](#page-35-0) [2-7](#page-36-0) [hex-dump, 5-20 tot](#page-116-0) [5-21](#page-117-0) [High speed draft, standaardinstelling,](#page-92-1)  4-6

## **I**

[I/F \(interface\) mode, 4-6](#page-92-2) [IBM 2390 Plus-emulatie, C-14 tot](#page-155-0) [C-15](#page-156-0) ingebouwd lettertype liist. C-4 [selecteren, 4-2,](#page-88-0) [4-8](#page-94-2) installatie [interfacekaarten, A-20 tot](#page-137-0) [A-21](#page-138-0) [invoereenheden, A-3 tot](#page-120-0) [A-6](#page-123-0) [lintcartridge, 1-9 tot](#page-20-0) [1-12](#page-23-0)

instellen [afdrukpositie, 2-34](#page-63-1) [afscheurpositie, 2-32 tot](#page-61-0) [2-33](#page-62-0) [laadpositie, 2-30 tot](#page-59-0) [2-32](#page-61-1) [papierdikte, 2-6 tot](#page-35-0) [2-7](#page-36-0) [interfacekaarten, A-19 tot](#page-136-0) [A-21](#page-138-1) [International character set for Italic](#page-94-3)  table, 4-8 [internationale tekensets, C-5](#page-146-0) [invoereenheden, A-2 tot](#page-119-0) [A-15](#page-132-0) [installatie, A-3 tot](#page-120-0) [A-6](#page-123-0) [omschakelen, A-13 tot](#page-130-0) [A-14](#page-131-0) [papier laden vanaf, A-6 tot](#page-123-1) [A-12](#page-129-0)

## **K**

[Kaarten.](#page-138-1) *Zie* interfacekaarten of briefkaarten [kaarten.](#page-136-0) *Zie* interfacekaarten of briefkaarten kettingpapier [laden, 2-9 tot](#page-38-0) [2-13](#page-42-0) [omschakelen, 2-28 tot](#page-57-0) [2-29,](#page-58-0)  [A-13 tot](#page-130-0) [A-14](#page-131-0) [problemen, 5-9](#page-105-0) [verwijderen, 2-17](#page-46-1) [klantendienst, D-1](#page-157-0) knop [Paper Source, 2-2,](#page-31-1) [2-5,](#page-34-0) [2-9,](#page-38-1) [2-22,](#page-51-0) [2-29,](#page-58-1)  [A-10,](#page-127-1) [A-12](#page-129-1) [Tear Off/Bin, 2-15,](#page-44-0) [2-20,](#page-49-1) [2-27,](#page-56-1) [2-28,](#page-57-1)  [A-10,](#page-127-2) [A-12,](#page-129-2) [A-13](#page-130-1) [Tear Off/Special Paper, 2-15,](#page-44-1) [2-19,](#page-48-0)  [2-20,](#page-49-2) [2-26,](#page-55-1) [2-27,](#page-56-2) [2-28,](#page-57-2) [A-13](#page-130-2)

## **L**

[laadcapaciteit, C-3](#page-144-0) [lettertype](#page-88-0) *Zie* ingebouwd lettertype [lintcartridge, installeren of vervangen,](#page-20-0)  [1-9 tot](#page-20-0) [1-12](#page-23-0) losse vellen [gebruiken, 2-21 tot](#page-50-1) [2-24](#page-53-0) [problemen, 5-7 tot](#page-103-0) [5-8](#page-104-0)

## **M**

[Manual feed wait time, 4-8](#page-94-4)

## **O**

[omschakelen tussen kettingpapier en](#page-57-0)  [losse vellen, 2-28 tot](#page-57-0) [2-29,](#page-58-0)  [A-13 tot](#page-130-0) [A-14](#page-131-0) optionele onderdelen [interfacekaarten, A-19 tot](#page-136-0) [A-21](#page-138-1) [invoereenheden, A-2 tot](#page-119-0) [A-15](#page-132-0) [rolpapierhouder, A-15 tot](#page-132-1) [A-18](#page-135-1) [overdrachtsnelheid, A-19](#page-136-1) [overlappende doorslagformulieren,](#page-48-1)  2-19 Overlapping forms, [standaardinstelling, 4-9](#page-95-1)

## **P**

[Packet mode, 4-7](#page-93-2) [Page length for tractor, 4-5](#page-91-2) [Paper, 2-29](#page-58-2) [Paper Source, knop, 2-2,](#page-31-1) [2-5,](#page-34-0) [2-9,](#page-38-1) [2-22,](#page-51-0)  [2-29,](#page-58-1) [A-10,](#page-127-1) [A-12](#page-129-1) [papierbron, selecteren, 2-2 tot](#page-31-0) [2-5](#page-34-1) [papierdiktehendel, 2-6 tot](#page-35-0) [2-7](#page-36-0) [papierhendel, 2-4](#page-33-0) [papierspecificaties, C-6 tot](#page-147-1) [C-10](#page-151-1) [papierstoringen verhelpen, 5-17](#page-113-0) [Parallel I/F bidirectional mode, 4-7](#page-93-3) precisieverplaatsing [afdrukpositie, 2-34](#page-63-1) [afscheurpositie, 2-32 tot](#page-61-0) [2-33](#page-62-0) [laadpositie, 2-30 tot](#page-59-0) [2-32](#page-61-1) [Print direction, 4-6](#page-92-0) [printer aansluiten op het lichtnet, 1-6](#page-17-0) printerdriver

installatie [onder DOS, 1-18](#page-29-0) [onder Windows 2000 of NT 4.0,](#page-25-0)  [1-14 tot](#page-25-0) [1-15](#page-26-0) [onder Windows 3.1, 1-16 tot](#page-27-0) [1-17](#page-28-0) [onder Windows 98 of 95, 1-](#page-25-0) [14 tot](#page-25-0) [1-15](#page-26-0) [onder Windows NT 3.5x,](#page-27-0)  [1-16 tot](#page-27-0) [1-17](#page-28-0) [instellingen, 3-17 tot](#page-80-0) [3-18](#page-81-0) openen [vanuit Windows 2000 of NT 4.0,](#page-72-0)  [3-9 tot](#page-72-0) [3-12](#page-75-0) [vanuit Windows 3.1, 3-6 tot](#page-69-0) [3-8](#page-71-0) [vanuit Windows 95 of 98, 3-3 tot](#page-66-0) [3-5](#page-68-0) [vanuit Windows NT 3.5x, 3-](#page-77-0) [14 tot](#page-77-0) [3-16](#page-79-0) [printersoftware, installeren, 1-13 tot](#page-24-2) [1-18](#page-29-1) probleemoplossing [problemen met de afdrukpositie,](#page-106-0)  5-10 [problemen met het afdrukken of de](#page-108-0)  [afdrukkwaliteit, 5-12 tot](#page-108-0) [5-16](#page-112-0) [problemen met het laden of invoeren](#page-105-0)  van kettingpapier, 5-9 [problemen met laden of invoeren](#page-103-0)  [van losse vellen, 5-7 tot](#page-103-0) [5-8](#page-104-0) [problemen met stroomvoorziening,](#page-102-0)  5-6

## **R**

[Remote!, hulpprogramma.](#page-65-1) *Zie* EPSON Remote!, hulpprogramma [rolpapierhouder, A-15 tot](#page-132-1) [A-18](#page-135-1)

## **S**

[Skip over perforation, 4-5](#page-91-3) [smalschrift, selecteren, 4-2](#page-88-0) software [installatie, 1-13 tot](#page-24-2) [1-18](#page-29-1) [standaardinstelling, 4-6](#page-92-3)

specificaties [afdrukgebied, C-10 tot](#page-151-0) [C-12](#page-153-0) [ingebouwd lettertype, C-4](#page-145-0) [internationale tekensets, C-5](#page-146-0) [laadcapaciteit, C-3](#page-144-0) lijst met commando's [ESC/P 2, C-13 tot](#page-154-0) [C-14](#page-155-1) lijst met commando's [IBM 2390 Plus-emulatie,](#page-155-0)  [C-14 tot](#page-155-0) [C-15](#page-156-0) [mechanische, C-2 tot](#page-143-0) [C-3](#page-144-1) [omgeving, C-6](#page-147-2) [papier, C-6 tot](#page-147-1) [C-10](#page-151-1) [tekentabellen, C-5](#page-146-1) standaardinstellingen [lijst opties, 4-3 tot](#page-89-0) [4-4](#page-90-0) [wijzigen, 4-9 tot](#page-95-2) [4-10](#page-96-1) [Status Monitor 3, hulpprogramma.](#page-65-2)  *Zie* EPSON Status Monitor 3, hulpprogramma

## **T**

[Tear Off/Bin, knop, 2-15,](#page-44-0) [2-20,](#page-49-1) [2-27,](#page-56-1)  [2-28,](#page-57-1) [A-10,](#page-127-2) [A-12,](#page-129-2) [A-13](#page-130-1) [Tear Off/Special Paper, knop, 2-15,](#page-44-1)  [2-19,](#page-48-0) [2-20,](#page-49-2) [2-26,](#page-55-1) [2-27,](#page-56-2) [2-28,](#page-57-2) [A-13](#page-130-2) [tekenbreedte](#page-88-0) *Zie* smalschrift tekentabel [lijst, C-5](#page-146-1)

#### **V**

[veiligheidsvoorschriften, 2 tot](#page-9-0) [3](#page-10-0) [verticale regels uitlijnen, 5-18 tot](#page-114-0) [5-19](#page-115-0) verwijderen [etiketten, 2-20](#page-49-3) [kettingpapier, 2-17](#page-46-1) [rolpapier, A-18](#page-135-2)

## **Z**

[zelftest, 5-19 tot](#page-115-1) [5-20](#page-116-1) [zijgeleider, 2-23](#page-52-0)